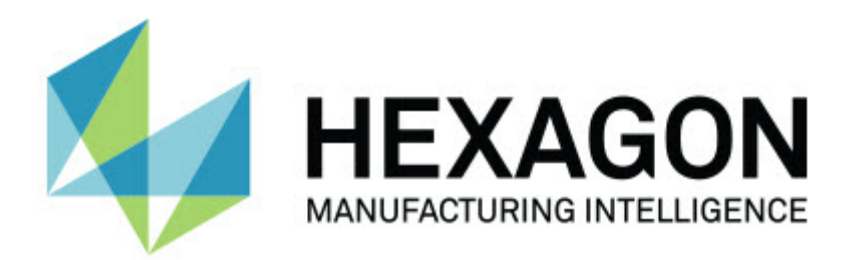

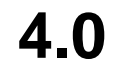

### **- Hinweise zur Version -**

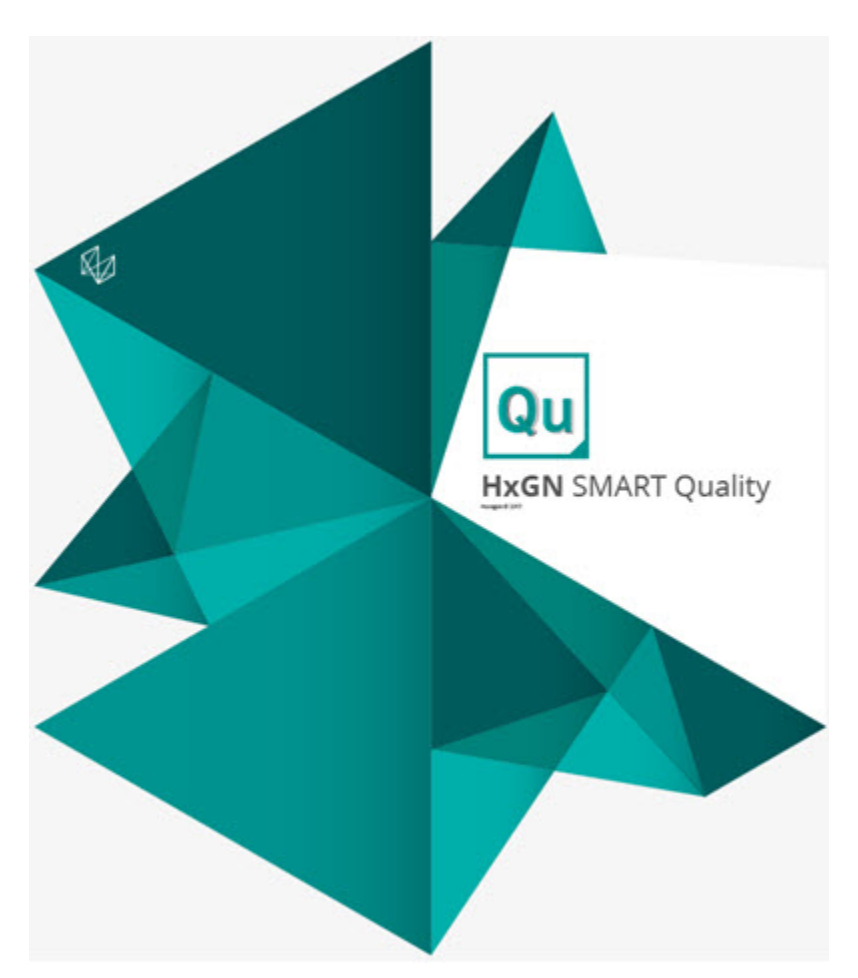

#### **Table of Contents**

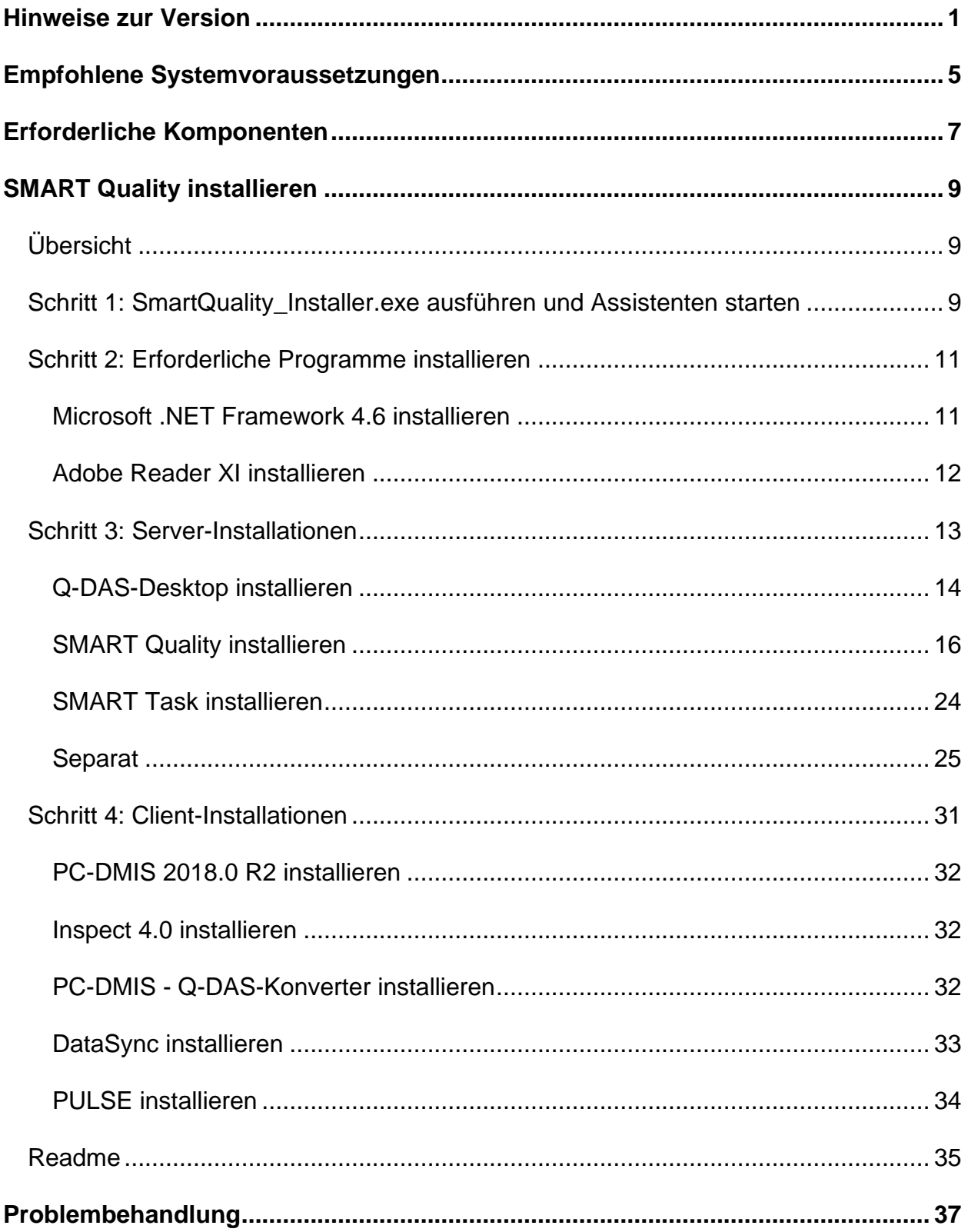

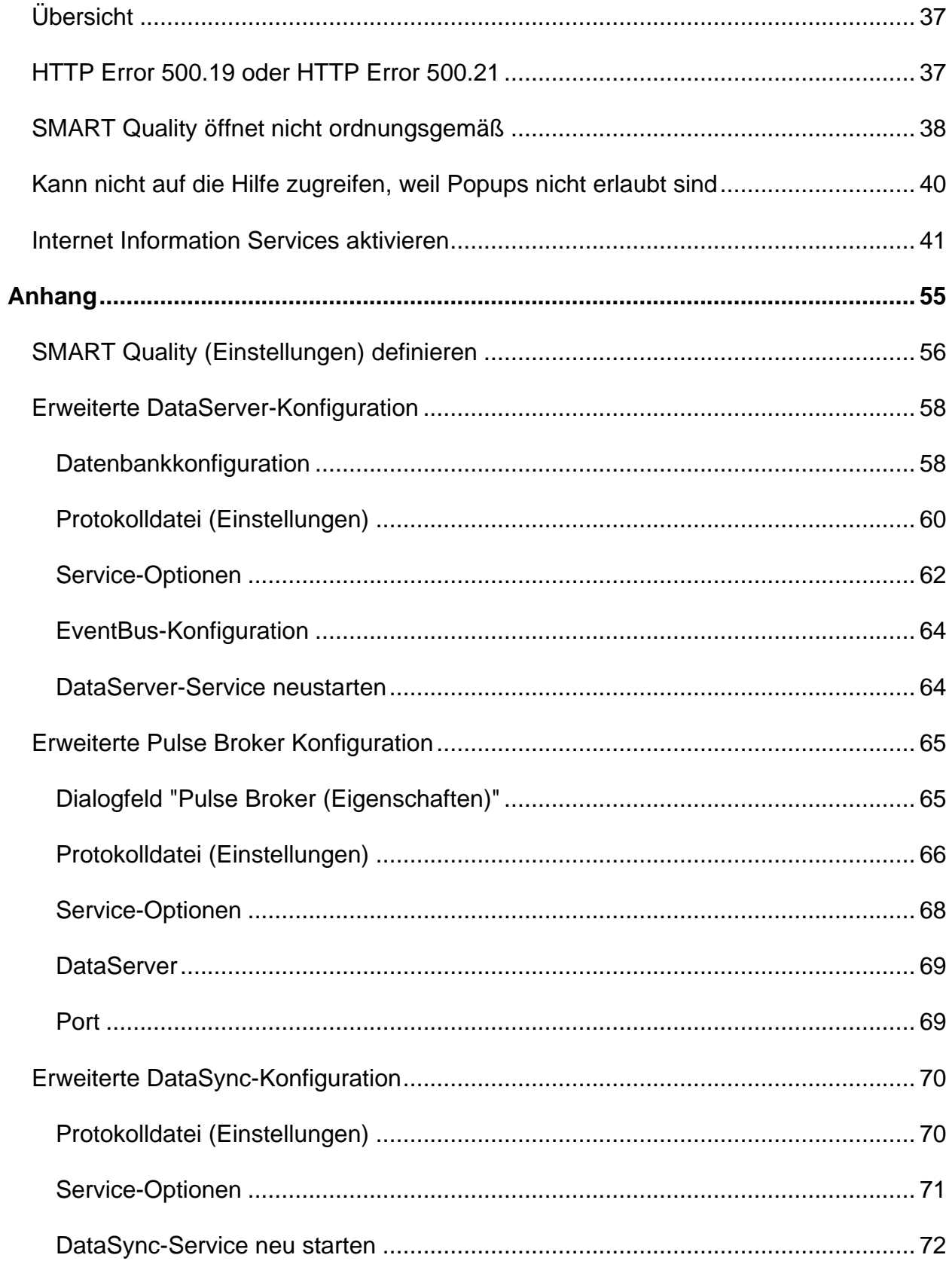

#### Übersicht

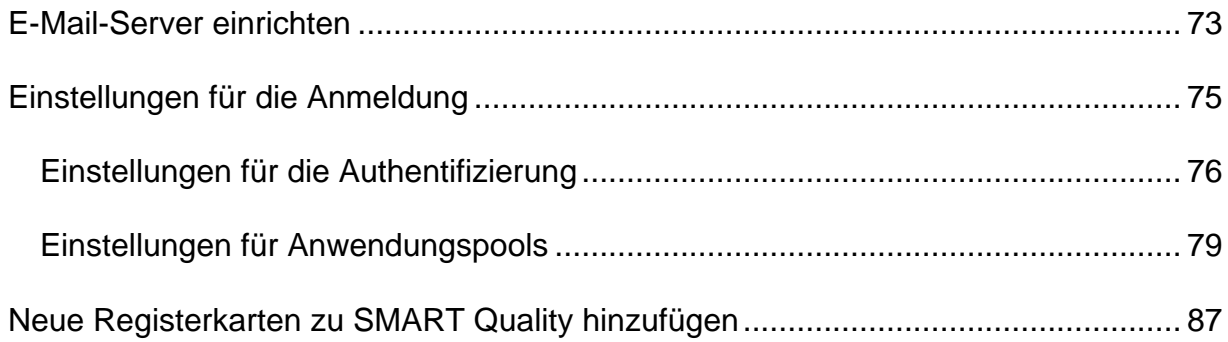

## <span id="page-6-0"></span>**Hinweise zur Version**

Bei HxGN SMART Quality 4.0 handelt es sich um eine bedeutende Entwicklungsfreigabe der Software. Detaillierte Informationen und Videolernprogramme dieser Version finden Sie unter

<http://www.hexagonmi.com/products/hxgn-smart-quality>

Die folgenden Informationen beschreiben, was seit SMART Quality 4.0 neu ist oder verbessert wurde:

- Es wurde die Möglichkeit zugefügt, unterstützende Dokumente für Produkte auf der Registerkarte **Produkte** anzuzeigen. Eine unterstützende Dokumentdatei kann eine elektronische Dokumentdatei, Bilddatei, Audiodatei, Videodatei oder eine andere Datei sein. Zusätzliche Dokumente können Montage- oder Bedienungsanleitungen oder andere Informationen enthalten (MMSCE-5611).
- Es wurde die Möglichkeit zugefügt, unterstützende Dateien für eine Messroutine auf der Registerkarte **Produkte** anzuzeigen. Diese Dateien enthalten Montageinformationen, Bedienungsanleitungen oder andere Informationen (MMSCE-5542).
- SMART Quality besitzt ein neues Arbeitsablauf-Protokoll auf der Registerkarte **Protokoll**, um eine Liste der abgeschlossenen Arbeitsabläufe anzuzeigen (MMSCE-5412).
- Es wurde die Möglichkeit zugefügt, jedem Schritt im Arbeitsablauf einen Benutzer zuzuordnen. Dies können Sie tun, wenn Sie einen Arbeitsablauf für eine Maschine starten (MMSCE-5532).
- Es wurde die Möglichkeit zugefügt, eine Anwendung mit einer **Verknüpfungsschaltfläche** im Dialogfeld **Meine Aufgaben** zu öffnen, um den Arbeitsablaufschritt abzuschließen (MMSCE-5533).
- Auf der Registerkarte **Arbeitsabläufe** wurde die Möglichkeit zugefügt, nur die Arbeitsabläufe anzuzeigen, die sich auf ein Werk beziehen (MMSCE-5534).
- Es wurde die Möglichkeit zugefügt, auf der Registerkarte **Übersicht** die Symbole für den Pulsstatus mit den aktuellen Statusinformationen auf den Kacheln der Maschinen anzuzeigen (MMSCE-5410).
- Es wurde die Möglichkeit zugefügt, die Kacheln auf der Registerkarte **Übersicht** zu ziehen, um das Layout neu anzuordnen: Produktivitätsübersicht, Maschinenübersicht, Maschinenstatus, Benachrichtigungen, Maschinen-OEE, Werks-OEE, Messprotokolle und Maschinenstatusdiagramm (MMSCE-5538).
- Es wurde die Möglichkeit zugefügt, die Benutzerdaten über das Kontrollkästchen **Benutzerdaten anzeigen** im Bildschirm **Neues Werk** ein- oder auszublenden, um die Privatsphäre zu schützen. Dieses Kontrollkästchen blendet den **Benutzerprotokoll** auf der Registerkarte **Protokolle** und das Diagramm für **Betriebsleistung insgesamt** auf der **Übersichtsseite - Alle Werke** ein oder aus (MMSCE-5505).
- Es wurde die Möglichkeit hinzugefügt, die Maschine in ein anderes Werk oder eine andere Abteilung zu verlegen (MMSCE-5540).
- Es wurde die Möglichkeit zugefügt, die Seriennummer, das letzte Kalibrierungsdatum und das nächste Kalibrierungsdatum für eine Maschine anzuzeigen (MMSCE-5881).
- Es wurde ein neues Dialogfeld **Kalibrierplaner** hinzugefügt, um eine Aufgabe zur Erstellung eines Maschinenkalibrierplaners zu erstellen, der einen Arbeitsablauf einleitet (MMSCE-5956).
- Das Dialogfeld **Kalibrierplaner** wurde verbessert und enthält nun die Optionen **Monate** und **Jahre** zur Angabe des Intervalls der Maschinenkalibrierung (MMSCE-6347).
- Es wurde die Möglichkeit zugefügt, eine Checkliste in den aktuellen Schritt des Arbeitsablaufes hochzuladen. Die Checkliste enthält die Elemente, und den Arbeitsablauf-Schritt abzuschließen (MMSCE-5955).
- Es wurde die Möglichkeit zugefügt, den Leerlauf der Maschine und den Ausnahmezustand während der Ausführung anzuzeigen (MMSCE-6114).
- Es wurde die Möglichkeit zugefügt, die Gesamtanlageneffektivität (OEE), Verfügbarkeit und Leistung für alle Maschinen im Werk oder der Abteilung auf der Registerkarte **Übersicht** anzuzeigen (MMSCE-6115).
- Auf der Registerkarte **Übersicht** wurde ein neues Maschinenstatusdiagramm hinzugefügt, das eine horizontale Statusleiste anzeigt, um die Statusänderung für ein ausgewähltes Datum für alle Maschinen im Werk oder der Abteilung anzuzeigen (MMSCE-6116).
- Es wurde die Möglichkeit zugefügt, die OEE, Verfügbarkeit und Leistung des gesamten Werks auf der Registerkarte **Übersicht** anzuzeigen (MMSCE-6117).
- Unterstützung für zwei zusätzliche Parameter (PARAM4 und PARAM5) hinzugefügt, um PULSE-Ereignisse besser zu unterstützen (MMSCE-6153).
- Die Leistung des **Benachrichtigungsbereichs** der Übersicht wurde verbessert, um Maschinenaktivitäten für das aktuelle Werk anzuzeigen, einschließlich Maschinenlöschung, Maschinenerstellung, Maschinenausnahmen und Maschinenverlagerung (MMSCE-6774).
- Unterstützung für den zusätzlichen Maschinenstatus hinzugefügt, um Leerlauf während der Ausführung zu berücksichtigen (MMSCE-6114).
- Es wurde ein neues SMART Quality Verification Tool hinzugefügt, um Probleme bei der SMART Quality-Konfiguration zu beheben. Das Tool prüft die SPF-Verbindung, Q-DAS-Lizenz, DataServer-Service, Pulse Broker-Service usw. (MMSCE-5404).
- Zu den Sensorsymbolen von Pulse wurden QuickInfos hinzugefügt, die auf den Maschinenkacheln auf der Registerkarte **Übersicht** angezeigt werden (MMSCE-6741).
- Unterstützung für den zweiten Crashsensor hinzugefügt (MMSCE-6731).
- Alle Passwortfelder, wie z. B. der Anmeldebildschirm und der Bildschirm **Neues Konto**, wurden um eine Funktion zur Überprüfung des Passworts erweitert (MMSCE-6759).
- Unterstützung für die UTC-Daten in den Pulse-Umgebungsdaten hinzugefügt (MMSCE-6371).
- Es wurde die Möglichkeit zugefügt, die Arbeitsablauf-Vorlagen über den Bildschirm **Arbeitsablauf bearbeiten** in SMART Quality zu konfigurieren (MMSCE-5856).
- Es wurde die Möglichkeit zugefügt, das CAD-Modell im CAD-Fenster auf der Registerkarte **Produkte** für verschiedene Ansichten wie unten, oben, rechts, hinten, links, isometrisch, vorne und 3-D zu drehen (MMSCE-5347).

## <span id="page-10-0"></span>**Empfohlene Systemvoraussetzungen**

Damit HxGN SMART Quality funktioniert, benötigen Sie einen Anwendungs- und einen Datenbankserver, die sich auf demselben physischen oder virtuellen Server oder separat auf verschiedenen Servern befinden können. Diese Server müssen auch vernetzt und für die in der SMART Quality enthaltenen Computer zugänglich sein. Während der Installation von SMART Quality empfehlen wir Ihnen, Zugang zu Ihrem IT-Personal zu haben, um sicherzustellen, dass alle IT-Probleme gelöst werden. Ihre IT-Abteilung muss den Internetverkehr mit diesen Servern ohne Firewall- oder Subnetzprobleme kommunizieren lassen. Die SMART Quality Installation erfordert auch ein SQL-Benutzerkonto mit DBO- (Datenbankbesitzer) und Lese-/Schreibrechten für den Zugriff auf die Datenbank.

**Systemanforderungen für den Anwendungsserver**

- **Betriebssystem** Windows Server 2016 und Windows Server 2012.
- **RAM** 32 GB
- **CPU** Quad-Core-Prozessor oder höher
- **Festplatte** 500 GB freier Festplattenspeicherplatz
- **Internet Information Services (IIS)** Aktivierte IIS Manager-Komponenten

**Systemanforderungen für den Datenbank-Server**

- **Betriebssystem** Windows Server 2016 und Windows Server 2012.
- **RAM** 32 GB
- **CPU** Quad-Core-Prozessor oder höher
- **Festplatte** 500 GB freier Festplattenspeicherplatz
- **Microsoft SQL Server** Microsoft SQL Server ab Version 2014 64-bit

**Systemvoraussetzungen für Client-Computer**

- **Betriebssystem** 64-Bit Windows 10, Windows 8.1, Windows 8 und Windows 7
- **RAM** 8 GB
- **Microsoft .NET Framework** Microsoft .NET Framework 4.6.1 für Windows. Wenn Sie nicht über Microsoft .NET Framework 4.6.1 verfügen, dann wird dieses Programm vom Installationsprogramm von SMART Quality installiert.
- **Browser** Google Chrome (empfohlen), Mozilla Firefox, oder Internet Explorer ab Version 10

#### **Antivirensoftware**

Hexagon Manufacturing Intelligence hat SMART Quality mit dem Antivirenprogramm Sophos getestet. Der Benutzer muss die Leistung jedes anderen Antivirenprogramms bestätigen.

[http://sophos.com/products/enterprise/endpoint/security-and-control/](http://sophos.com/products/enterprise/endpoint/security-and-control/ol/)

## <span id="page-12-0"></span>**Erforderliche Komponenten**

Vor der Installation von HxGN SMART Quality müssen die folgenden Komponenten installiert werden:

- Microsoft Windows Server 2012 R2 64-bit (Datacenter oder Standard)
- Oracle Database 12c Release 1 (12.1.0.2.0) für Microsoft Windows (x64) oder Microsoft SQL Server 2014 für Microsoft Windows (x64)

SMART Quality verwendet Ihre Q-DAS-Lizenz.

# <span id="page-14-0"></span>**SMART Quality installieren**

## <span id="page-14-1"></span>**Übersicht**

Dieser Abschnitt behandelt die Installation der Anwendung HxGN SMART Quality.

### <span id="page-14-2"></span>**Schritt 1: SmartQuality\_Installer.exe ausführen und Assistenten starten**

Wenn Sie die Installation von einer CD oder DVD ausführen, doppelklicken Sie auf **SmartQuality\_Installer.exe**.

Wenn Sie eine Datei heruntergeladen haben, extrahieren Sie den Inhalt der Datei und doppelklicken Sie auf die Datei **SmartQuality\_Installer.exe**:

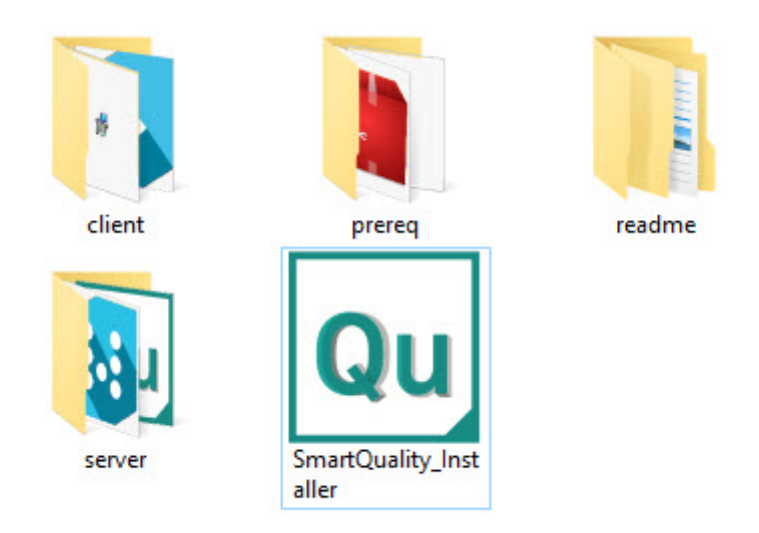

#### *Die Datei SmartQuality\_Installer.exe*

Der Bildschirm HxGN **SMART Quality** enthält die folgenden Optionen:

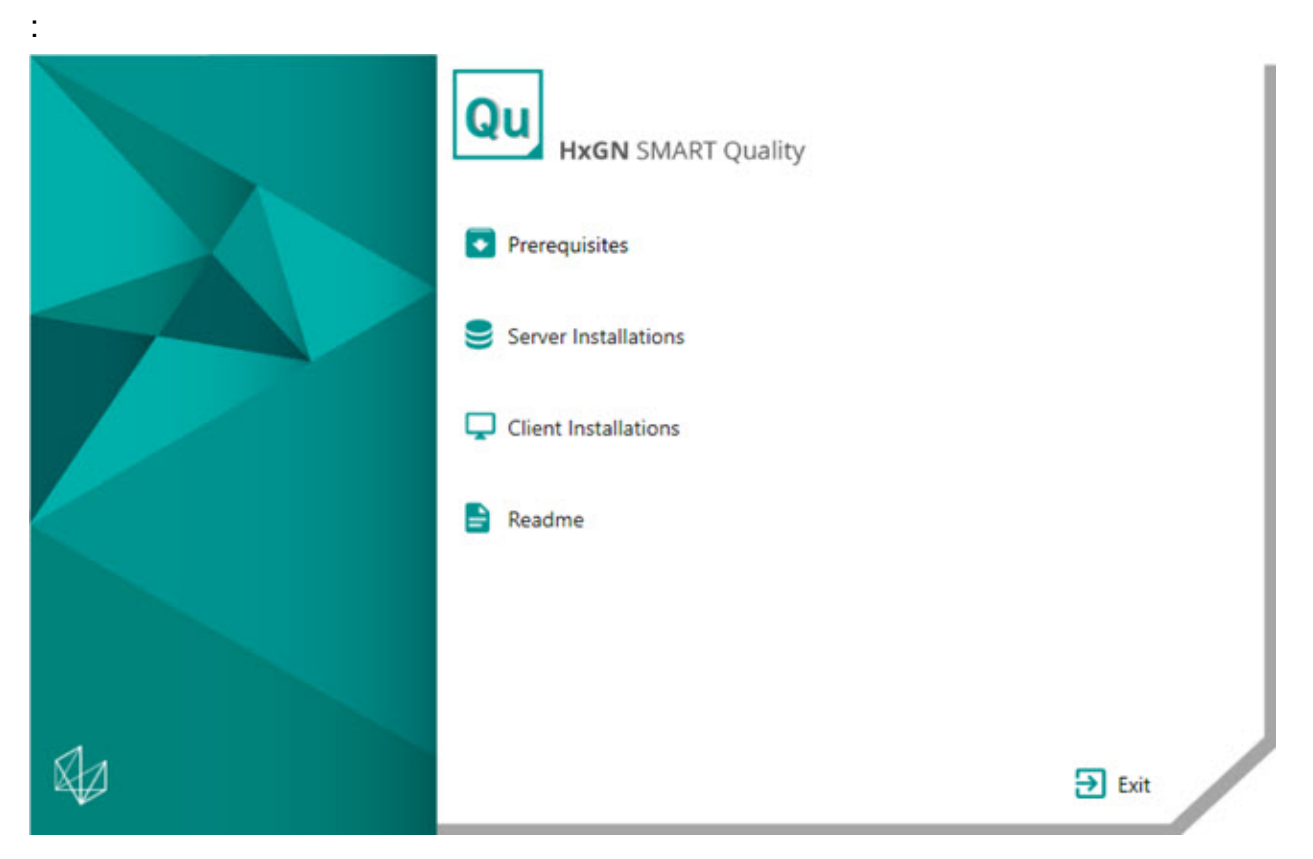

- **[Voraussetzungen](#page-16-2)** Diese Option installiert die folgenden erforderlichen Komponenten, wenn diese nicht bereits auf Ihrem Computer vorhanden sind:
	- Microsoft .NET Framework 4.6
	- Adobe Reader XI
- **[Serverinstallationen](#page-18-1)** Diese Option installiert die folgenden Server:
	- Q-DAS Desktop
	- SMART Quality
	- SMART Task
- **[Client-Installationen](#page-36-1)** Diese Option installiert die folgenden Anwendungen:
	- PC-DMIS
	- Inspect
	- PC-DMIS Q-DAS Konverter
	- DataSync
	- Pulse
- **[Readme](#page-40-0)** Diese Option öffnet ein Verzeichnis mit den Installationsanleitungen:
	- SMART Quality Readme
	- PC-DMIS README
	- Q-DAS Readme

### <span id="page-16-0"></span>**Schritt 2: Erforderliche Programme installieren**

<span id="page-16-2"></span>Klicken Sie auf dem Hauptbildschirm die Option **Voraussetzungen**, um den folgenden Bildschirm zu öffnen:

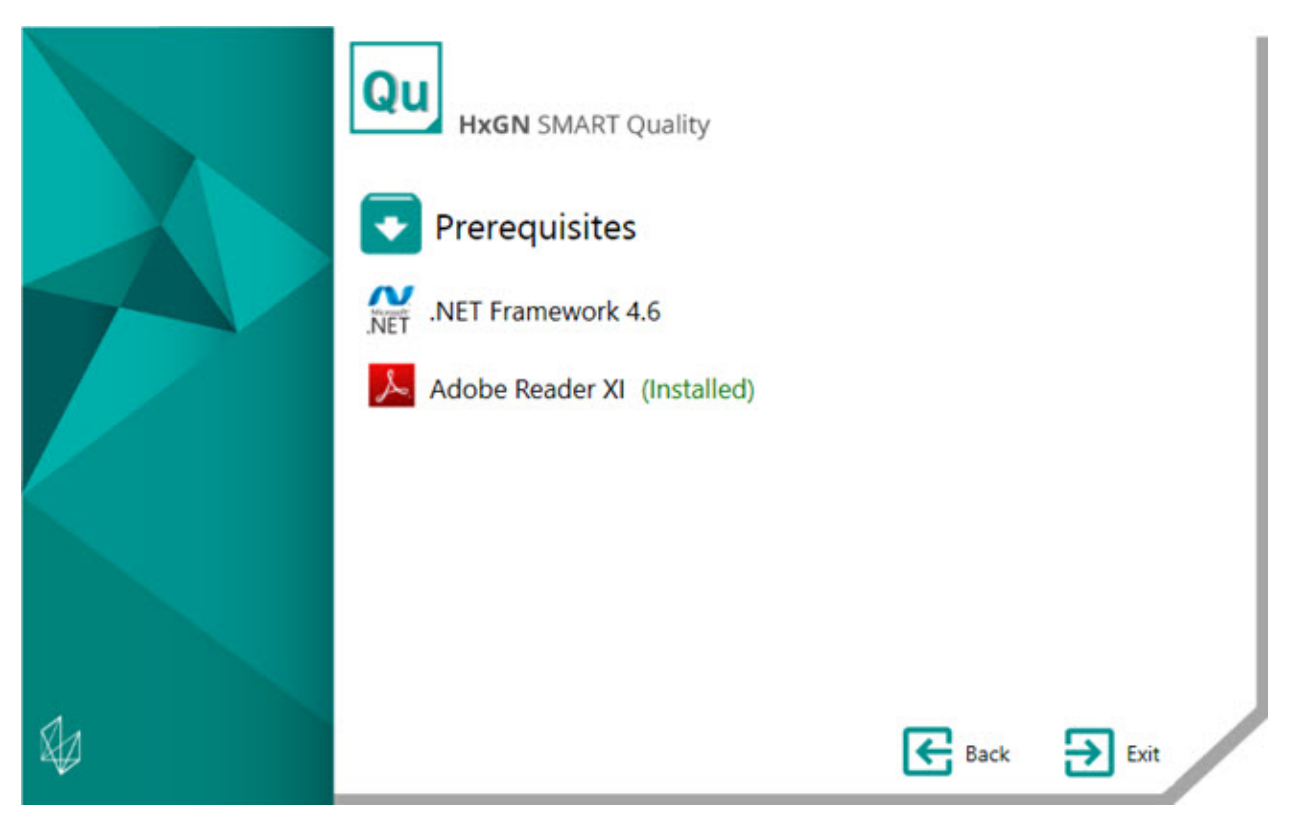

Wenn Sie die Programme bereits installiert haben, erscheint hinter dem Namen des Programms der grüne Text (Installiert).

#### <span id="page-16-1"></span>**Microsoft .NET Framework 4.6 installieren**

Mit diesem Installer können Sie .NET Framework 4.6 installieren, wenn Sie es separat installieren möchten.

- 1. Doppelklicken Sie im Hauptinstallationsfenster auf **.NET Framework 4.6**, um mit dem Installationsvorgang zu beginnen. Die Datei wird in ein temporäres Verzeichnis extrahiert und anschließend wird das Konfigurationshauptfenster angezeigt.
- 2. Lesen und akzeptieren Sie die Lizenzvereinbarung. Klicken Sie anschließend auf **Installieren**, um den Installationsbildschirm zu öffnen.
- 3. Sobald der Installationsvorgang beendet ist, erscheint der Abschlussbildschirm.
- 4. Klicken Sie auf **Fertigstellen**, um das Installationsprogramm zu schließen.

#### <span id="page-17-0"></span>**Adobe Reader XI installieren**

Mit diesem Installer können Sie Adobe Reader XI installieren, um PDF-Berichte in HxGN SMART Quality anzuzeigen. Wenn Sie bereits über den PDF Reader verfügen oder keine PDF-Berichte haben, dann benötigen Sie den Adobe Reader XI nicht.

- 1. Doppelklicken Sie im Hauptinstallationsfenster auf **Adobe Reader XI**, um mit dem Installationsvorgang zu beginnen.
- 2. Daraufhin öffnet sich der Konfigurationshauptbildschirm. Mit dem Feld **Zielordner ändern** können Sie einen anderen Zielordner angeben.
- 3. Klicken Sie auf **Weiter**, um den Bildschirm 'Aktualisierungen installieren' zu öffnen.
- 4. Wählen Sie im Bildschirm "Updates installieren" die entsprechende Option für Ihre Sicherheitsupdates aus:
	- **Aktualisierung automatisch installieren (empfohlen)** Diese Option installiert automatisch alle Sicherheitsupdates und anderen Programmerweiterungen von Adobe.
	- **Updates herunterladen, aber Installationszeitpunkt manuell festlegen** Diese Option lädt die Aktualisierungen automatisch herunter, aber installiert diese nicht. Nachdem die Aktualisierungen heruntergeladen wurden, können diese vom Benachrichtigungsbereich installiert werden.
	- **Benachrichtigen, aber nicht automatisch herunterladen oder installieren** - Diese Option informiert Sie im Benachrichtigungsbereich, dass neue Aktualisierungen zum Download und zur Installation verfügbar sind.
- **Manuell nach Aktualisierungen suchen und diese installieren (nicht empfohlen)** - Bei dieser Option werden keine Aktualisierungen heruntergeladen oder installiert und ebenfalls keine Benachrichtigungen angezeigt. Sie müssen manuell nach Aktualisierungen suchen.
- 5. Klicken Sie auf **Installieren**, um den Installationsbildschirm zu öffnen.
- 6. Sobald der Installationsvorgang beendet ist, erscheint der Abschlussbildschirm.
- 7. Klicken Sie auf **Fertigstellen**, um das Installationsprogramm zu schließen.

### <span id="page-18-0"></span>**Schritt 3: Server-Installationen**

<span id="page-18-1"></span>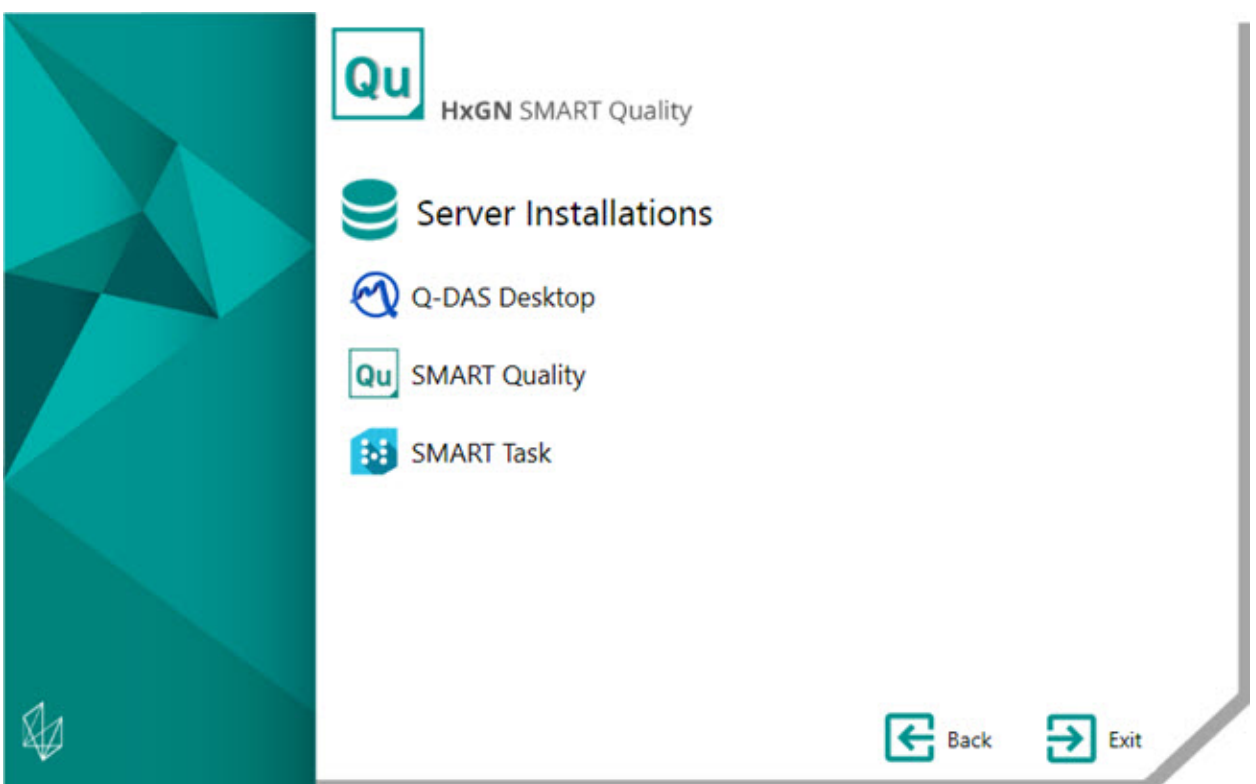

**[Q-DAS Desktop](#page-19-0)** - Diese Option installiert die Anwendung Q-DAS Desktop.

**[SMART Quality](#page-21-1)** - Diese Option installiert die folgenden Komponenten des HxGN SMART Quality Servers:

- Anwendungsserver und IIS
- Data Server
- Pulse Broker

• Q-DAS Web

Das Installationsprogramm konfiguriert ebenfalls die Anwendung SMART Quality. Die Konfiguration beinhaltet das Erstellen von Sites.

Der SQL-Server kann keine Datenbank erstellen, wenn sich der Datenbankserver und der SMART Quality-Server auf unterschiedlichen Computern befinden. Informationen zur Behebung dieses Problems finden Sie unter ["Datenbank für](#page-30-1)  [SMART Quality installieren"](#page-30-1).

**[SMART Task](#page-29-0)** - Diese Option installiert die Anwendung SMART Task.

#### <span id="page-19-0"></span>**Q-DAS-Desktop installieren**

Weitere Informationen zu dieser Installation finden Sie im Dokument "Q-DAS Readme.pdf". Um diese Readme zu öffnen, lesen Sie das Thema ["Readme"](#page-40-0).

Um SMART Quality-Komponenten zu installieren, wählen Sie im Dialogfenster **Freischaltung** (Aktivierung) aus der **Produktliste** die gewünschten SMART Quality-Funktionen aus. Die verfügbaren SMART Quality Optionen sind diejenigen, die mit **SMART QUALITY CORE** beginnen und bis zum Ende der Liste gehen.

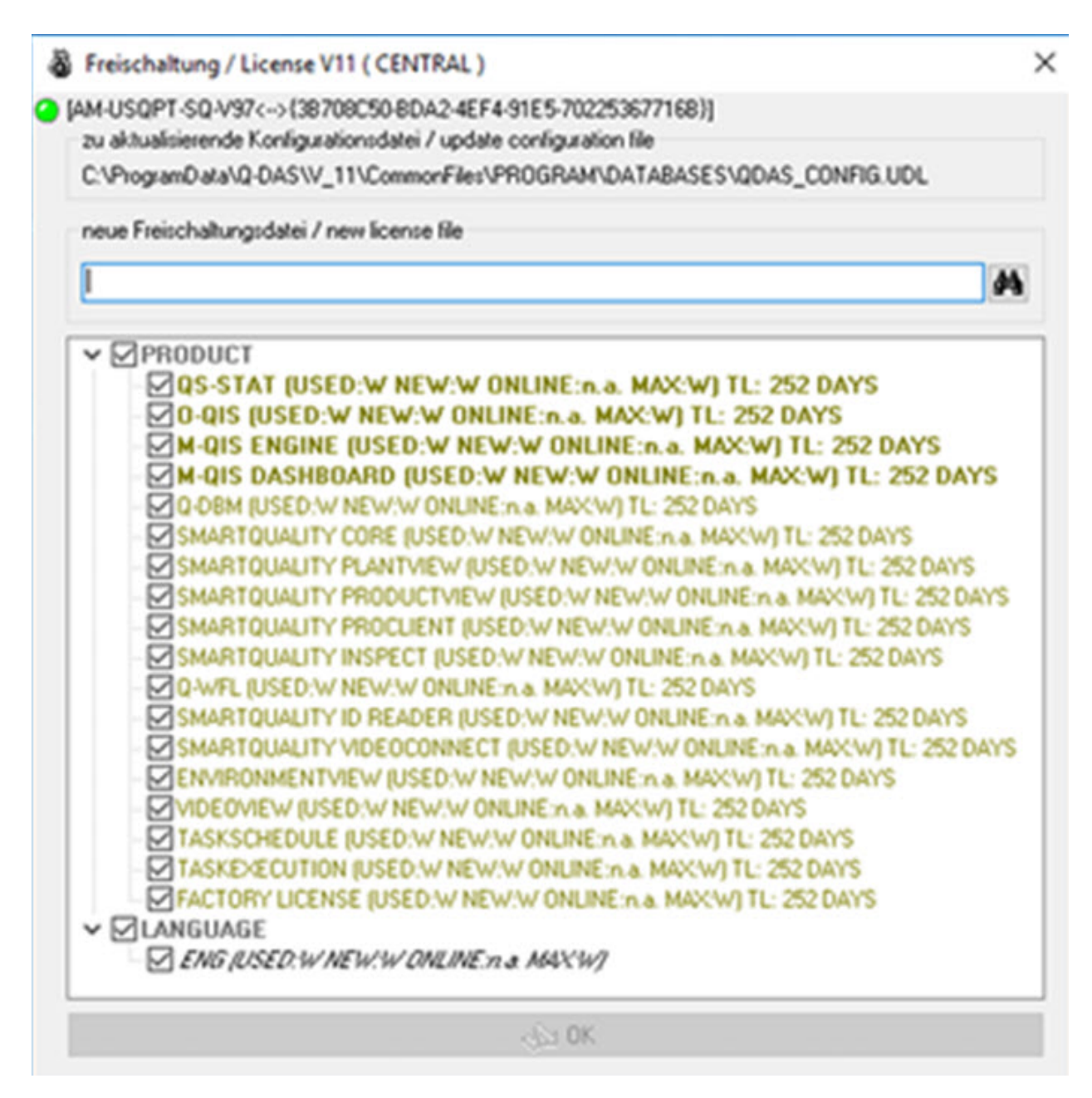

Voraussetzungen:

- Um die Registerkarte **QS-STAT** in SMART Quality anzuzeigen, benötigen Sie eine QS-STAT-Lizenz.
- Um das Upload-Tool zu verwenden, das sich mit einer Q-DAS-Datenbank verbindet, benötigen Sie eine Q-DBM-Lizenz.

#### <span id="page-21-0"></span>**SMART Quality installieren**

#### <span id="page-21-1"></span>**SMART Quality installieren**

Diese Option installiert die folgenden Komponenten des HxGN SMART Quality Servers:

- [Phase 1: Zusätzliche Software installieren](#page-21-2)
- [Phase 2: SMART Quality \(Webanwendung\) installieren](#page-23-0)
- [Phase 3: SMART Quality \(Konfiguration\)](#page-24-0)

Während der Installation hat die Hauptanwendung von SMART Quality zeigt ein Fortschrittsbalken den Gesamtfortschritt an. Für die Phase 2 öffnet das SMART Quality Setup andere Setup-Anwendungen mit eigenen Fortschrittsbalken. In Phase 3 erscheinen Konfigurationsbildschirme.

#### <span id="page-21-2"></span>**Phase 1: Zusätzliche Software installieren**

Diese Phase startet die Installation des HxGN SMART Quality Servers. In diesem ersten Teil der Installation wird diese zusätzliche Software installiert:

• **Anwendungsserver und ISS** - Die Installationsvorgang für den Anwendungsserver bietet eine Option, die Unterstützung für Webserver hinzuzufügen. Diese Option installiert den Webserver Internet Information Services (IIS), der in Windows Server 2012 integriert ist.

Der Anwendungsserver wird nur auf Windows Server 2012 installiert. Wenn Sie kein Windows Server 2012-Betriebssystem haben, müssen Sie die Windows-Funktionen manuell aktualisieren. Informationen zum Aktualisieren der Windows-Funktionen finden Sie unter ["Internetinformationsdienste aktivieren"](#page-46-0).

- **Data Server** Mit Central DataServer kann eine Fabrik auf alle Mess- und Umgebungsdaten aus einer Datenbank zugreifen.
- **Pulse Broker** Pulse Broker ist ein Windowsdienst, um Umgebungsdaten aufzuzeichnen und diese in der DataServer-Datenbank zu speichern. Alle KMGs in einem Werk mit Pulse-Hardware senden Umgebungsdaten. Pulse sendet Daten über die lokale Umgebung wie Temperatur, Feuchtigkeit und Vibrationen

an den lokalen SMART Quality Server. Pulse Broker erfasst und speichert diese Informationen für zukünftige Analysen.

Um die Daten sofort anzuzeigen, können Sie die Registerkarte **Pulse** in SMART Quality verwenden.

Für erweiterte statistische Analysen können Sie Q-DAS verwenden.

• **Q-DAS Web** - Die Q-DAS Web-Anwendung generiert sowohl textuelle statistische Berichte als auch statistische Chart-Reports zur Analyse von Messergebnissen.

Beachten Sie die folgenden Schritte zur Installation der zusätzlichen Software:

- 1. Doppelklicken Sie im Hauptinstallationsfenster auf **SMART Quality**, um mit dem Installationsvorgang zu beginnen.
- 2. Lesen und akzeptieren Sie die Lizenzvereinbarung. Klicken Sie dann auf **Weiter**, um den Bildschirm **Zusätzliche Software installieren** zu öffnen.
- 3. Aktivieren Sie die Kontrollkästchen für die zusätzliche Software, die Sie installieren möchten.
- 4. Klicken Sie **Installieren**, um die Installation zu starten.
- 5. Das Installationsprogramm öffnet sofort nach Abschluss der Installation den Setup-Assistenten für Q-DAS Web. Klicken Sie auf **Weiter**, um das Fenster **Lizenzvereinbarung für Endbenutzer** zu öffnen.
- 6. Lesen und akzeptieren Sie die Lizenzvereinbarung. Klicken Sie anschließend auf **Weiter**, um den Bildschirm **Installationsadresse auswählen** zu öffnen.

Behalten Sie in der Liste **Seite** den Standard der **Standard-Webseite** bei.

Geben Sie in das Feld **Virtuelles Verzeichnis** einen Namen für das Verzeichnis ein, das Ihre Q-DAS Web-Dateien enthält. Das Standardverzeichnis lautet QDasWeb.

- 7. Klicken Sie auf **Weiter**, um den Bildschirm **Zielverzeichnis** zu öffnen. Sie können auch den Installationsordner ändern.
- 8. Sobald alle für die Installation benötigten Angaben gemacht wurden, erscheint der Bildschirm **Zur Installation von Q-DAS Web** bereit.
- 9. Klicken Sie **Installieren**, um die Installation zu starten. Sobald der Installationsvorgang beendet ist, erscheint der Abschlussbildschirm.

10.Klicken Sie auf **Beenden**, um diesen Assistenten zu schließen. Danach öffnet sich das Setup-Programm SMART Quality (Webanwendung) (siehe [Phase 2\)](#page-23-0).

#### <span id="page-23-0"></span>**Phase 2: SMART Quality (Webanwendung) installieren**

Diese Phase setzt die Installation des HxGN SMART Quality Servers fort. Es wird SMART Quality (Webanwendung) installiert.

- 1. Das Installationsprogramm öffnet sofort den Setup-Assistenten für SMART Quality. Klicken Sie auf **Weiter**, um das Fenster **Lizenzvereinbarung für Endbenutzer** zu öffnen.
- 2. Lesen und akzeptieren Sie die Lizenzvereinbarung. Klicken Sie anschließend auf **Weiter**, um den Bildschirm **Installationsadresse auswählen** zu öffnen.

Behalten Sie in der Liste **Seite** den Standard der **Standard-Webseite** bei.

Geben Sie in das Feld **Virtuelles Verzeichnis** einen Namen für das Verzeichnis ein, das Ihre SMART Quality-Dateien enthält. Der Standardwert lautet SmartQuality.

- 3. Klicken Sie auf **Weiter**, um den Bildschirm **Zielverzeichnis** zu öffnen. Sie können auch den Installationsordner ändern.
- 4. Sobald alle für die Installation benötigten Angaben gemacht wurden, erscheint der Bildschirm **Zur Installation von SMART Quality bereit**.
- 5. Klicken Sie auf **Installieren**. Sobald der Installationsvorgang beendet ist, erscheint der Abschlussbildschirm.
- 6. Klicken Sie auf **Fertig**, um das Installationsprogramm von SMART Quality (Webanwendung) zu schließen.
- 7. Der Installationsbildschirm SMART Quality wird mit den Installationsergebnissen angezeigt. Wenn Fehler entdeckt wurden oder notwendige Komponenten nicht installiert wurden, zeigt dieser Bildschirm diese Ergebnisse an.
- 8. Klicken Sie auf dem Hauptbildschirm der Installation von SMART Quality auf **Schließen**. Daraufhin öffnet sich die Konfiguration von SMART Quality (siehe [Phase 3\)](#page-24-0).

#### <span id="page-24-0"></span>**Phase 3: SMART Quality (Konfiguration)**

Diese Installation des HxGN SMART Quality Servers ist jetzt abgeschlossen. In dieser Phase werden die Einstellungen von SMART Quality, und der SQL-Server oder die Oracle-Datenbank konfiguriert. Ebenfalls werden die Websites für SMART Quality erzeugt.

1. Daraufhin öffnet sich der Konfigurationsbildschirm **SMART Quality**:

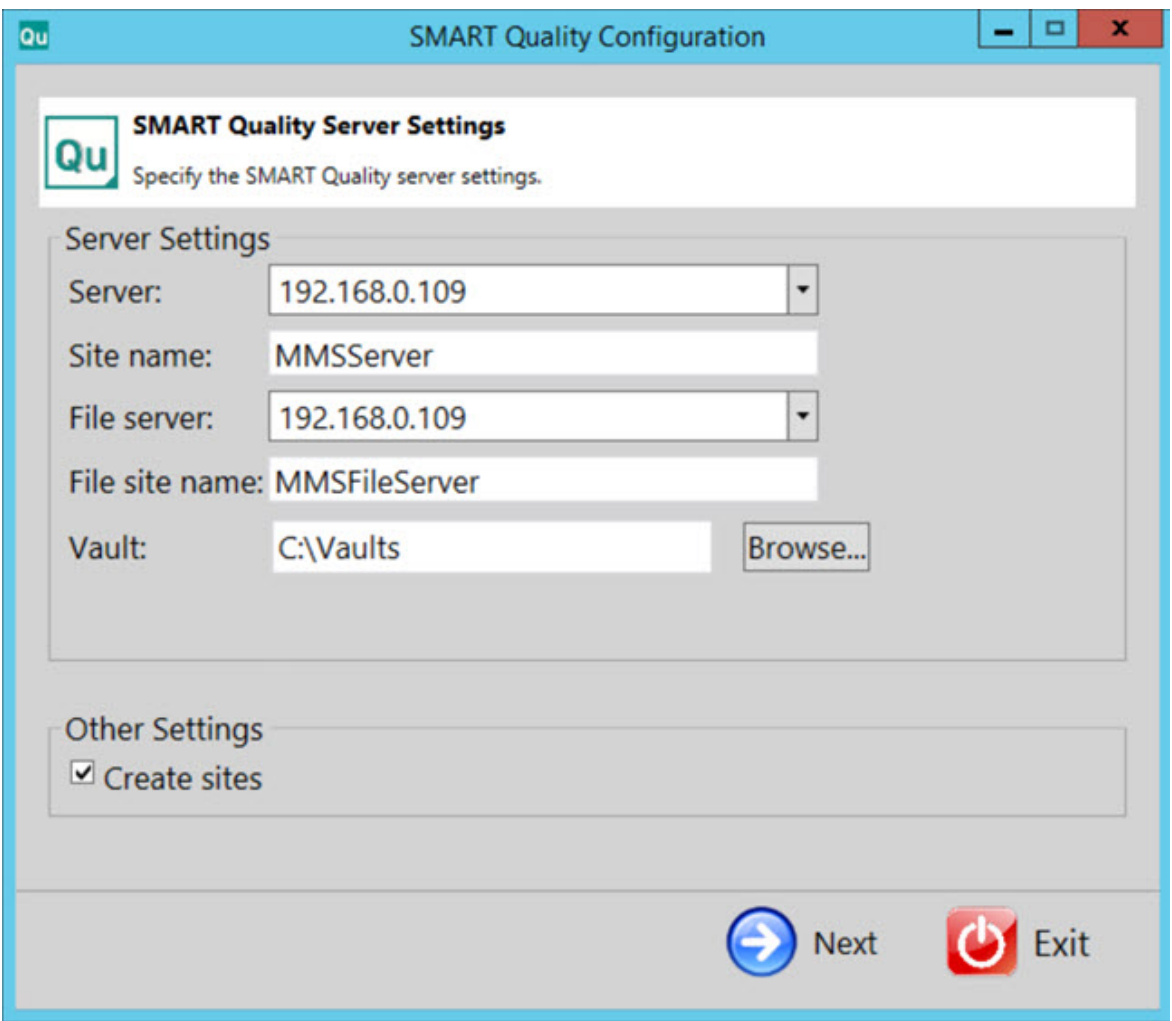

**Servereinstellungen** - Sie können die folgenden Optionen für den Server-Zugriff konfigurieren:

**Server** - Damit wird der Name Ihres Servers oder die Internet Protocol-(IP)- Adresse definiert.

**Standortname** - Damit wird der Standortname des Servers definiert.

**Dateiserver** - Damit wird der Name Ihres Dateiservers oder die IP-Adresse definiert.

**Dateistandortname** - Damit wird der Standortname des Dateiservers definiert.

**Tresor** - Damit wird der Tresorordner festgelegt. Der Standardwert ist C:\Vaults.

**Sites erstellen** - Aktivieren Sie dieses Kontrollkästchen, um weitere Sites für SMART Quality zu erstellen.

2. Klicken Sie auf **Weiter**, um den Bildschirm **SMART Quality Datenbanksystem** zu öffnen:

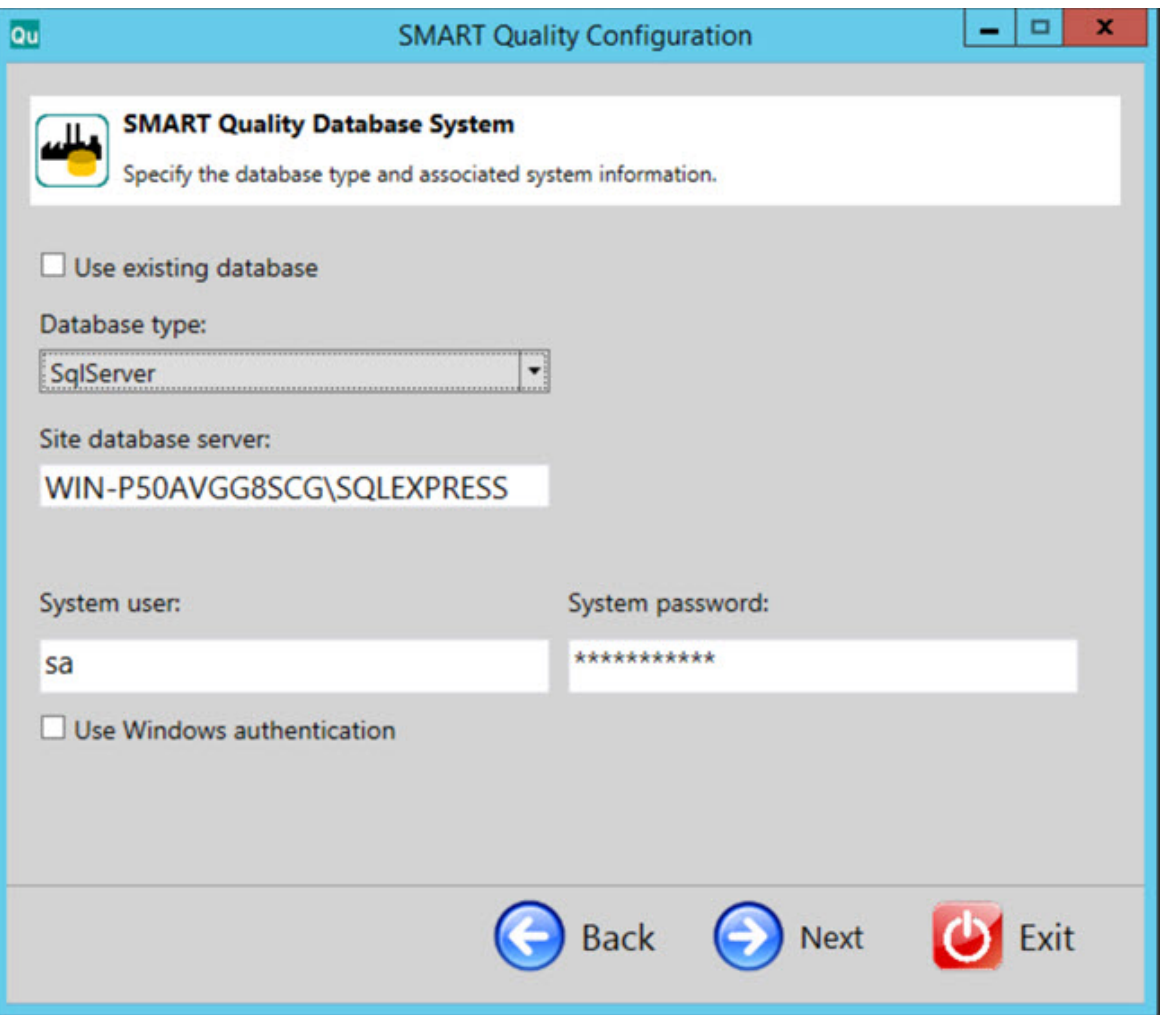

**Vorhandene Datenbank verwenden** - Aktivieren Sie dieses Kontrollkästchen, um die aktuelle Datenbank zu verwenden.

**Datenbanktyp** - Wählen Sie den Typ der Datenbank aus der Liste: **Oracle** oder **SqlServer**.

Für den restlichen Vorgang beziehen sich Einträge in Blau auf den SQL Server. Einträge in Rotbraun beziehen sich auf Oracle. Einträge in Schwarz gelten für beide Typen. Die Bildschirmbilder stammen vom SQL Server.

**Standortdatenbankserver / Oracle-Alias** - Geben Sie den Namen des Datenbankservers ein.

**Systembenutzer** - Dieses Feld ist nicht verfügbar, wenn Sie die Option **Vorhandene Datenbank verwenden** oder **Windows-Authentifizierung verwenden** aktiviert haben. Sie können in dieses Feld Ihren Computer-Benutzernamen eingeben.

**Systempasswort** - Dieses Feld ist nicht verfügbar, wenn Sie die Option **Vorhandene Datenbank verwenden** oder **Windows-Authentifizierung verwenden** aktiviert haben. Sie können in dieses Feld Ihre Computer-Passwort eingeben.

**Windows-Authentifizierung verwenden** - Aktivieren Sie dieses Kontrollkästchen, wenn der Benutzername und das Passwort von Windows verwendet werden sollen.

3. Klicken Sie auf **Weiter**, um den Bildschirm **SMART Quality Datenschema** zu öffnen:

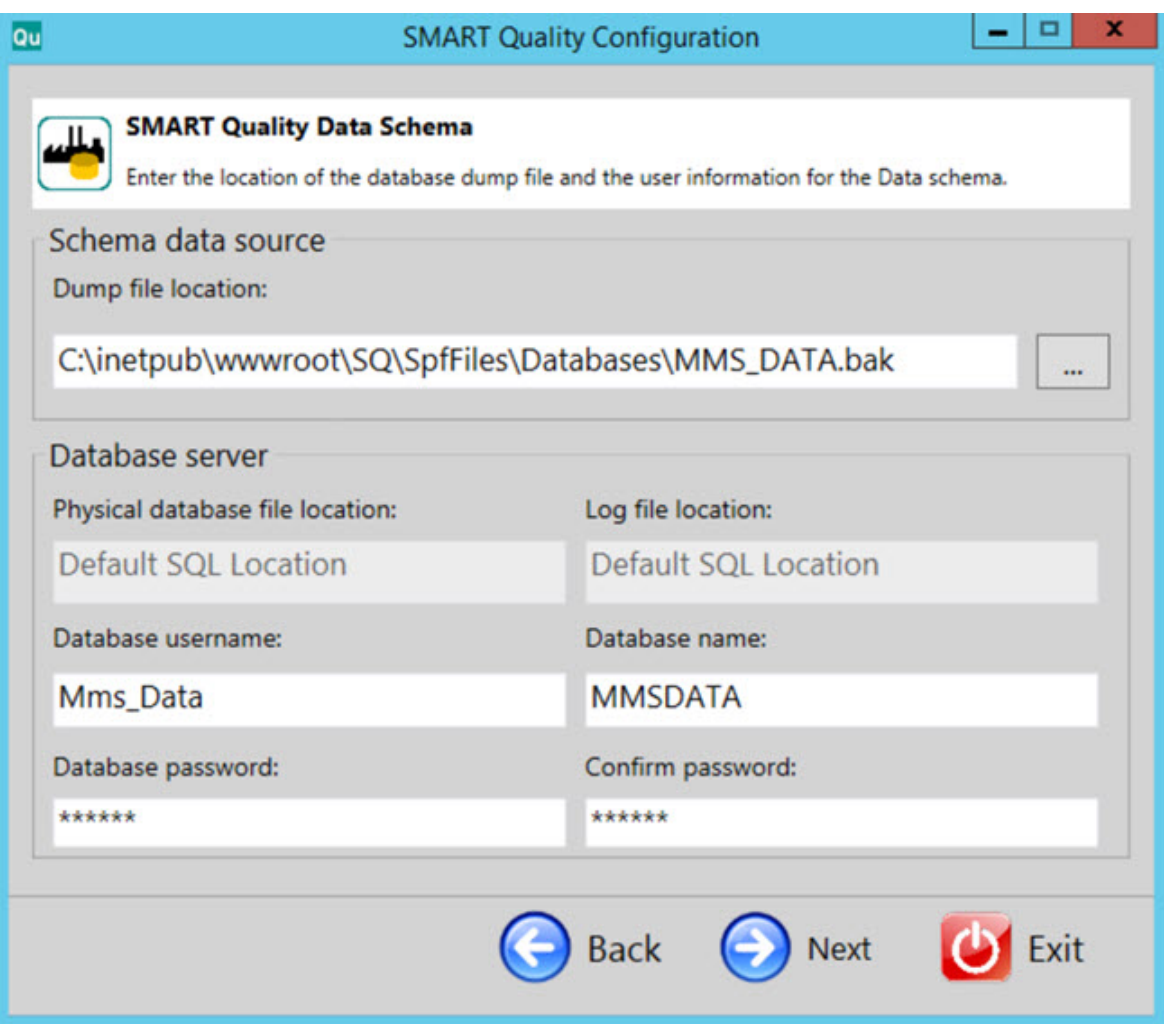

**Speicherort Dump-Datei** - Bestimmt das Verzeichnis, in dem die Dump-Datei der Oracle-Datenbank gespeichert wird.

**Speicherort der physischen Datenbank** - Bestimmt das Verzeichnis der Datenbank.

**Speicherort der Protokolldatei** - Bestimmt das Verzeichnis der Protokolldatei.

**Oracle Tablespace** - Wählen Sie von der Liste einen Tablespace zur Speicherung Ihrer Datenbankdaten.

**Oracle Temp. Tablespace** - Wählen Sie von der Liste einen Tablespace zur Verwaltung des Tabellenraumes für Sortiervorgänge und Speicherung globaler temporärer Variablen.

**Datenbankbenutzername** - Geben Sie den Benutzernamen für Ihre Datenbank ein.

**Datenbankname** - Geben Sie den Namen der Datenbank ein.

**Datenbankpasswort** - Geben Sie das Passwort für Ihre Datenbank ein.

**Passwort bestätigen** - Dasselbe Passwort erneut eingeben.

4. Klicken Sie auf **Weiter**, um den Bildschirm SMART Quality Sites zu öffnen.

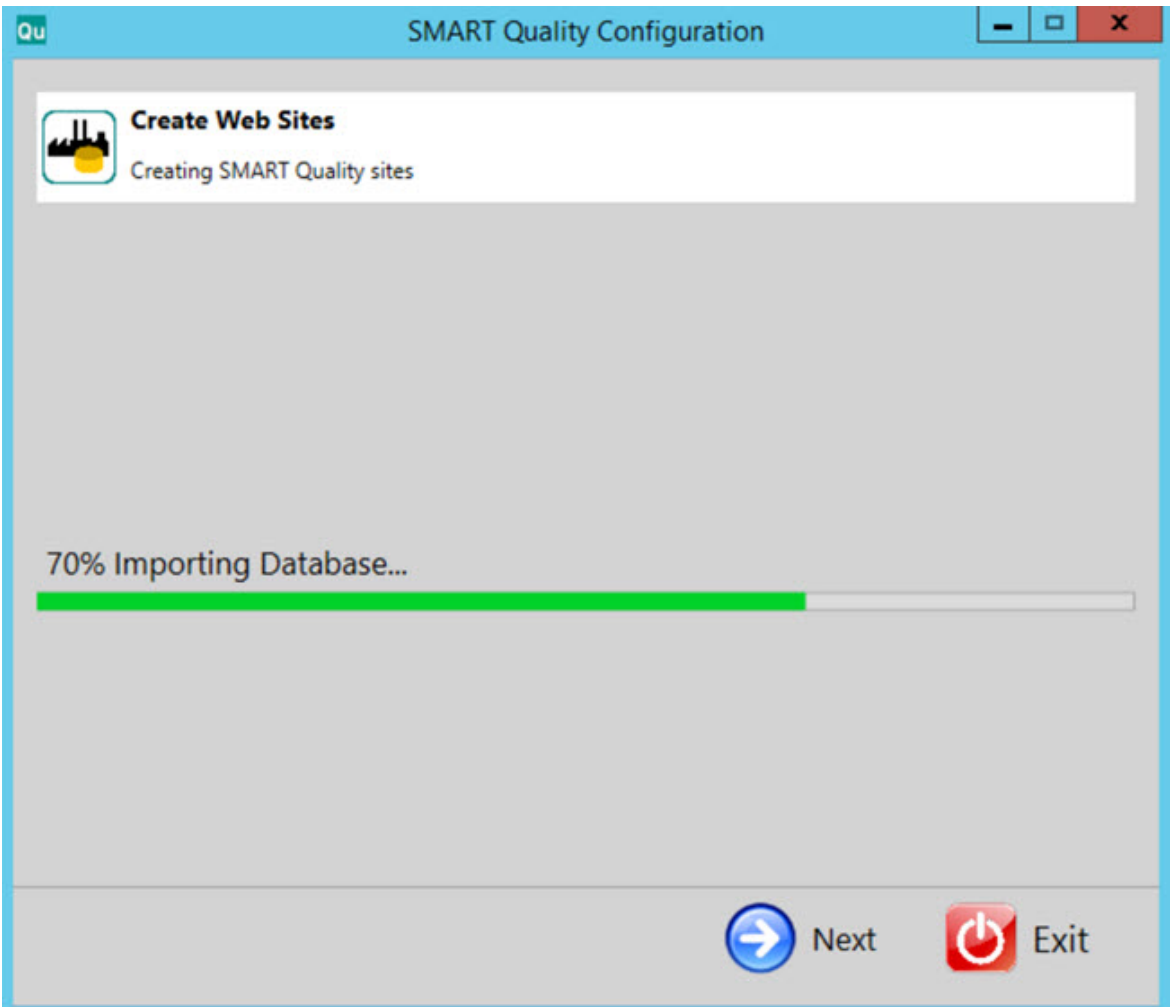

5. Nachdem die Websites erstellt wurden, klicken Sie auf **Weiter**, um den letzten Bildschirm zu öffnen.

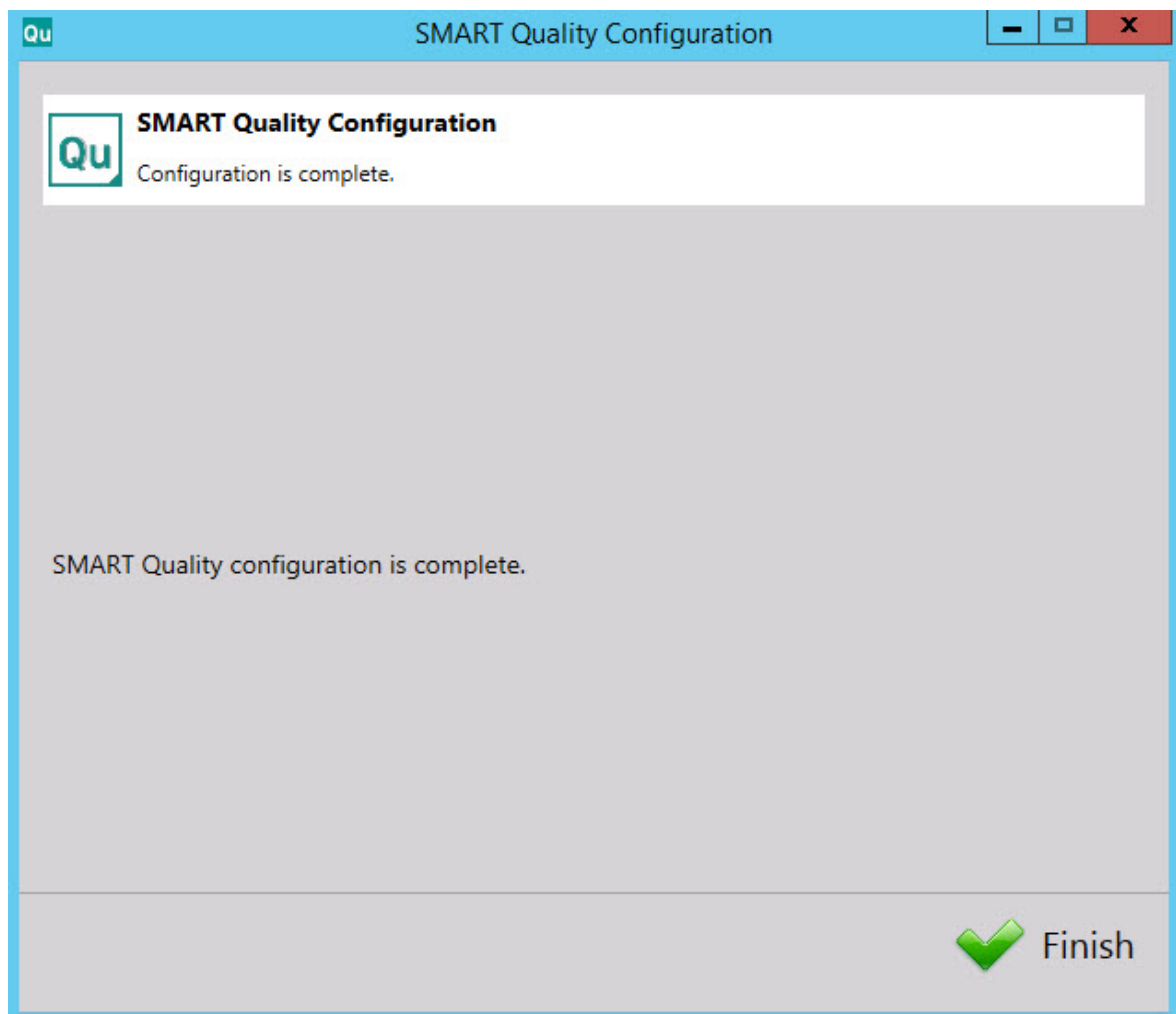

6. Klicken Sie auf **Beenden**, um den Assistenten zu schließen. Diese Installation des SMART Quality Servers ist damit beendet.

#### <span id="page-29-0"></span>**SMART Task installieren**

- 1. Doppelklicken Sie im Hauptinstallationsfenster auf **SMART Task**, um mit dem Installationsvorgang zu beginnen.
- 2. Klicken Sie auf **Weiter**, um das Fenster **Lizenzvereinbarung für Endbenutzer** zu öffnen.
- 3. Lesen und akzeptieren Sie die Lizenzvereinbarung. Klicken Sie anschließend auf **Weiter**, um den Bildschirm **Installationsadresse auswählen** zu öffnen.

Behalten Sie in der Liste **Seite** den Standard der **Standard-Webseite** bei.

Geben Sie in das Feld **Virtuelles Verzeichnis** einen Namen für das Verzeichnis ein, das Ihre SMART Task-Dateien enthält. Das Standardverzeichnis lautet SmartTask.

- 4. Klicken Sie auf **Weiter**, um den Bildschirm **Zielverzeichnis** zu öffnen. Sie können auch den Installationsordner ändern.
- 5. Sobald alle für die Installation benötigten Angaben gemacht wurden, erscheint der Bildschirm **Zur Installation von SMART Task** bereit.
- 6. Klicken Sie auf **Installieren**. Sobald der Installationsvorgang beendet ist, erscheint dieser Abschlussbildschirm:
- 7. Klicken Sie auf **Beenden**, um diesen Assistenten zu schließen.

#### <span id="page-30-0"></span>**Separat**

#### <span id="page-30-1"></span>**Datenbank für HxGN SMART Quality installieren**

Dieses Installationsprogramm ist nützlich, wenn Sie nur die HxGN SMART Quality-Datenbank und nicht die SMART Quality-Websites (der SMART Quality-Anwendungsserver) installieren möchten. Dieses Installationsprogramm erstellt eine Datenbank, die Tabellenbereiche, Benutzer und Tabellen für SPF und DataServer enthält. Dadurch wird auch die HxGN SMART Quality-Datenbank im Database Server installiert.

Wenn Sie die Einstellungen für HxGN SMART Quality, die Microsoft SQL Server-Datenverwaltungssoftware oder die Oracle-Datenbank konfigurieren und Websites für SMART Quality erstellen möchten, siehe ["Phase 4: SMART Quality \(Konfiguration\)"](#page-24-0).

Wenn Sie nur die SMART Quality-Datenbank (SQL Server oder Oracle-Datenbank) für SPF und DataServer installieren möchten, können Sie dieser Vorgehensweise folgen:

1. Lokalisieren Sie die Installationsdatei auf Ihrem Installationsmedium. Wenn Sie die Datei heruntergeladen haben, öffnen Sie das Verzeichnis, in dem die heruntergeladene Datei gespeichert wurde. Die Installationsdatei sieht folgendermaßen aus:

SetupDatabaseForSQ\_Release\_#.#.###.exe

Wobei #, die bestimmte Versionsnummer repräsentiert.

2. Der Bildschirm **SMART Quality (Datenbanksystem)** wird aufgerufen:

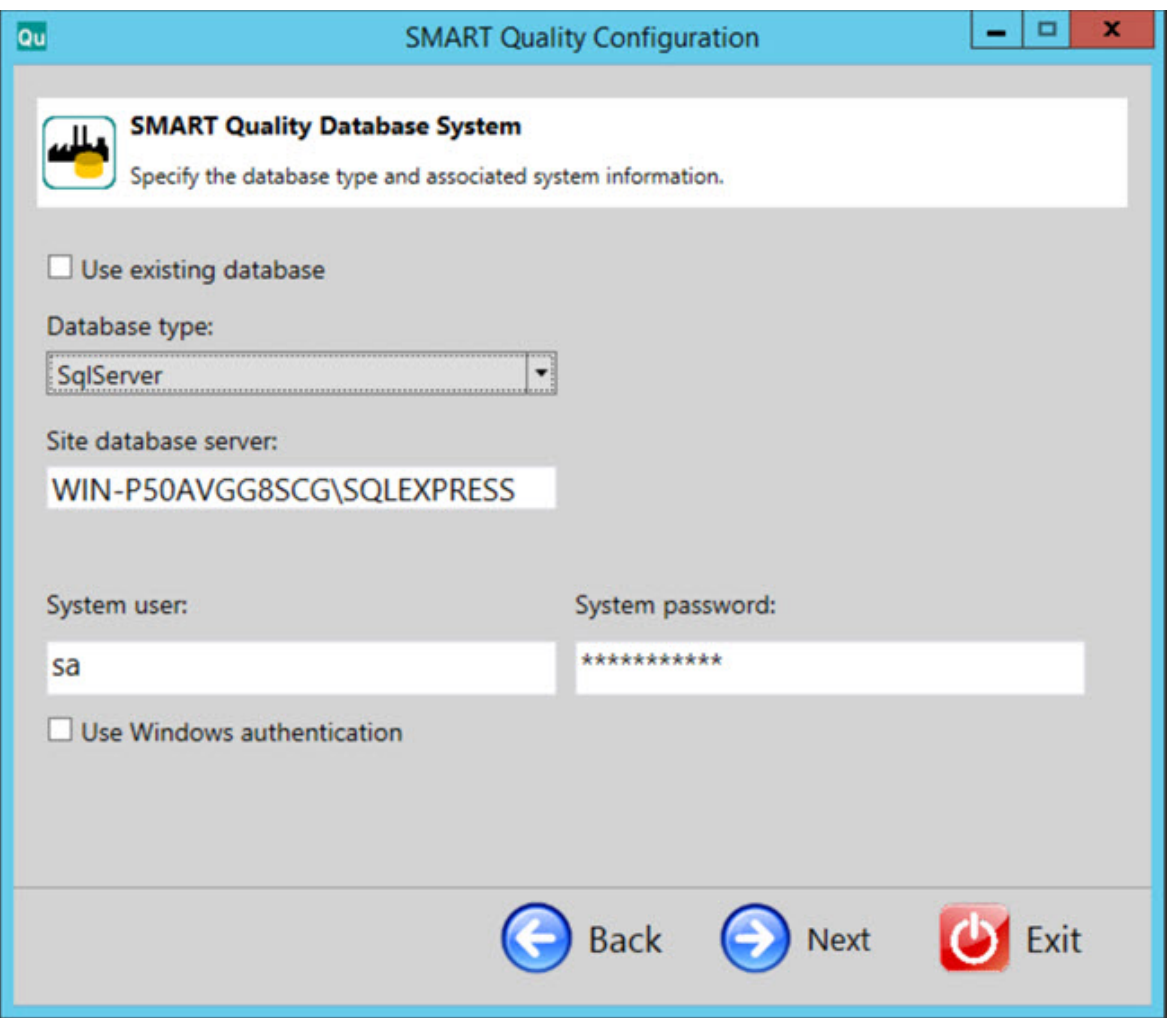

**Vorhandene Datenbank verwenden** - Aktivieren Sie dieses Kontrollkästchen, um die aktuelle Datenbank zu verwenden.

**Datenbanktyp** - Wählen Sie den Typ der Datenbank aus der Liste: **Oracle** oder **SqlServer**.

Für den restlichen Vorgang beziehen sich Einträge in Blau auf den SQL Server. Einträge in Rotbraun beziehen sich auf Oracle. Einträge in Schwarz gelten für beide Typen. Die Bildschirmbilder stammen vom SQL Server.

**Standortdatenbankserver / Oracle-Alias** - Geben Sie den Namen des Datenbankservers ein.

**Systembenutzer** - Dieses Feld ist nicht verfügbar, wenn Sie die Option **Vorhandene Datenbank verwenden** oder **Windows-Authentifizierung verwenden** aktiviert haben. Sie können in dieses Feld Ihren Computer-Benutzernamen eingeben.

**Systempasswort** - Dieses Feld ist nicht verfügbar, wenn Sie die Option **Vorhandene Datenbank verwenden** oder **Windows-Authentifizierung verwenden** aktiviert haben. Sie können in dieses Feld Ihre Computer-Passwort eingeben.

**Windows-Authentifizierung verwenden** - Aktivieren Sie dieses Kontrollkästchen, wenn der Benutzername und das Passwort von Windows verwendet werden sollen.

3. Klicken Sie auf **Weiter**, um den Bildschirm **SMART Quality Datenschema** zu öffnen.

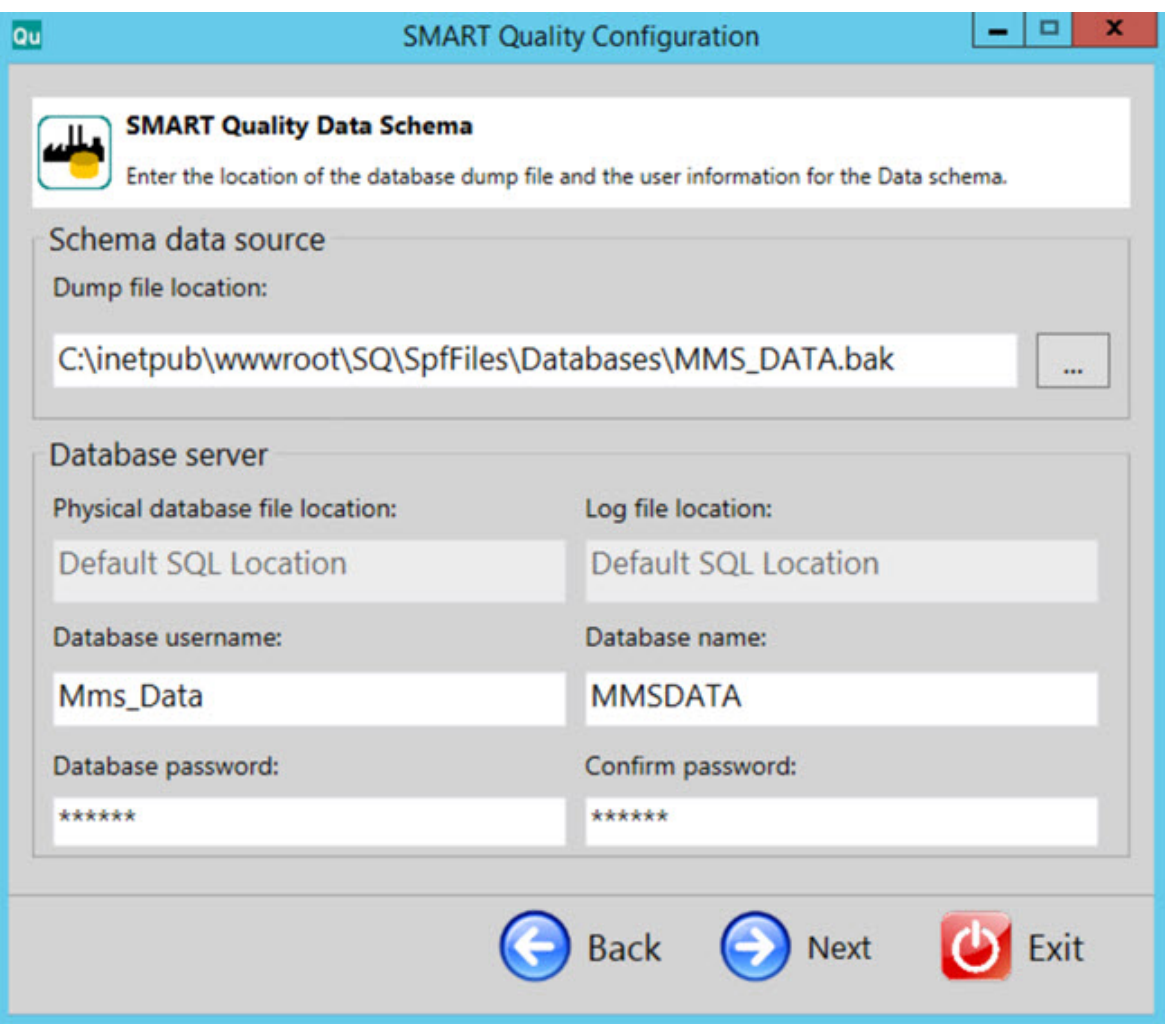

**Speicherort Dump-Datei** - Bestimmt das Verzeichnis, in dem die Dump-Datei der Oracle-Datenbank gespeichert wird.

**Speicherort der physischen Datenbank** - Bestimmt das Verzeichnis der Datenbank.

**Speicherort der Protokolldatei** - Bestimmt das Verzeichnis der Protokolldatei.

**Oracle Tablespace** - Wählen Sie von der Liste einen Tablespace zur Speicherung Ihrer Datenbankdaten.

**Oracle Temp. Tablespace** - Wählen Sie von der Liste einen Tablespace zur Verwaltung des Tabellenraumes für Sortiervorgänge und Speicherung globaler temporärer Variablen.

**Datenbankbenutzername** - Geben Sie den Benutzernamen für Ihre Datenbank ein.

**Datenbankname** - Geben Sie den Namen der Datenbank ein.

**Datenbankpasswort** - Geben Sie das Passwort für Ihre Datenbank ein.

**Passwort bestätigen** - Dasselbe Passwort erneut eingeben.

4. Klicken Sie auf die Schaltfläche **Weiter**, um die Datenbank zu erstellen.

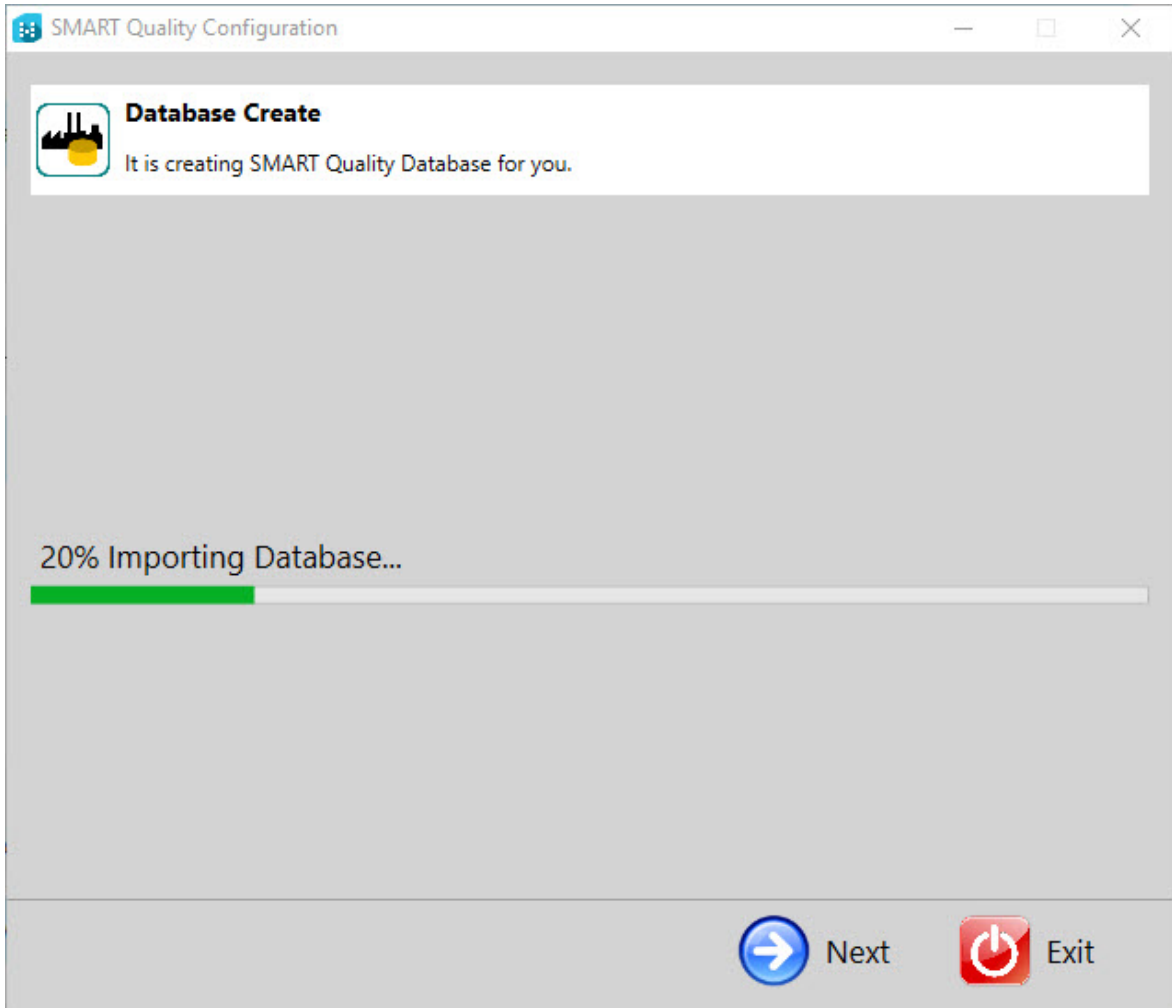

5. Nachdem die Datenbank erstellt wurde, klicken Sie auf **Weiter**, um den letzten Bildschirm zu öffnen.

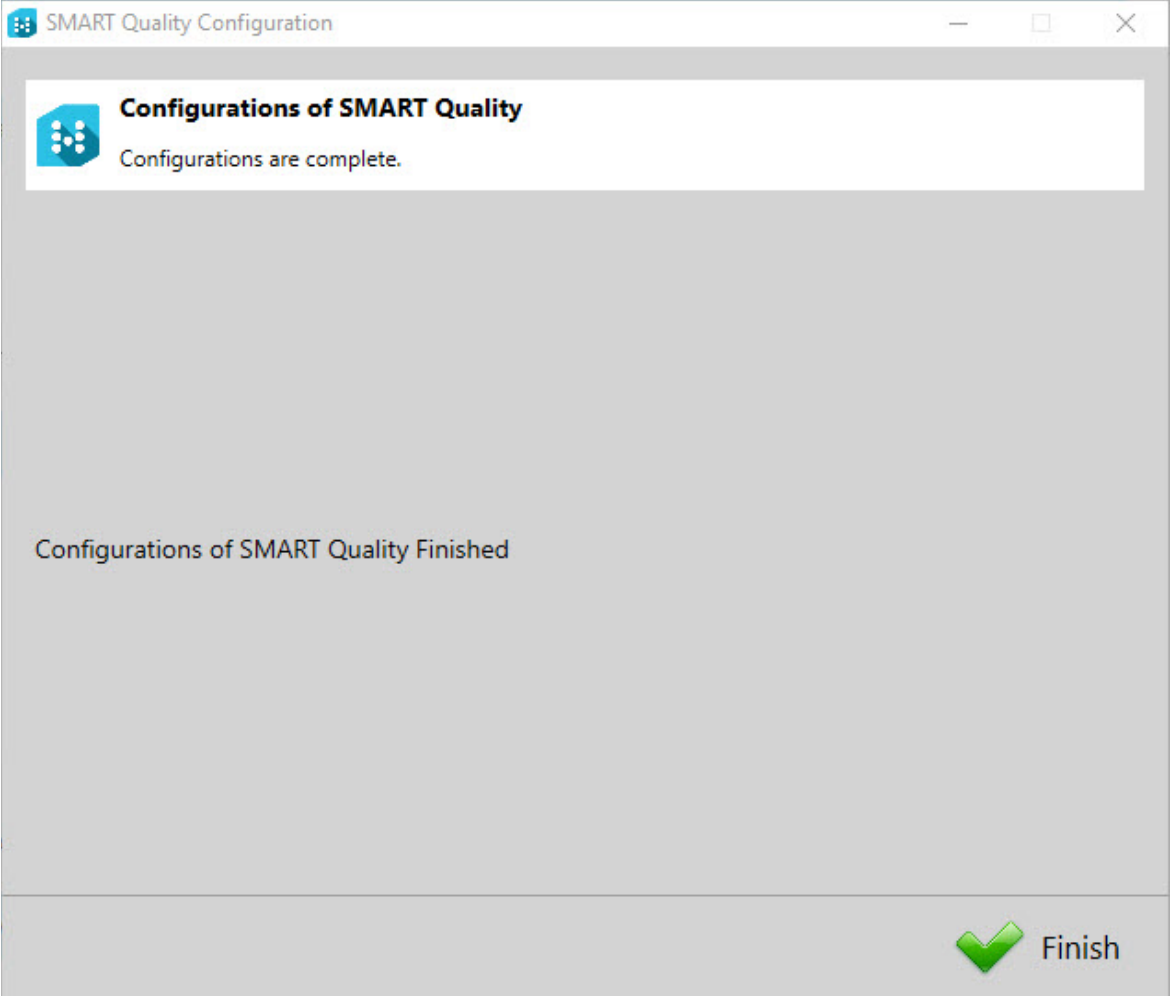

6. Klicken Sie auf **Beenden**, um den Assistenten zu schließen. Diese Installation des SMART Quality Servers ist damit beendet.
## **Schritt 4: Client-Installationen**

Bevor Sie mit den Client-Installationen fortfahren, müssen Sie die Server-Installationen abschließen.

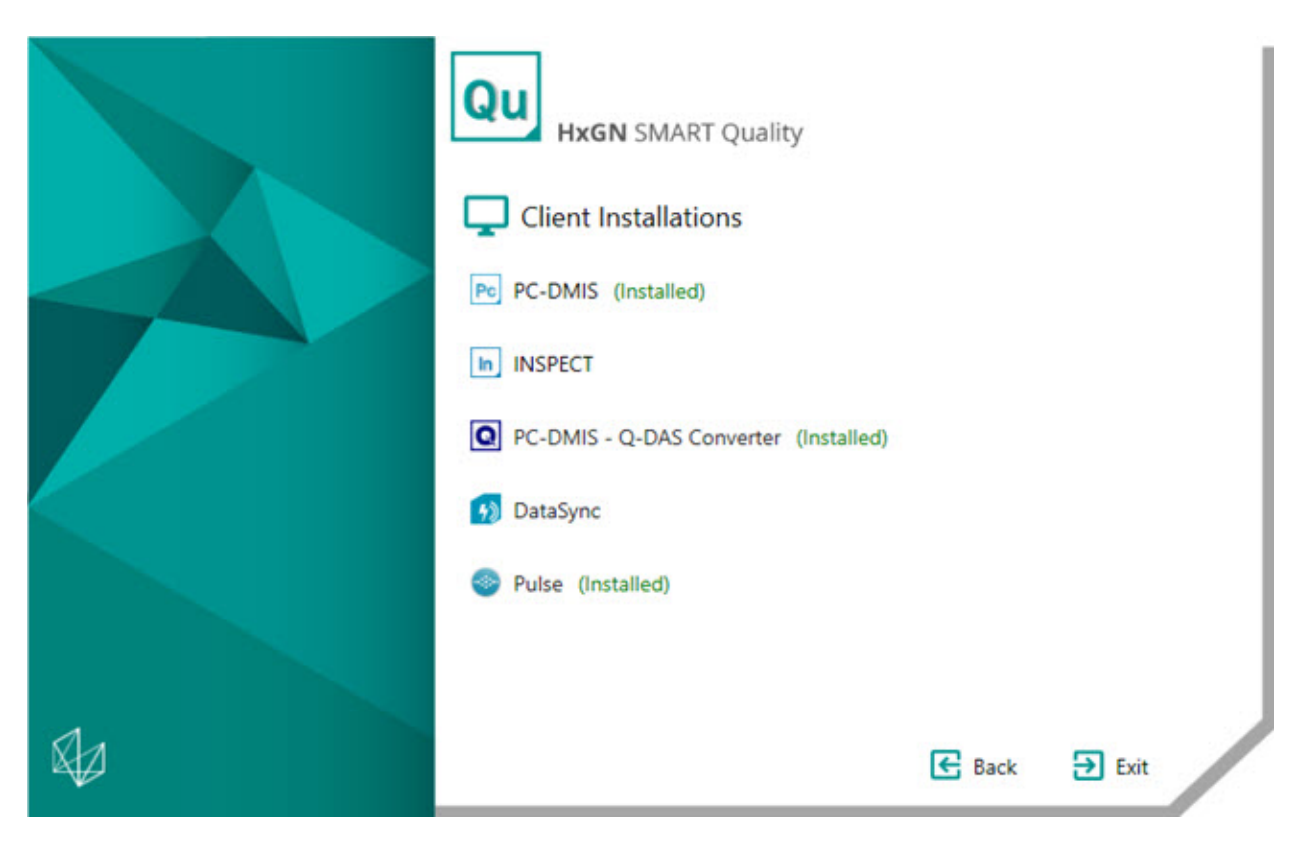

**[PC-DMIS](#page-37-0)** - Diese Option installiert PC-DMIS 2018.0 R2.

**[Inspect](#page-37-1)** - Diese Option installiert die Anwendung Inspect 4.0. Inspect funktioniert mit PC-DMIS ab Version 4.3.

**PC-DMIS - [Q-DAS Konverter](#page-37-2)** - Diese Option installiert den PC-DMIS zu Q-DAS Konverter.

**[DataSync](#page-38-0)** - Diese Option installiert den Dienst DataSync.

**[PULSE](#page-39-0)** - Diese Option installiert die Anwendung Pulse Desktop.

### <span id="page-37-0"></span>**PC-DMIS 2018.0 R2 installieren**

Weitere Informationen zu dieser Installation finden Sie im Dokument "PC-DMIS Readme.pdf". Um dieses pdf zu öffnen, lesen Sie das Thema ["Readme"](#page-40-0).

### <span id="page-37-1"></span>**Inspect 4.0 installieren**

- 1. Doppelklicken Sie im Hauptinstallationsfenster auf **Inspect**, um mit dem Installationsvorgang zu beginnen. Die Datei wird in ein temporäres Verzeichnis extrahiert und anschließend wird das Konfigurationshauptfenster angezeigt.
- 2. Lesen und akzeptieren Sie die Lizenzvereinbarung im Hauptbildschirm. Sie können auch den Installationsordner ändern.
- 3. Klicken Sie **Installieren**, um die Installation im festgelegten Installationsordner zu starten.
- 4. Sobald HxGN SMART Quality die benötigten Dateien und Verknüpfungen installiert hat, wird der Bildschirm **Installation abgeschlossen** angezeigt. Auf diesem Bildschirm sind folgende Optionen verfügbar:
	- **Inspect starten** Wenn Sie die Anwendung nach dem Klicken auf **Schließen** starten möchten, aktivieren Sie dieses Kontrollkästchen.
	- **Versionshinweise anzeigen** Aktivieren Sie dieses Kontrollkästchen, um eine .pdf-Datei mit Neuerungen oder Änderungen in dieser Version anzuzeigen, nachdem Sie auf **Schließen** geklickt haben.
- 5. Klicken Sie auf **Schließen**, um das Installationsprogramm zu schließen.

### <span id="page-37-2"></span>**PC-DMIS - Q-DAS-Konverter installieren**

Dieses Werkzeug misst eine Messroutine und wandelt die Ergebnisse in ein Q-DAS-Format (.dfq) um.

- 1. Doppelklicken Sie im Hauptinstallationsfenster auf **PC-DMIS - QDAS-Konverter**, um mit dem Installationsvorgang zu beginnen.
- 2. Wählen Sie aus der Liste die gewünschte Sprache und klicken Sie auf **OK**. Daraufhin öffnet sich der Assistent für den **PC-DMIS - Q-DAS**-**Konverter**.
- 3. Klicken Sie auf **Weiter**, um den Bildschirm **Lizenzvertrag** aufzurufen.
- 4. Lesen und akzeptieren Sie die Lizenzvereinbarung. Klicken Sie auf **Weiter**, um den Bildschirm **Komponenten auswählen** zu öffnen.
- 5. Deaktivieren Sie die Kontrollkästchen für die nicht benötigten Komponenten. Klicken Sie dann auf **Weiter**, um den Bildschirm **Installationsordner auswählen** zu öffnen. Sie können den Installationsordner ändern.
- 6. Klicken Sie auf **Installieren**. Sobald der Installationsvorgang beendet ist, erscheint der Abschlussbildschirm.
- 7. Klicken Sie auf **Beenden**, um diesen Assistenten zu schließen.

### <span id="page-38-0"></span>**DataSync installieren**

Der DataSync Service migriert Messdaten von einem lokalen 360-SIMS-DataServer- (1.x)-System auf einen zentralen HxGN SMART Quality DataServer. Der Service migriert CoreView Element-/Merkmalsdaten und CTO/CTN-Oberflächenanalysedaten für die Funktion Video des Tages (VOD). Diese Daten können Sie dann in den Softwarepaketen SMART Quality und Q-DAS für erweiterte statistische Analysen anzeigen.

#### **Über Voraussetzungen für DataSync-Windows-Service**

Im Folgenden sind die Voraussetzungen für die Installation und Implementierung des DataSync Windows-Dienstes aufgeführt:

- DataServer Version ab 1.5.0 für alle Datenbanken und Serviceinstanzen.
- Die Local DataServer-Datenbank muss mindestens auf einer lokalen Zelle installiert werden.
- Eine Instanz des Dienstes Local DataServer mit einem Verbindungsstring, der auf die lokale Datenbank zeigt.
- In der Datei ServiceOptions.config muss der Dienst Local DataServer seine CentralDataServer-Option auf "0" (Null) gesetzt haben. Weitere Informationen finden Sie im "DataServer-Benutzerhandbuch".
- Eine Instanz der Central DataServer-Datenbank muss auf einem separaten Rechner installiert sein.
- Eine Instanz des Dienstes Central DataServer mit einem Verbindungsstring, der auf die zentrale Datenbank zeigt.
- In der Datei ServiceOptions.config muss der Dienst Central DataServer die Option CentralDataServer auf "1" gesetzt haben. Weitere Informationen finden Sie im "DataServer-Benutzerhandbuch".

**Installationsvorgang**

- 1. Doppelklicken Sie im Hauptinstallationsfenster auf **DataSync**, um mit dem Installationsvorgang zu beginnen.
- 2. Lesen und akzeptieren Sie die Lizenzvereinbarung. Sie können auch den Installationsordner ändern. Klicken Sie auf **Weiter**, um den Bildschirm DataSync-Service (Einstellungen) aufzurufen.

**Lokale DataServer-Adresse** - Geben Sie hier die lokale DataServer-Adresse ein.

**Central DataServer-Adresse** - Geben Sie hier die zentrale DataServer-Adresse ein.

- 3. Klicken Sie auf **Verbindungen testen**. Es erscheint eine gültige Verbindungsmeldung.
- 4. Klicken Sie auf **OK** und anschließend auf **Installieren**, um den Installationsbildschirm aufzurufen.
- 5. Sobald der Installationsvorgang beendet ist und der Abschlussbildschirm angezeigt wird, klicken Sie auf **Schließen**, um den Assistenten zu schließen.

### <span id="page-39-0"></span>**PULSE installieren**

- 1. Doppelklicken Sie im Hauptinstallationsfenster auf **PULSE**, um mit dem Installationsvorgang zu beginnen. Daraufhin öffnet sich der Konfigurationshauptbildschirm:
- 2. Lesen und akzeptieren Sie die Lizenzvereinbarung im Hauptbildschirm. Klicken Sie auf **Optionen**, um den Installationsordner zu ändern.
- 3. Klicken Sie **Installieren**, um die Installation im festgelegten Installationsordner zu starten.

4. Sobald HxGN SMART Quality die benötigten Dateien und Verknüpfungen installiert hat, wird der Bildschirm **Installation abgeschlossen** angezeigt. Auf diesem Bildschirm sind folgende Optionen verfügbar:

**Starten** - Wenn Sie die Anwendung starten möchten, klicken Sie auf diese Schaltfläche.

**Schließen** - Damit wird das Installationsprogramm geschlossen.

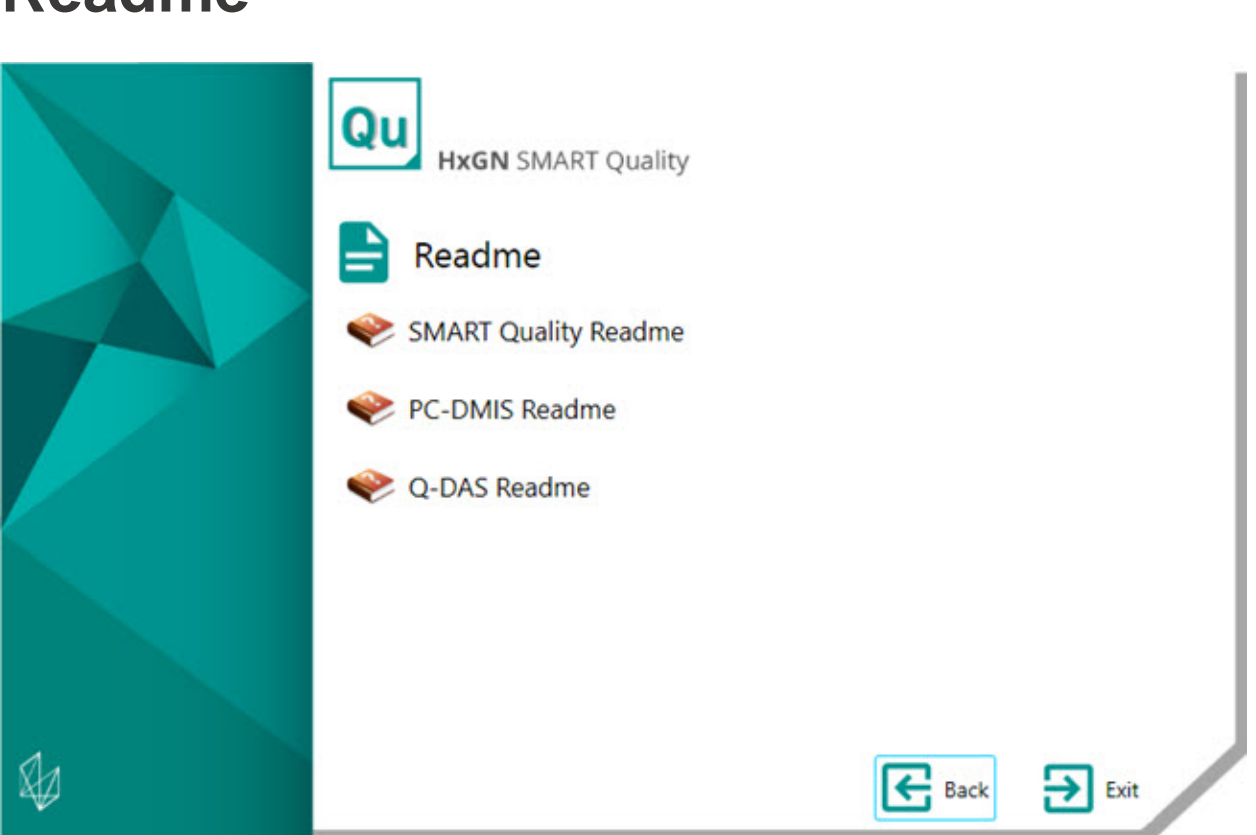

**SMART Quality Readme** - Diese Option öffnet die Datei HxGN SMART Quality Readme.

**PC-DMIS README** - Diese Option öffnet die PC-DMIS-README-Datei.

**Q-DAS Readme** - Diese Option öffnet die Datei Q-DAS Readme.

### <span id="page-40-0"></span>**Readme**

# **Problembehandlung**

## **Übersicht**

Sollten bei der sachgemäßen Installation oder Ausführung von HxGN SMART Quality oder der erforderlichen Software-Komponenten Probleme auftreten, kann dies durch ein Einstellungsproblem der Internetoptionen oder durch ein Konfigurationsproblem verursacht werden.

In den folgenden Themen werden Problemlösungen für häufig auftretende Fehler bei der Herstellung einer Verbindung zum SMART Quality Server, und andere hilfreiche Vorgänge behandelt.

## **HTTP Error 500.19 oder HTTP Error 500.21**

**Problem**: Beim Versuch eine Verbindung mit dem Server herzustellen, wird folgender Fehler angezeigt: "HTTP Error 500.19" oder "HTTP Error 500.21".

**Lösung:** Beachten Sie die folgenden Schritte:

- 1. Öffnen Sie ein Befehlseingabefenster. Gehen Sie dazu zu **Start** und geben Sie im Feld **Programme und Dateien suchen** die Zeichenfolge **Cmd** ein und drücken Sie Enter.
- 2. Geben Sie in das Befehlseingabefenster

**"%WINDIR%\Microsoft.NET\Framework\v4.0.30319\aspnet\_regiis.exe" -iru** und drücken Sie dann Enter. Dies gilt für Microsoft .NET Framework 4 auf IIS.

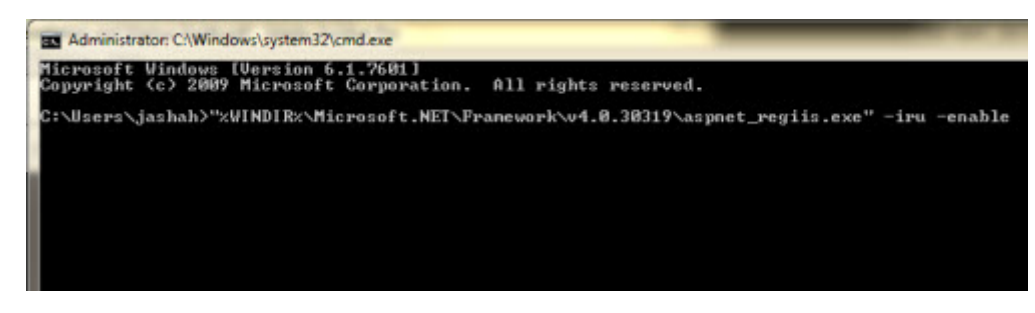

3. Starten Sie den Browser neu.

4. Greifen Sie erneut auf die Seite http://[SMART Quality Server-Host]/[SMART Quality Site-Name]/ zu. Dabei entspricht [SMART Quality Server-Host] der Internet Protocol-(IP)-Adresse des Servers und SMART Quality Site-Name der Name der Website.

## **SMART Quality öffnet nicht ordnungsgemäß**

**Problem**: Dies kann sich auf verschiedene Weise manifestieren. Diese können einschließen: Dazu gehören:

- Fehler beim Öffnen von HxGN SMART Quality
- Ein weißer Bildschirm ohne Daten
- Der Anmeldebildschirm ist nicht mittig und es erscheint eine Fehlermeldung.

**Lösung**: Wenn Sie etwas wie eines der oben genannten Symptome in Ihrem Browser sehen, löschen Sie Ihre temporären Internetdateien.

Die folgende Vorgehensweise gilt für Internet Explorer. Wenn Sie nicht den Internet Explorer verwenden, suchen Sie im Internet nach der gleichen Vorgehensweise für Ihrem Browser:

1. Gehen Sie im Internet Explorer zu **Extras** klicken Sie auf **Internetoptionen**, um das Dialogfeld **Internetoptionen** zu öffnen.

SMART Quality öffnet nicht ordnungsgemäß

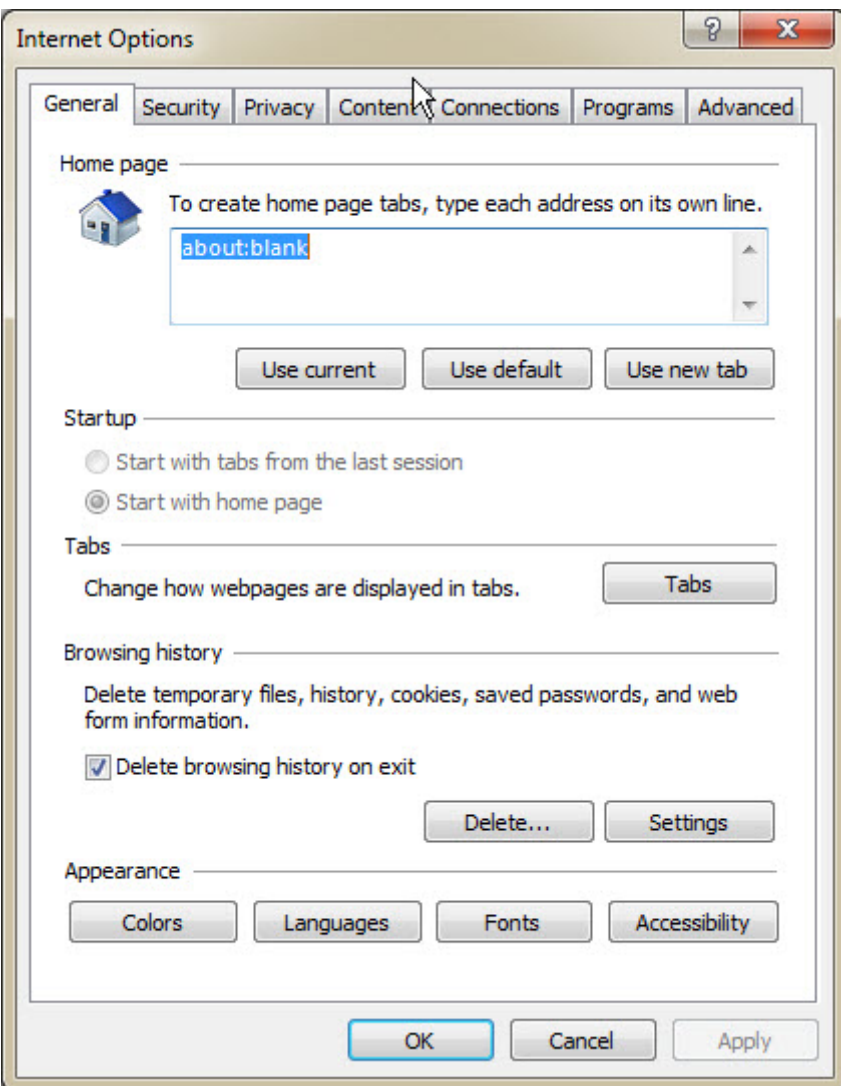

*Dialogfeld Internetoptionen*

2. Klicken Sie im Bereich **Browserverlauf** auf die Option **Löschen**, um das Dialogfeld **Browserverlauf löschen** zu öffnen.

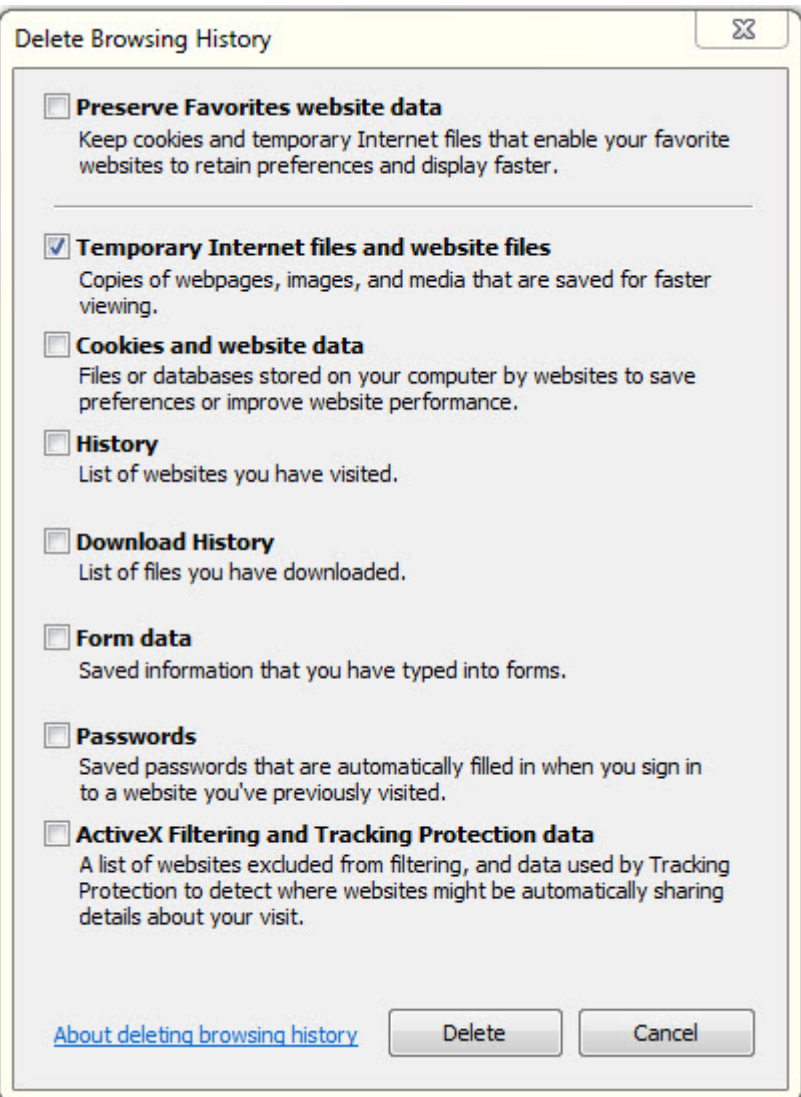

*Dialogfeld "Browserverlauf löschen"*

- 3. Wählen Sie die Option **Temporäre Internet- und Websitedateien** und klicken Sie auch **Löschen**, um die temporären Dateien zu löschen.
- 4. Öffnen Sie SMART Quality erneut.

## **Kann nicht auf die Hilfe zugreifen, weil Popups nicht erlaubt sind**

**Problem**: Beim Drücken von F1 zum Öffnen der Onlinehilfe wird ein Fehler angezeigt.

**Lösung**: Wenn sich die Online-Hilfe mit F1 nicht öffnen lässt, müssen Sie die Einstellungen des Internet Explorer anpassen, um die Pop-ups der Online-Hilfe zuzulassen.

Wenn Sie F1 drücken, wird die Pop-up-Meldung angezeigt. Im Menü **Optionen**, können Sie die Option **Pop-ups für diese Seite immer zulassen** aktivieren.

Sie können diese Änderung auch in der Browser-Symbolleiste des Internet Explorer vornehmen. Gehen Sie im Menü **Extras** zur Option **Popupblocker** und klicken Sie auf **Pop-ups für diese Seite immer zulassen**.

## **Internet Information Services aktivieren**

**Problem:** Der Webserver der Internet Information Services (IIS) ist in der [Phase 1:](#page-21-0)  [Zusätzliche Software installieren](#page-21-0) des [Schrittes 3: Serverinstallationen](#page-18-0) nicht ordnungsgemäß installiert.

**Lösung:** Um IIS manuell zu installieren, führen Sie die folgenden Schritte aus:

1. Um das Dialogfeld **Server Manager** zu öffnen, klicken Sie **Start** und anschließend auf **Server Manager**.

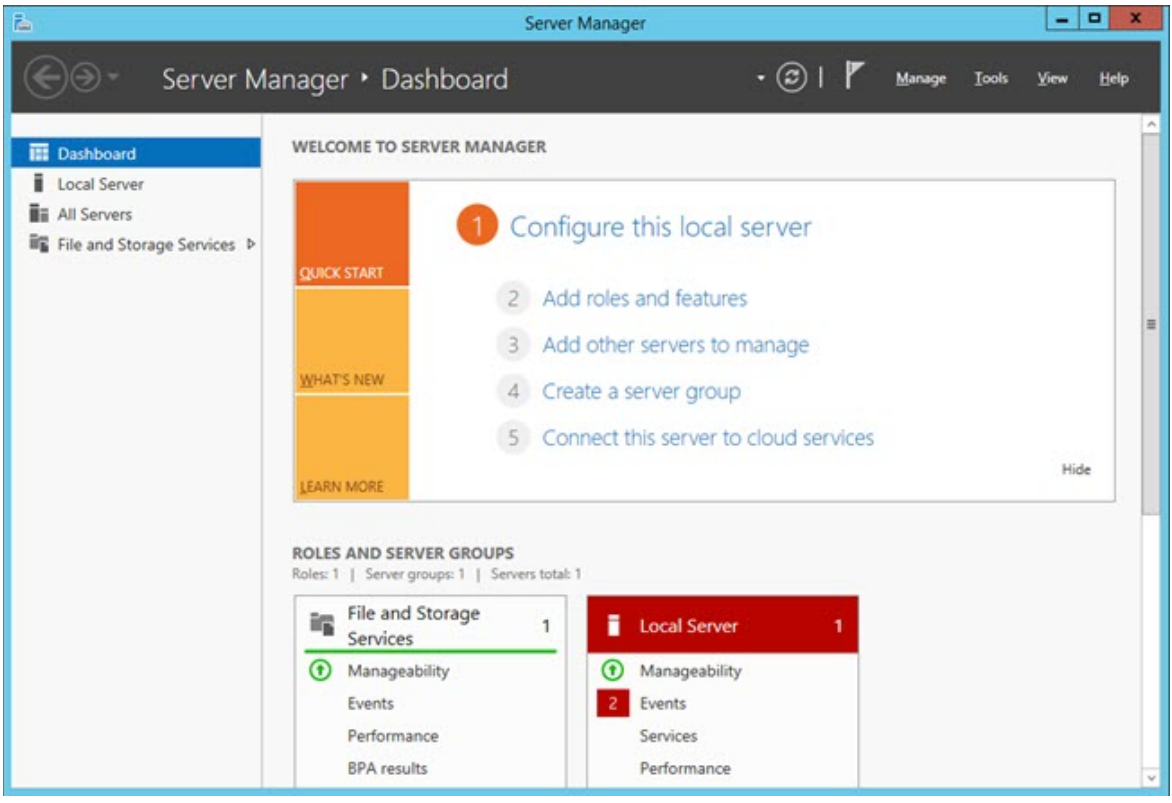

*Server Manager (Dialogfeld)*

2. Klicken Sie im rechten Fensterbereich auf **Rollen und Funktionen hinzufügen**, um den Bildschirm **Bevor Sie beginnen** mit dem **Assistenten zum Hinzufügen von Rollen und Funktionen** zu öffnen.

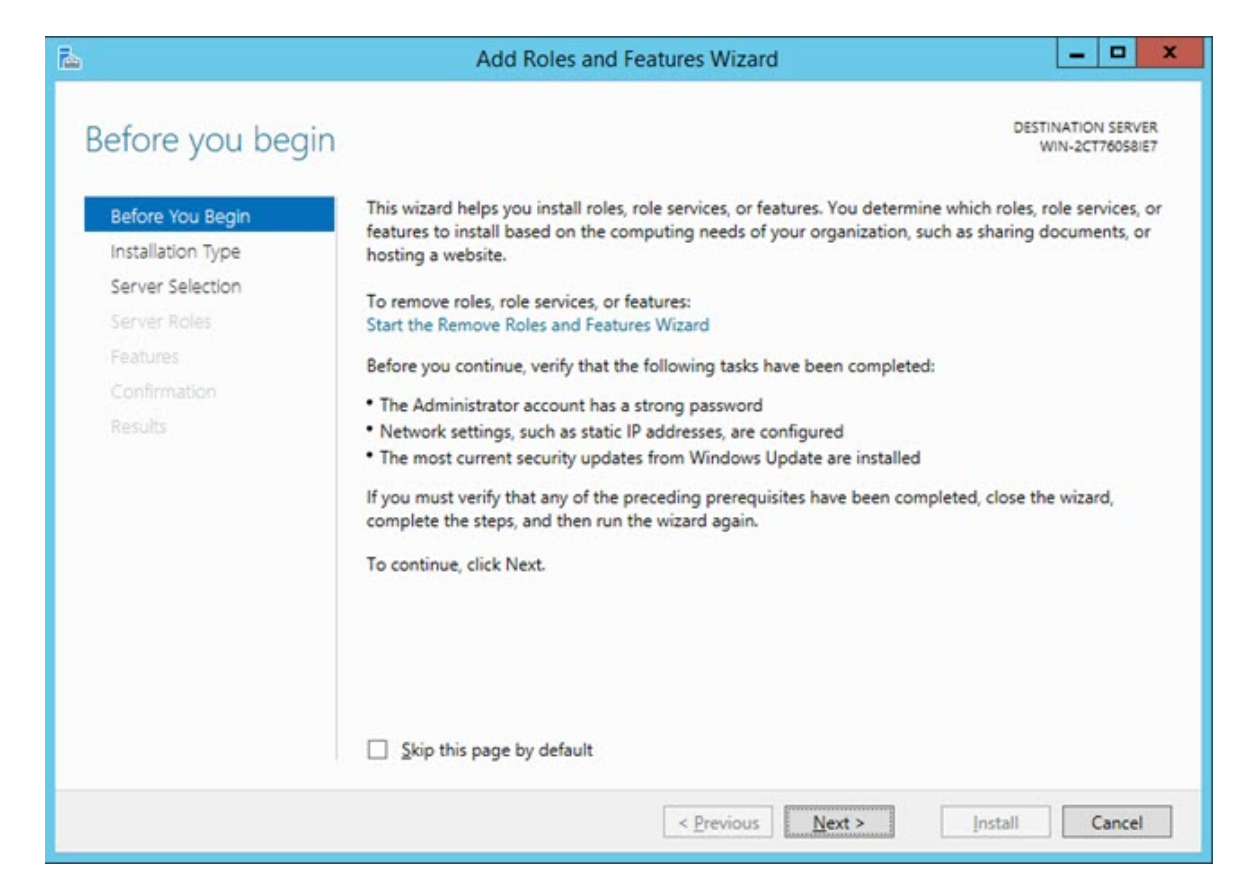

3. Klicken Sie anschließend auf **Weiter**, um den Bildschirm **Installationstyp auswählen** zu öffnen.

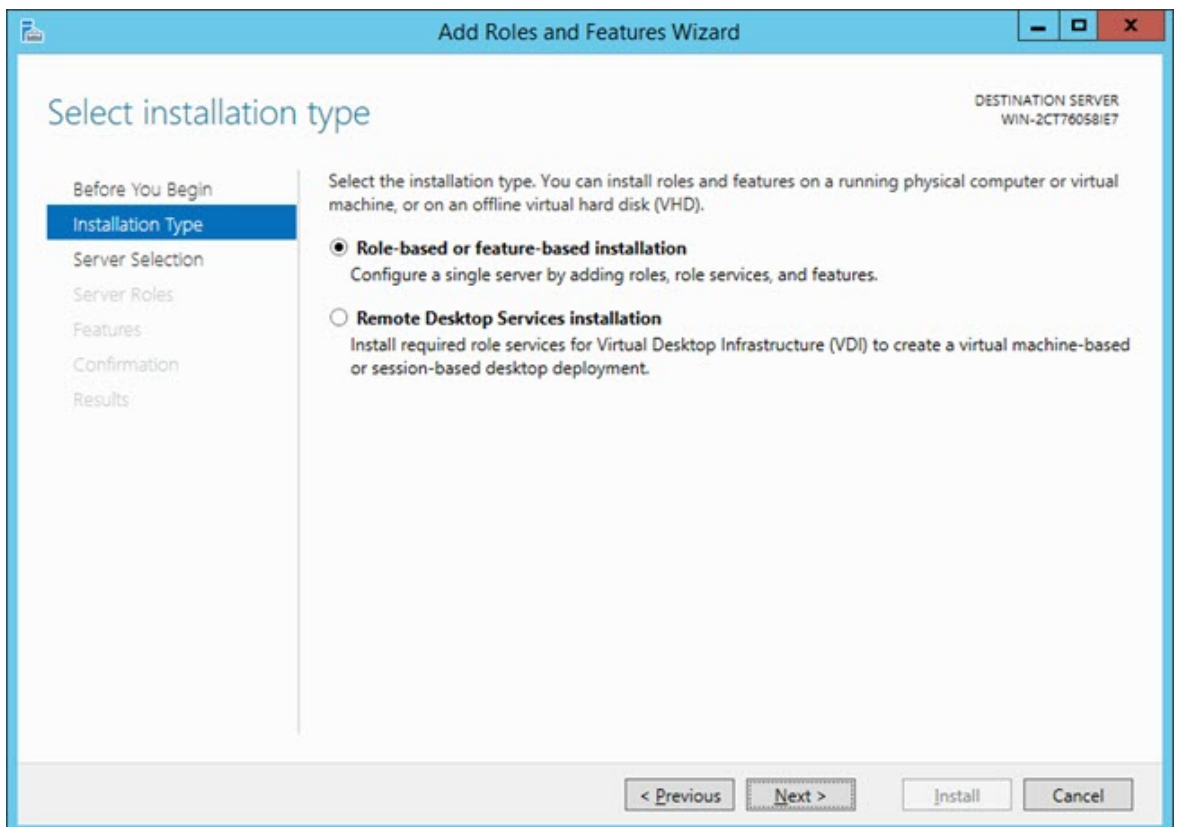

4. Stellen Sie sicher, dass die Option **Rollenbasierte oder merkmalsbasierte Installation** ausgewählt ist. Klicken Sie dann auf **Weiter**, um den Bildschirm **Zielserver auswählen** zu öffnen.

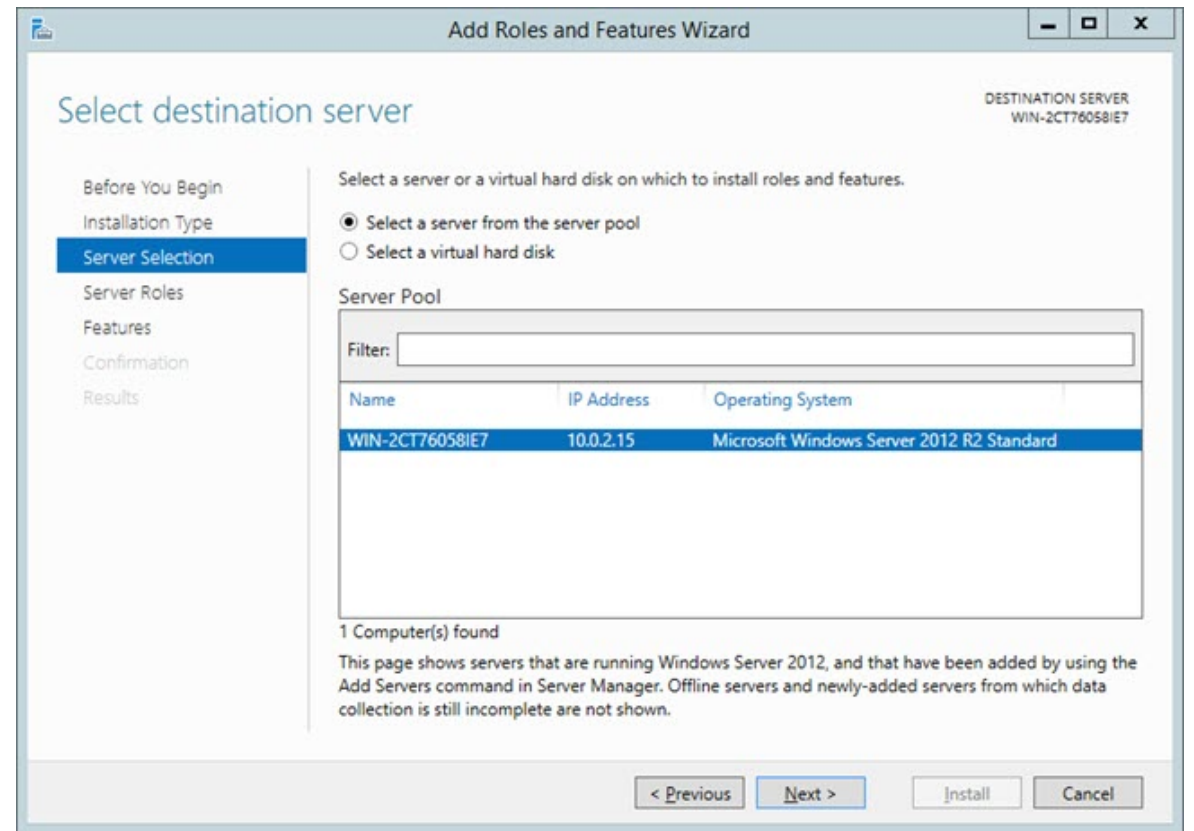

5. Stellen Sie sicher, dass die Option **Server aus dem Server-Pool auswählen** ausgewählt ist. Klicken Sie dann auf **Weiter**, um den Bildschirm **Serverrollen auswählen** zu öffnen.

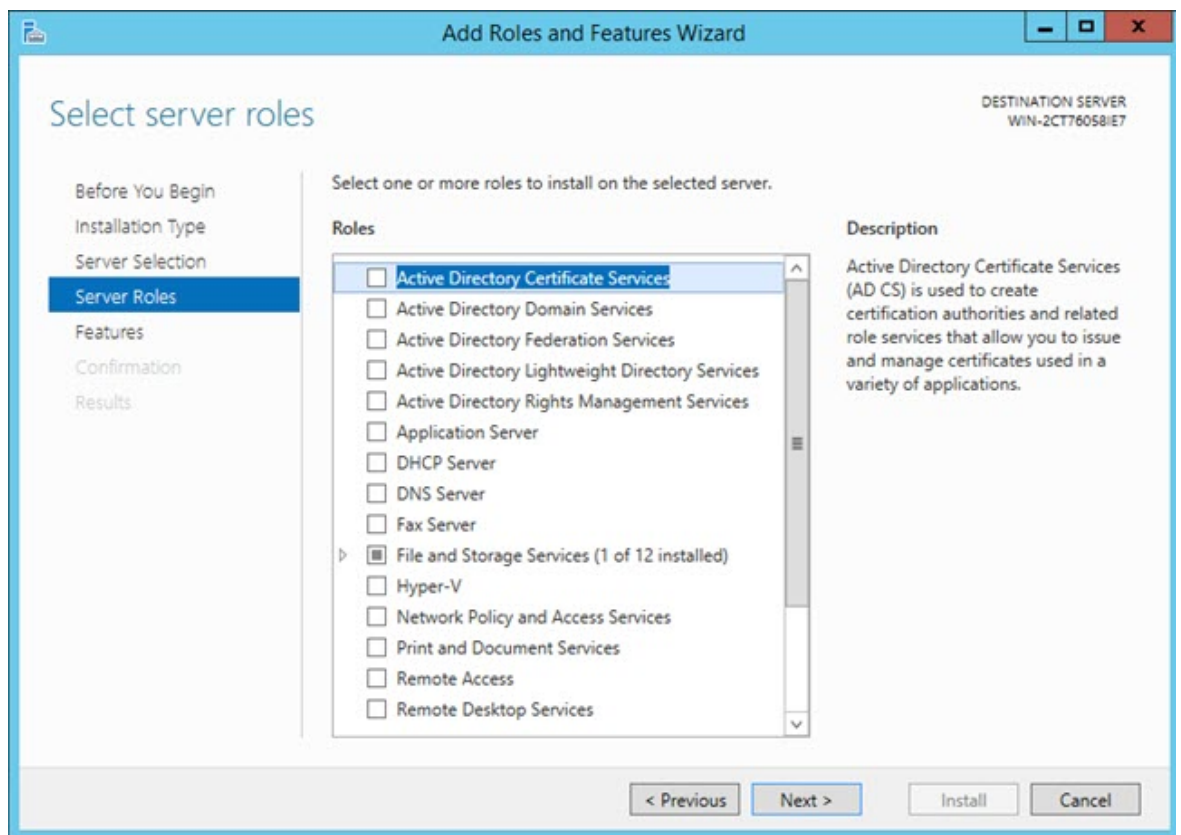

- 6. Aktivieren Sie in der Liste **Rollen** das Kontrollkästchen **Anwendungsserver**.
- 7. Aktivieren Sie dann das Kontrollkästchen **Web-Server (IIS)**, um das Dialogfeld **Funktionen hinzufügen, die für Web-Server (IIS) erforderlich sind (IIS)** zu öffnen.

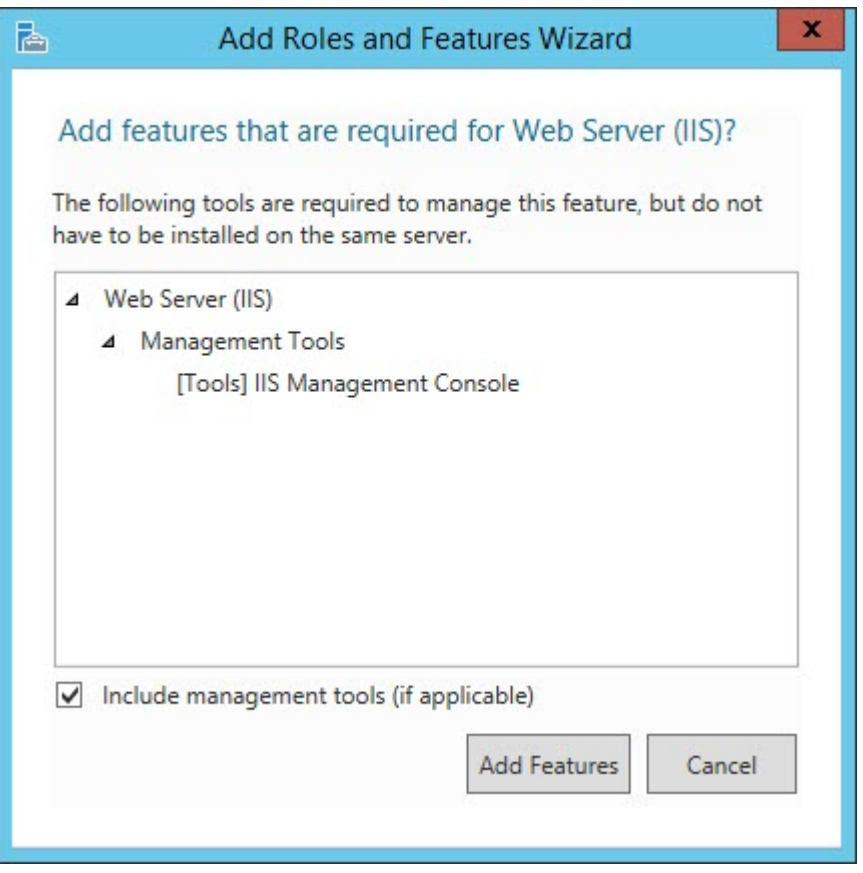

Andere Kontrollkästchen, die Sie während dieser Prozedur auswählen, öffnen ebenfalls das Dialogfenster **Funktionen hinzufügen, die für <Element> erforderlich sind**. (**<Element>** ist ein Platzhalter für den Namen des Kontrollkästchens.) Klicken Sie in diesem Fall auf **Funktionen hinzufügen**, um fortzufahren.

- 8. Klicken Sie auf **Funktionen hinzufügen**, um die Standardelemente für den Webserver hinzuzufügen. Das Dialogfeld **Funktionen hinzufügen, die für Webserver (IIS) erforderlich sind** wird geschlossen.
- 9. Klicken Sie im oben angezeigten Bildschirm **Serverrollen auswählen** auf **Weiter**, um den Bildschirm **Funktionen auswählen** zu öffnen.

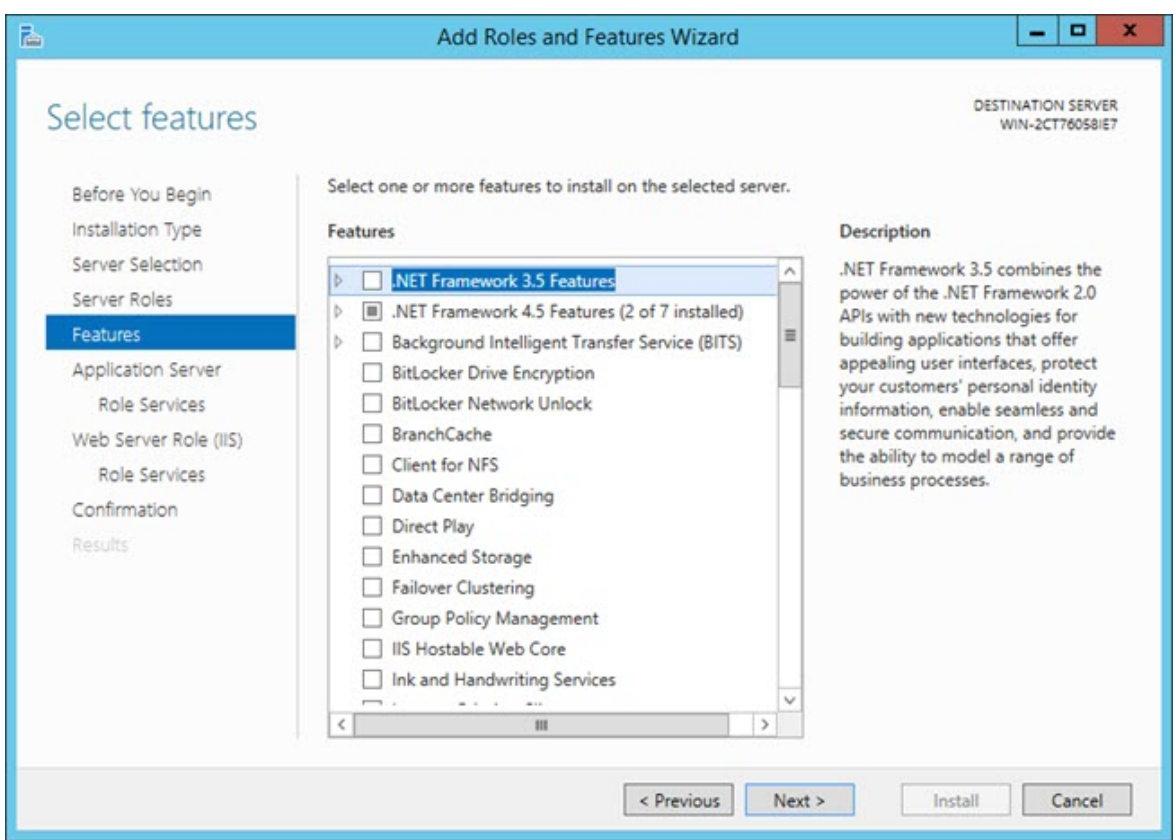

- 10.Erweitern Sie **.NET Framework 3.5-Funktionen**, und aktivieren Sie die folgenden Kontrollkästchen:
	- **.NET Framework 3.5-Funktionen**
	- **.NET Framework 3.5 (einschließlich .NET 2.0 und 3.0)**
	- **HTTP-Aktivierung**
- 11.**.NET Framework 4.5**-**Funktionen** erweitern und folgende Kontrollkästchen aktivieren:
	- **.NET Framework 4.5**
	- **ASP .NET 4.5**
- 12.Erweitern Sie innerhalb der **.NET Framework 4.5-Funktionen** die **WCF-Services** und aktivieren Sie die folgenden Kontrollkästchen:
	- **HTTP-Aktivierung**
	- **Aktivieren von Message Queuing (MSMQ)**
	- **NamedPipe-Aktivierung**
- **TCP-Aktivierung**
- **TCP-Port-Sharing**

13.Klicken Sie auf dem oben angezeigten Bildschirm **Funktionen auswählen** auf **Weiter**, um den Bildschirm **Anwendungsserver** zu öffnen.

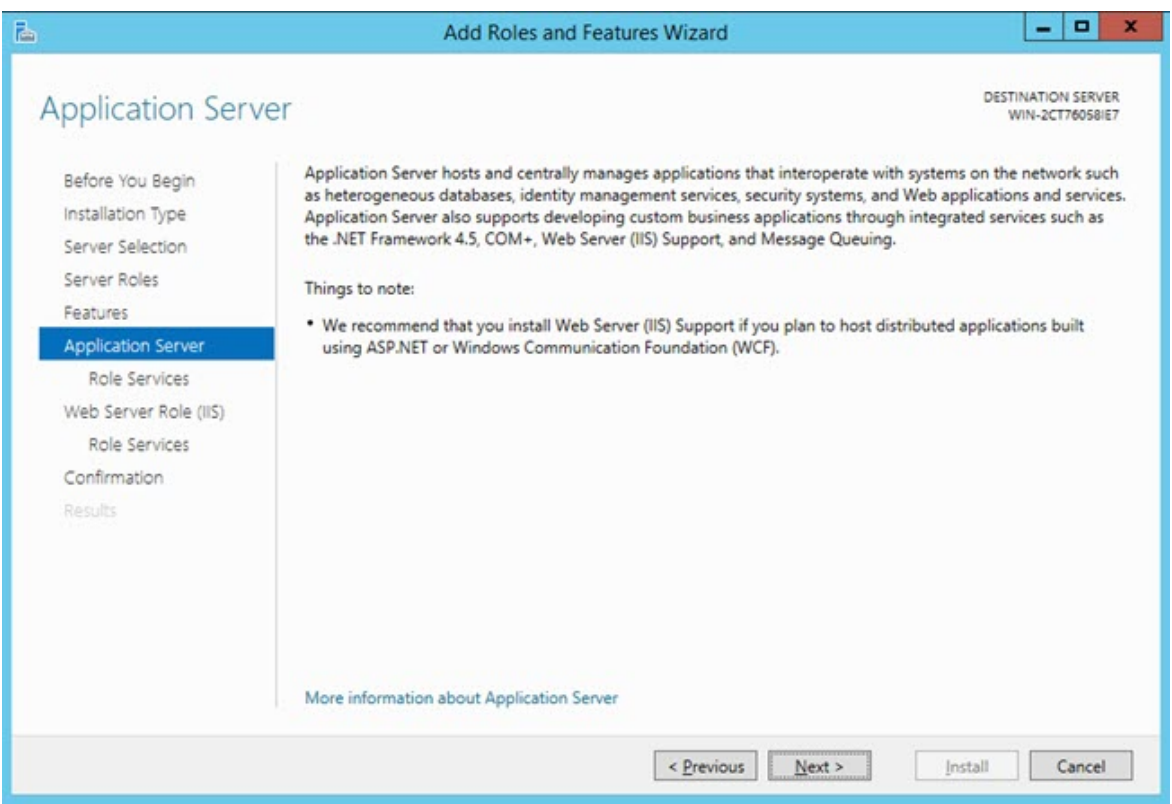

14.Klicken Sie auf **Weiter**, um den Bildschirm **Rollen-Dienste auswählen** zu öffnen.

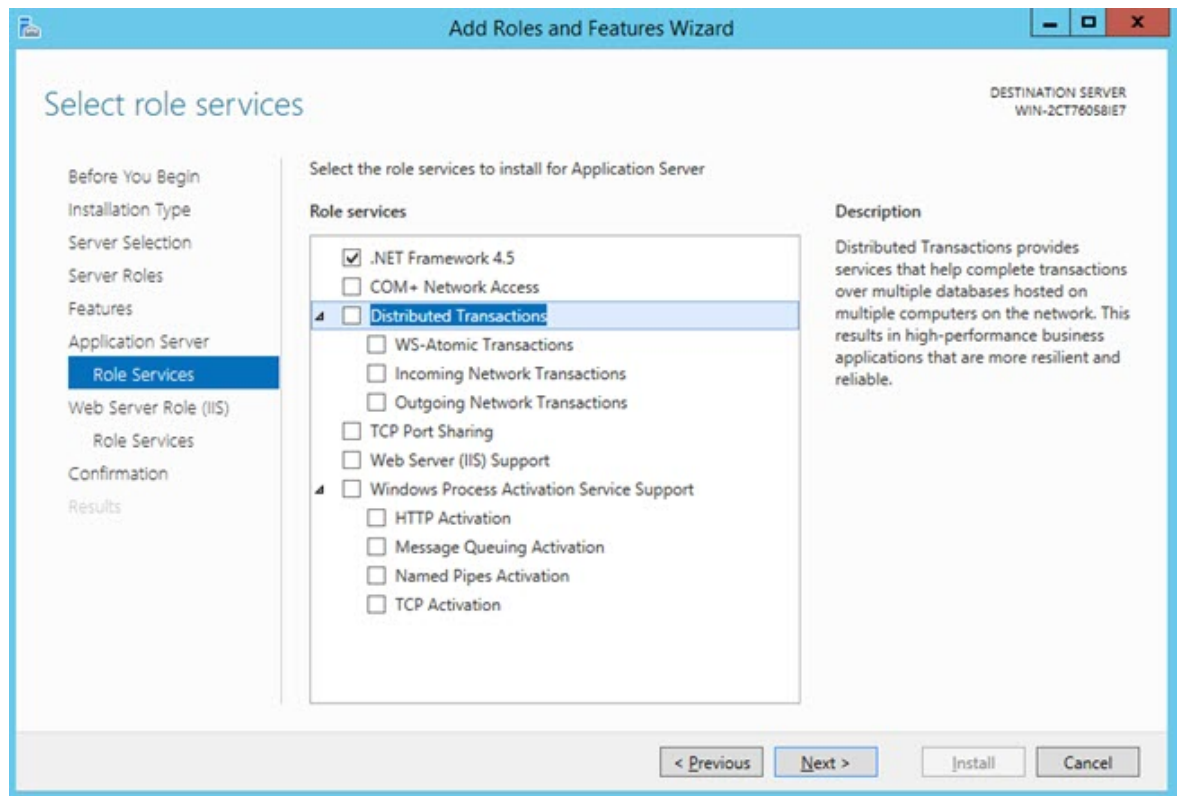

15.Wählen Sie in der Liste **Rollen-Dienste** die folgenden Kontrollkästchen aus:

- **.NET Framework 4.5**
- **TCP-Port-Sharing**
- **Webserver-(IIS)-Unterstützung**
- **Windows Process Activation Service Unterstützung**
- **HTTP-Aktivierung**
- **Aktivieren von Message Queuing (MSMQ)**
- **NamedPipe-Aktivierung**
- **TCP-Aktivierung**

16.Klicken Sie auf **Weiter**, um den Bildschirm **Webserverrolle (IIS)** zu öffnen.

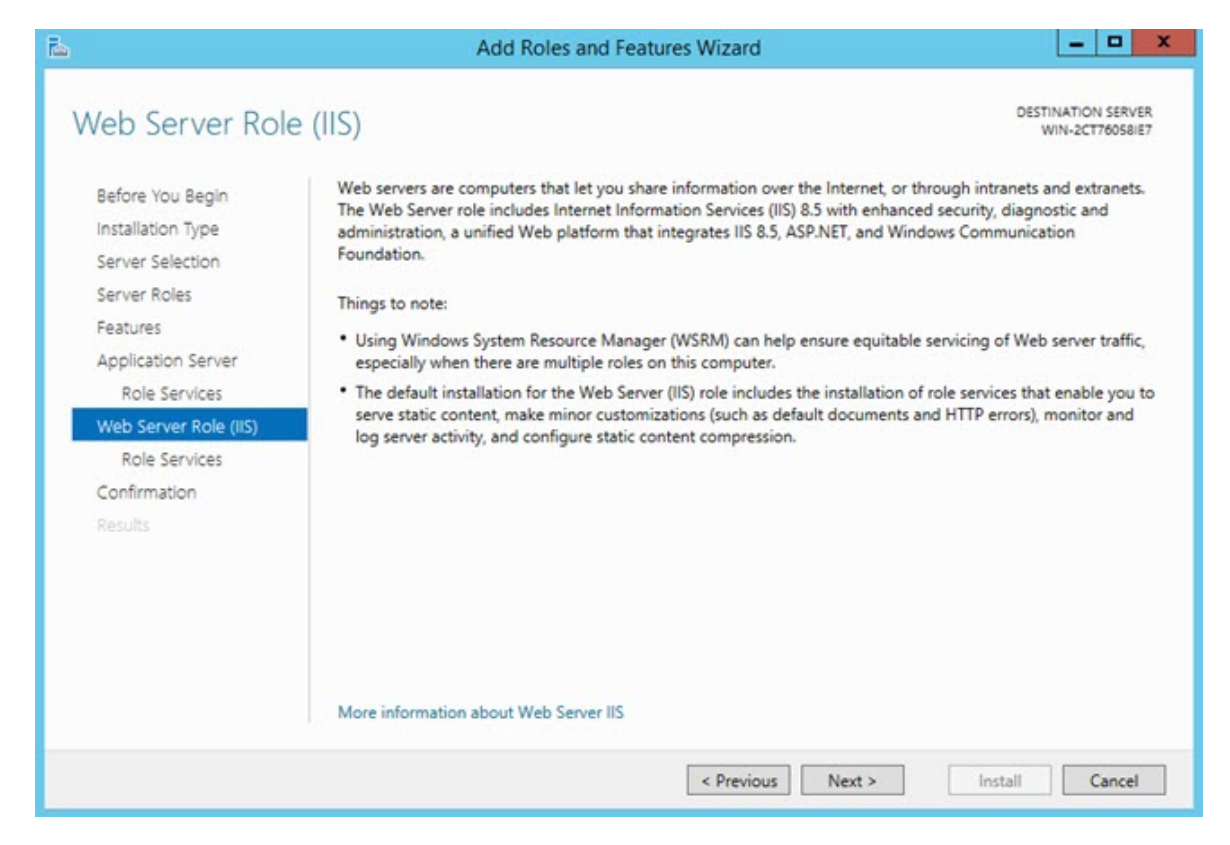

17.Klicken Sie auf **Weiter**, um den Bildschirm **Rollen-Dienste auswählen** zu öffnen.

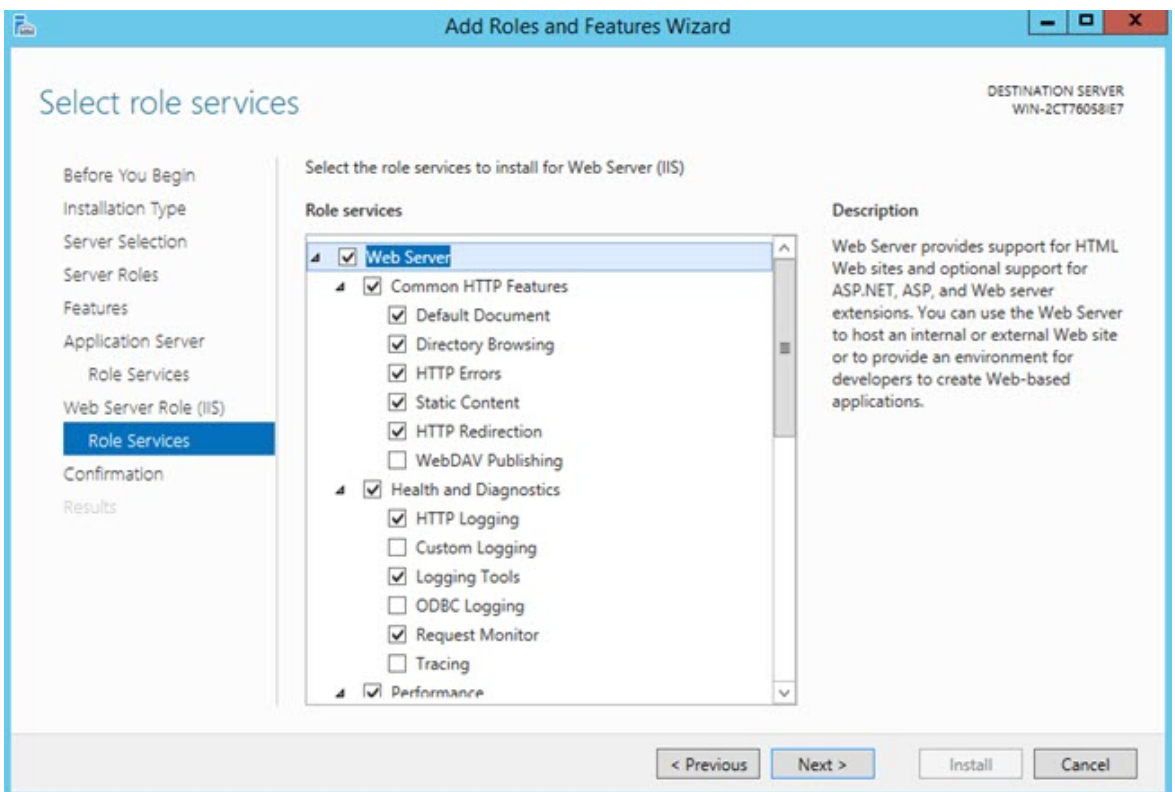

18.In der Liste **Rollen-Dienste** sind standardmäßig bereits viele Kontrollkästchen ausgewählt. Klicken Sie auf **Weiter**, um diese Auswahl zu übernehmen und den Bildschirm **Installationsauswahl bestätigen** zu öffnen.

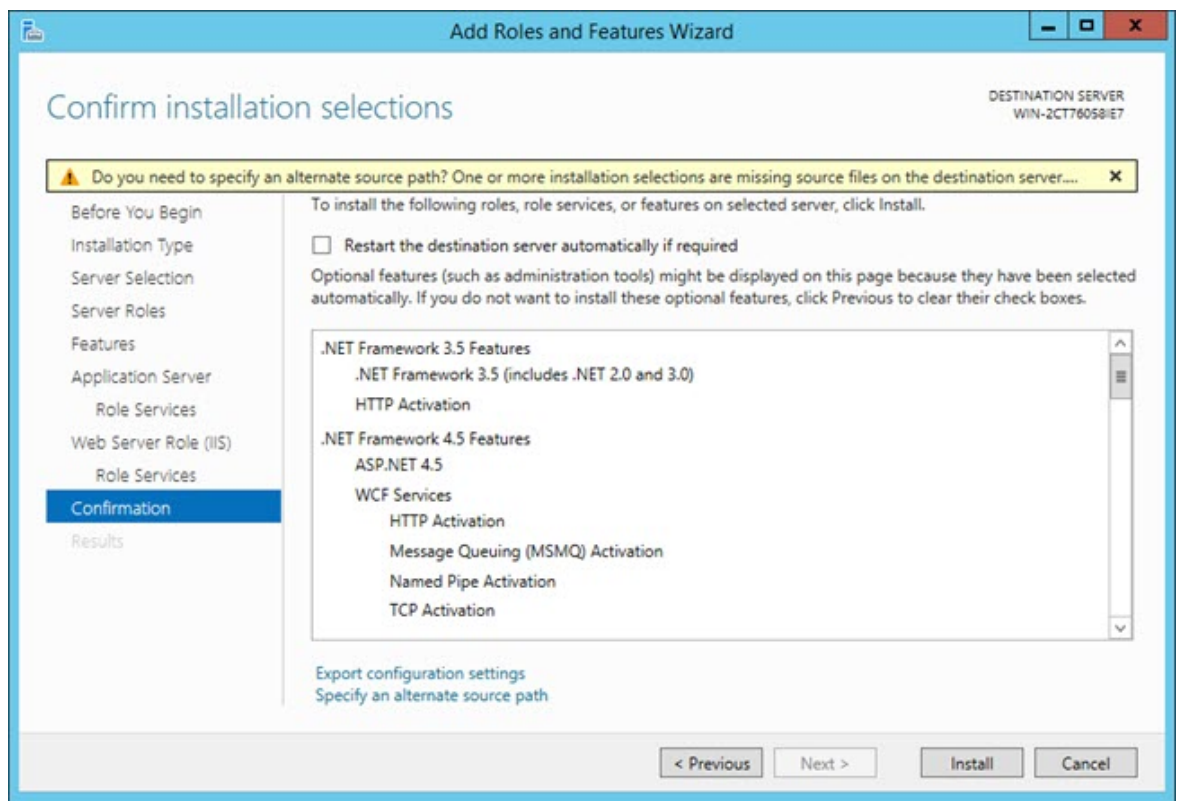

- 19.Aktivieren Sie das Kontrollkästchen **Zielserver automatisch neu starten, falls erforderlich**.
- 20.Klicken Sie in der angezeigten Meldung auf **Ja**, um den automatischen Neustart des Zielservers zu bestätigen.
- 21.Klicken Sie **Installieren**, um die Installation zu starten.

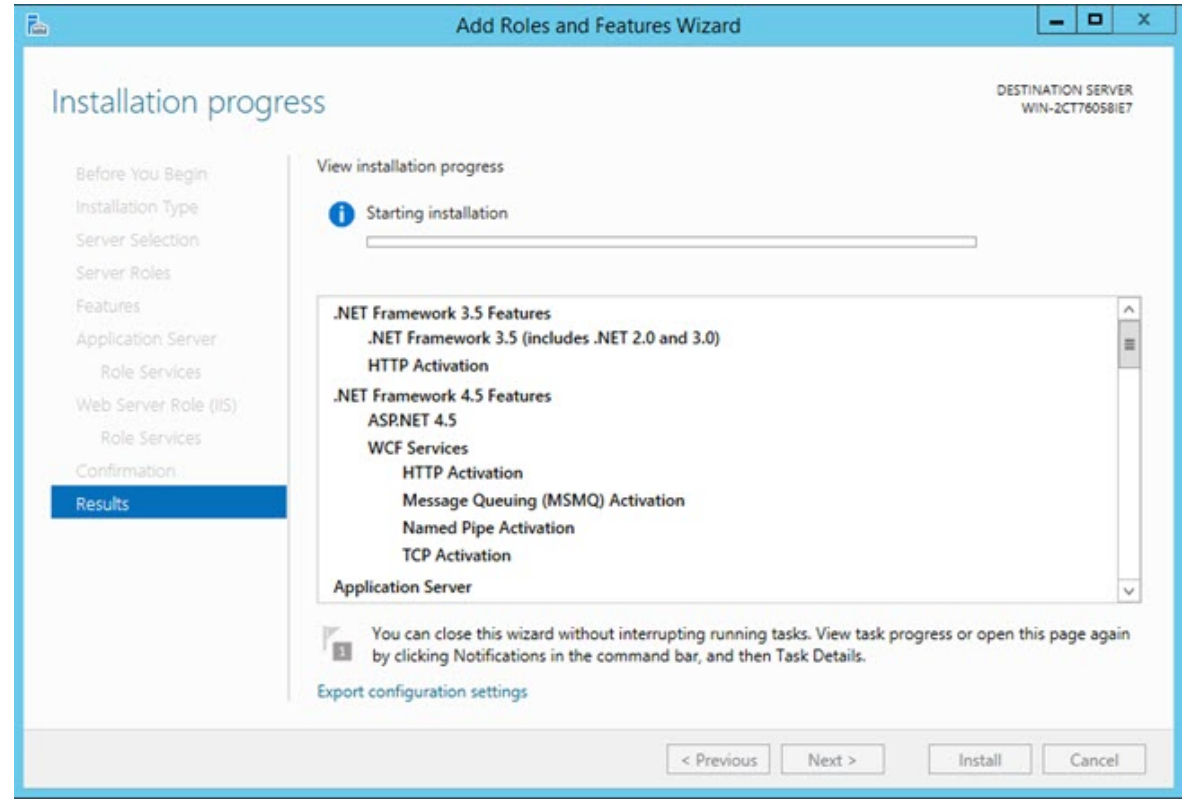

22.Wenn die Installation beendet ist und Sie eine Meldung über den erfolgreichen Abschluss der Installation unterhalb der Fortschrittsleiste sehen, klicken Sie auf **Schließen**.

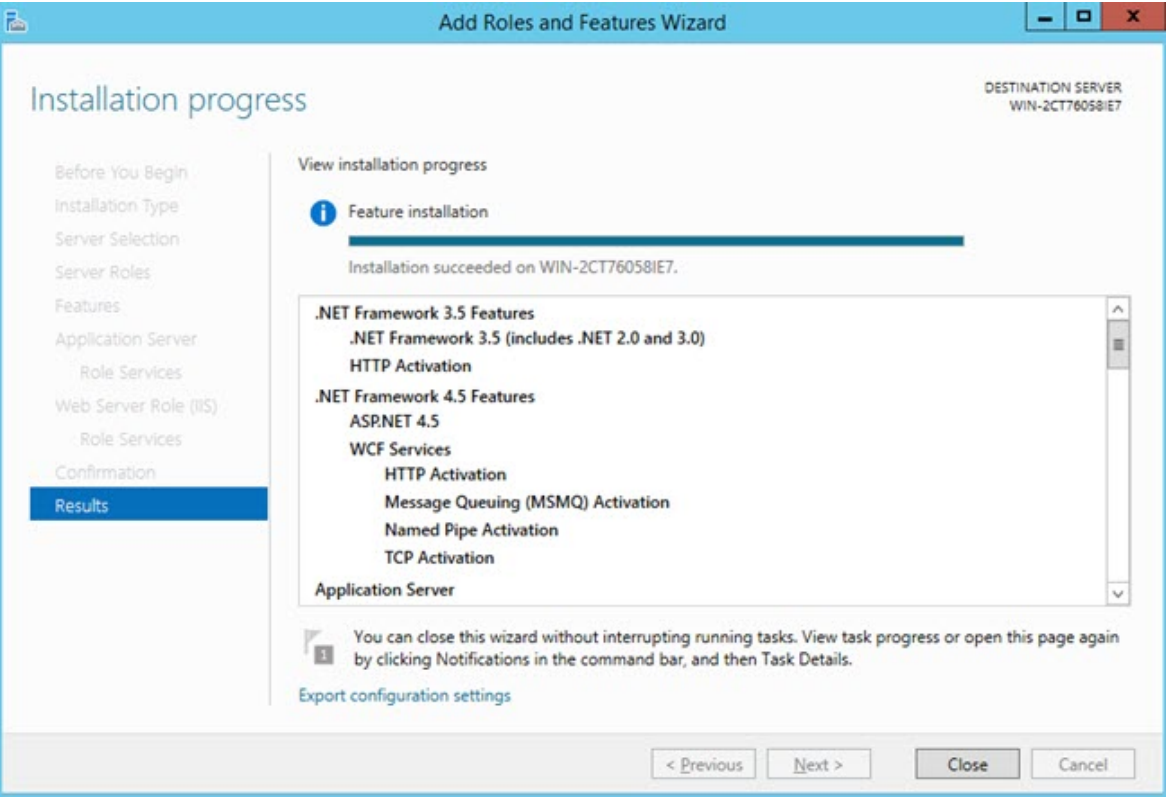

## **Anhang**

## 0

Diese Einstellungen sollten nur für die erweiterte Fehlerbehebung und für eine begrenzte Zeit geändert werden. Möglicherweise benötigen Sie eine Anleitung vom technischen Kundendienst von Hexagon.

## **SMART Quality (Einstellungen) definieren**

In diesem Dialogfeld werden die Server-Einstellungen konfiguriert, sodass Sie eine Verbindung mit dem HxGN SMART Quality Server herstellen können.

Um das Dialogfeld **SMART Quality Einstellungen** zu öffnen, klicken Sie **Start** > **Alle Programme** > **SMART Quality** und anschließend **SMART Quality Einstellungen**.

Die Anwendung SMART Quality wird neu gestartet, wenn Sie Änderung im Dialogfeld **SMART Quality (Einstellungen)** vornehmen.

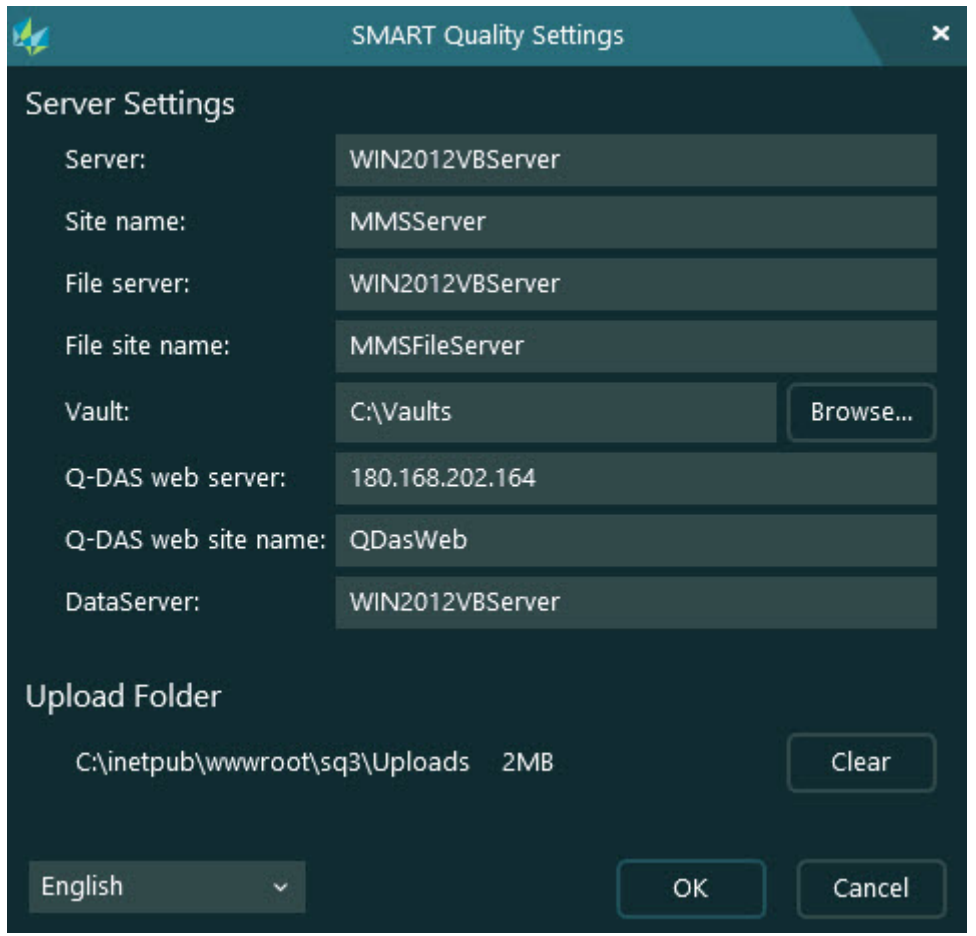

*SMART Quality (Einstellungen)*

**Server-Einstellungen** - Sie können die folgenden Optionen für den Server-Zugriff konfigurieren:

**Server** - Damit wird der Name Ihres Servers oder die Internet Protocol-(IP)- Adresse definiert.

**Websitename** - Damit wird der Domainname der Website definiert.

**Dateiserver** - Damit wird der Name oder die IP-Adresse Ihres Dateiservers definiert.

**Dateiwebsitename** - Damit wird der Domainnamen der Dateiwebsite definiert.

**Tresor** - Damit wird der Tresorordner festgelegt.

**Q-DAS-Webserver** - Damit wird der Name oder die IP-Adresse des Q-DAS-Servers definiert.

**Q-DAS-Websitename** - Damit wird der Domainnamen der Q-DAS-Website definiert.

**Datenserver** - Damit wird der Name oder die IP-Adresse Ihres Datenservers definiert.

**Ordner der hochgeladenen Dateien** - Dieser Ordner speichert alle zum Server hochgeladenen Dateien als temporäre Dateien. Mit einem Klick auf die Schaltfläche **Löschen** können Sie alle Dateien aus dem Ordner löschen.

## **Erweiterte DataServer-Konfiguration**

### **Datenbankkonfiguration**

Diese Datei enthält die Verbindungszeichenfolge, um die Datenbank mit dem Dienst zu verknüpfen. Sie müssen es für die Umgebung modifizieren, in der der Service installiert ist. Die Datei DataServerHostService.exe.config befindet sich in folgendem Ordner:

C:\Program Files\Hexagon\DataServer <Version> 64-bit\

Wobei <Version> Ihre Version von DataServer ist.

- 1. Öffnen Sie die Konfigurationsdatei DataServerHostService.exe.config in einem Texteditor wie z. B. Notepad.
- 2. Suchen Sie am Ende der Datei die Zeilen zwischen <connectionStrings> und </connectionStrings>. Sie müssen das Element für den Datenbanktyp (Oracle oder SQL-Server), den Sie für HxGN SMART Quality verwenden, ändern.
- 3. Ändern Sie für die Quelle den Wert von connectionString, um den zu verwendenden SQL-Server oder die Oracle-Instanz anzugeben. Dabei kann es sich um die Identifizierung des Rechnernamens des Computers handeln, auf dem der Central DataServer läuft. Um den Namen der Quelle für den SQL-Server zu identifizieren, öffnen Sie SQL Server Management Studio.

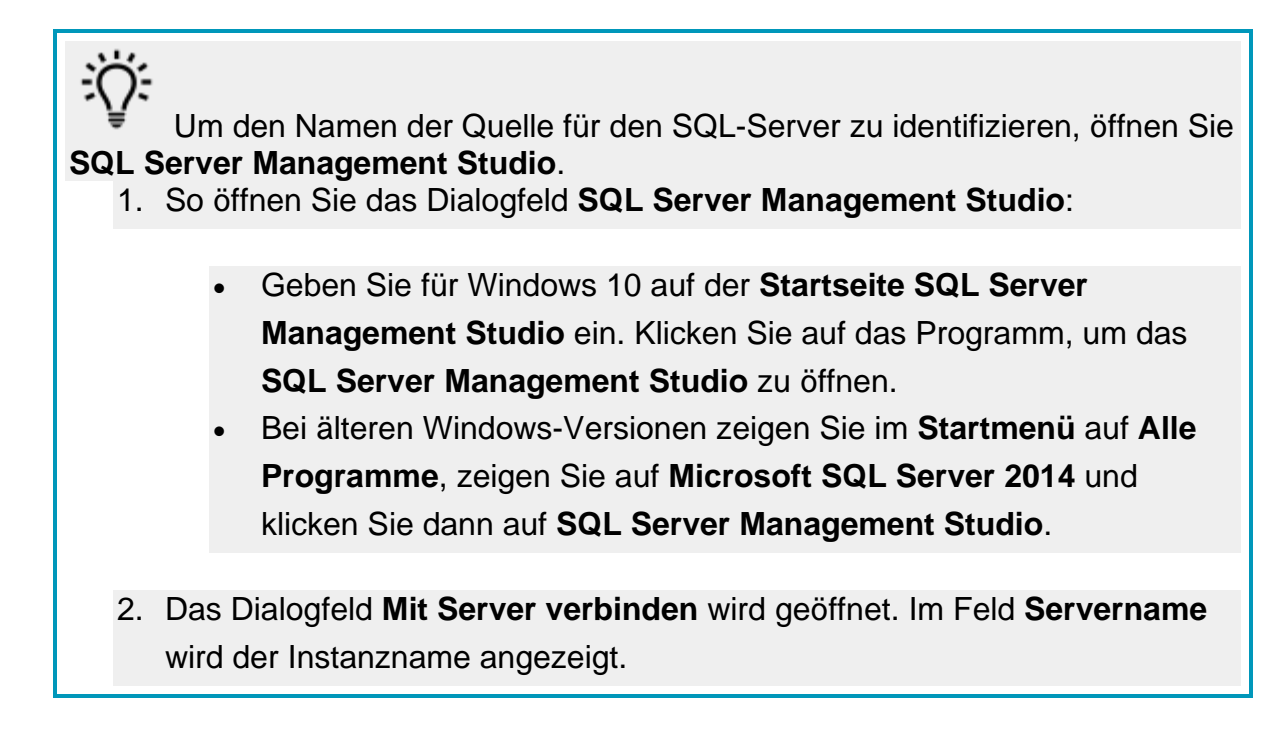

Sobald Sie den Namen identifiziert haben, können Sie ihn in der config-Datei angeben, wie im Beispiel unten gezeigt.

Hier ist ein Beispiel für den SQL-Server:

Angenommen, Ihr SQL Server-Instanzname lautet **OPERATOR\SQLSERVER2012**. In diesem Fall müssen Sie den Namen im Datenquellenwert in der folgenden Zeile der config-Datei aktualisieren:

<add name="SQLServer" connectionString="

data source=SQLSERVERINSTANCENAME;

Initial Catalog=DataServer;Persist Security Info=True;UserID=hexmet\_datauser;Password=HEXMET\_DATAUSER\_PASSWO RD;MultipleActiveResultSets=True" providerName="System.Data.SqlClient"/>

Es sollte heißen:

data source=OPERATOR\SQLSERVER2012;

- 4. Setzen Sie in der config-Datei den Eintrag Initial Catalog auf den gleichen Datenbanknamen wie die Skripte, die zum Erstellen der Datenbank verwendet wurden. Zum Beispiel "initial catalog=Q-DAS;" loggt Sie in eine Datenbank namens Q-DAS ein. Machen Sie die Datenbank in SQL Server Management Studio sichtbar.
- 5. Das Feld Benutzer-ID enthält den Namen des in der Datenbank angemeldeten Benutzers. Stellen Sie sicher, dass Sie die korrekte Q-DAS-Datenbank-Benutzerkennung haben.
- 6. Das Feld Passwort enthält das Passwort für den Benutzer. Stellen Sie sicher, dass Sie die korrekte Passwort für die Q-DAS-Datenbank haben.

Sie müssen den Service neu starten, um die Änderungen zu übernehmen.

Weitere Informationen zum Neustart des Service finden Sie unter ["DataServer-Service](#page-69-0)  [neustarten"](#page-69-0).

### **Protokolldatei (Einstellungen)**

DataServer generiert jeden Tag eine Protokolldatei. Sie können diese Protokolldateien verwenden, um Probleme mit dem Dienst DataServer zu beheben. Um Probleme mit HxGN SMART Quality-Daten zu beheben, benötigen Sie die neueste Protokolldatei.

Sie finden die Protokolldateien in folgendem Ordner:

C:\Program Files\Hexagon\DataServer <Version> 64-bit\Logs

Wobei <Version> Ihre Version von DataServer ist.

Mit der Datei DataServerLogger.config können Sie die Einstellungen der Protokolldatei für den Dienst DataServer anpassen. Die Datei DataServerLogger.config befindet sich in folgendem Ordner:

C:\Program Files\Hexagon\DataServer <Version> 64-bit\

Wobei <Version> Ihre Version von DataServer ist.

Abhängig von den Informationen, die Sie in der Protokolldatei aufzeichnen möchten, können Sie diese Optionen aktivieren (1) oder deaktivieren (0):

Aktivieren Sie Optionen nur für die erweiterte Fehlersuche und für eine begrenzte Zeit. Deaktivieren Sie Optionen, um die Dateigröße zu reduzieren.

- **LogInfo** Damit werden allgemeine Informationen über den Dienst erfasst. Der Standardwert ist 1.
- **LogError** Damit werden Servicefehler aufgezeichnet. Der Standardwert ist 1.
- **LogSQL** Damit werden SQL-Anweisungen an die Datenbank aufgezeichnet. Der Standardwert lautet 0.
- **LogEnterExit** Damit werden detaillierte Informationen über alle Serviceaktionen aufgezeichnet. Sie können diese Option für die erweiterte Fehlersuche für eine begrenzte Zeit aktivieren. Der Standardwert lautet 0.
- **LogServiceEnterExit** Damit werden die Tracinginformationen der API aufgezeichnet, die von externen Anwendungen aufgerufen werden. Der Standardwert ist 1.
- **LogImportStats** Damit werden Statistikinformationen aufgezeichnet, wenn Sie Daten aus externen Anwendungen importieren. Der Standardwert ist 1.
- **LogEventInfo** Damit werden Ereignisse aufgezeichnet. Der Standardwert ist 1.
- **LogParameters** Damit werden Parameterdaten aufgezeichnet, die von externen Anwendungen zur Service-API gesendet werden. Der Standardwert ist 1.
- **LogPulseEnterExit** Damit werden detaillierte Informationen zum Pulse-Verhalten aufgezeichnet. Sie können diese Option für die erweiterte Fehlersuche für eine begrenzte Zeit aktivieren. Der Standardwert lautet 0.
- **LogPulseSQL** Damit werden SQL-Anweisungen aufgezeichnet, die an die Datenbank für die Pulse-API gesendet werden. Der Standardwert lautet 0.
- **LogPulseServiceEnterExit** Damit werden die Tracinginformationen der Pulse-API aufgezeichnet, die von externen Anwendungen aufgerufen werden. Der Standardwert lautet 0.
- **LogPulseParameters** Damit werden Parameterdaten aufgezeichnet, die von externen Anwendungen zur Pulse-API gesendet werden. Der Standardwert lautet 0.
- **LogPulseError** Damit werden Fehler aufgezeichnet, die beim Service für die Pulse-API auftreten. Der Standardwert ist 1.

Sie müssen den Service neu starten, um die Änderungen zu übernehmen.

Weitere Informationen zum Neustart des Service finden Sie unter ["DataServer-Service](#page-69-0)  [neustarten"](#page-69-0).

### **Service-Optionen**

Mit der Datei ServiceOptions.config können Sie erweiterte Einstellungen ändern und zusätzliche Funktionen für den Dienst DataServer aktivieren. Die Datei ServiceOptions.config befindet sich in folgendem Ordner:

C:\Program Files\Hexagon\DataServer <Version> 64-bit\

Wobei <Version> Ihre Version von DataServer ist.

Sie können die folgenden Optionen aktivieren oder deaktivieren:

- **DatabaseConnection** Damit können Sie die Oracle- oder SQL-Server-Datenbank auswählen. Der Standardwert lautet SQL Server.
- **SaveTheoreticalEachTime** Damit werden die theoretischen Daten aus den Messsoftwarepaketen dupliziert. Der Standardwert ist 1.
- **SaveSourceData** Damit werden die originalen Messergebnisse aus den Messsoftwarepaketen gespeichert. Der Standardwert ist 1.
- **EventBusEnabled** Damit wird der Event Bus für 360-SIMS-Systeme aktiviert. Wenn Sie den Wert auf 0 setzen, wird RabbitMQ als Nachrichtentechnologie für 360-SIMS-Systeme eingesetzt. Der Standardwert lautet 0.
- **CentralDataServer** Damit wird festgelegt, ob DataServer eine zentrale oder lokale Datenbank verwendet. Der Standardwert ist 1.
- **SPFEnabled** Damit wird die SPF-Verarbeitung für die Daten des Videos des Tages aktiviert, die vom Dienst DataSync gesendet werden. Der Standardwert lautet 0.
- **SPFServerHost** Damit wird der Hostname des SPF-Servers definiert.
- **SPFServerSite** Damit wird der Standortname des SPF-Servers definiert.
- **SPFFileSiteName** Damit wird der Standortname der SPF-Datei definiert.
- **SPFUserName** Damit wird der SPF-Benutzername definiert.
- **SPFUserPassword** Damit wird das SPF-Passwort definiert.
- **SPFDataFolder** Damit wird das SPF-Datenverzeichnis definiert. Der Ordner sollte ein Netzwerkverzeichnis sein, das dieser Struktur ähnlich ist: \\COMPUTERNAME\ORNDERNAME
- **QDASEnabled** Dies ermöglicht die Migration von Messdaten in Q-DASspezifische Datenbanktabellen. Der Standardwert ist 1. Weitere Informationen zur Installation und Konfiguration der Datenmigrationsfunktion finden Sie in der Datei Q-DAS Readme.
- **QDASDataFolder** Definiert den Ordner für Q-DAS zur Verarbeitung der Messdaten.

Sie müssen den Service neu starten, um die Änderungen zu übernehmen.

Weitere Informationen zum Neustart des Service finden Sie unter ["DataServer-Service](#page-69-0)  [neustarten"](#page-69-0).

### **EventBus-Konfiguration**

Sie können mit der Datei EventManagerOptions.config die Einstellungen der EventBus-Verbindung anpassen. Die Einstellungen in dieser Konfigurationsdatei werden für 360- SIM-Systeme verwendet.

Die Datei EventManagerOptions.config befindet sich in folgendem Ordner:

C:\Program Files\Hexagon\DataServer <Version> 64-bit\

Wobei <Version> Ihre Version von DataServer ist.

Sie können die folgenden Optionen aktivieren oder deaktivieren:

- **EventBusIpAddress** Definiert die IP-Adresse und Portnummer des Event Bus.
- **EventBusConnectionTimeoutSeconds** Definiert die Anzahl der Sekunden vor dem Timeout der EventBus Verbindung.

 $\bullet$ Sie müssen den Service neu starten, um die Änderungen zu übernehmen.

Weitere Informationen zum Neustart des Service finden Sie unter ["DataServer-Service](#page-69-0)  [neustarten"](#page-69-0).

### <span id="page-69-0"></span>**DataServer-Service neustarten**

Sie müssen den DataServer-Service neustarten, um die Änderungen in den Konfigurationsdateien zu übernehmen. Führen Sie die folgenden Schritte aus, um den Dienst neu zu starten:

- 1. Klicken Sie mit der rechten Maustaste auf die Symbolleiste und dann auf **Task-Manager**. Damit öffnet sich der **Task-Manager** von Windows.
- 2. Klicken Sie auf die Registerkarte **Dienste**. Suchen Sie auf der Liste nach dem Eintrag **DataServerHostService**.

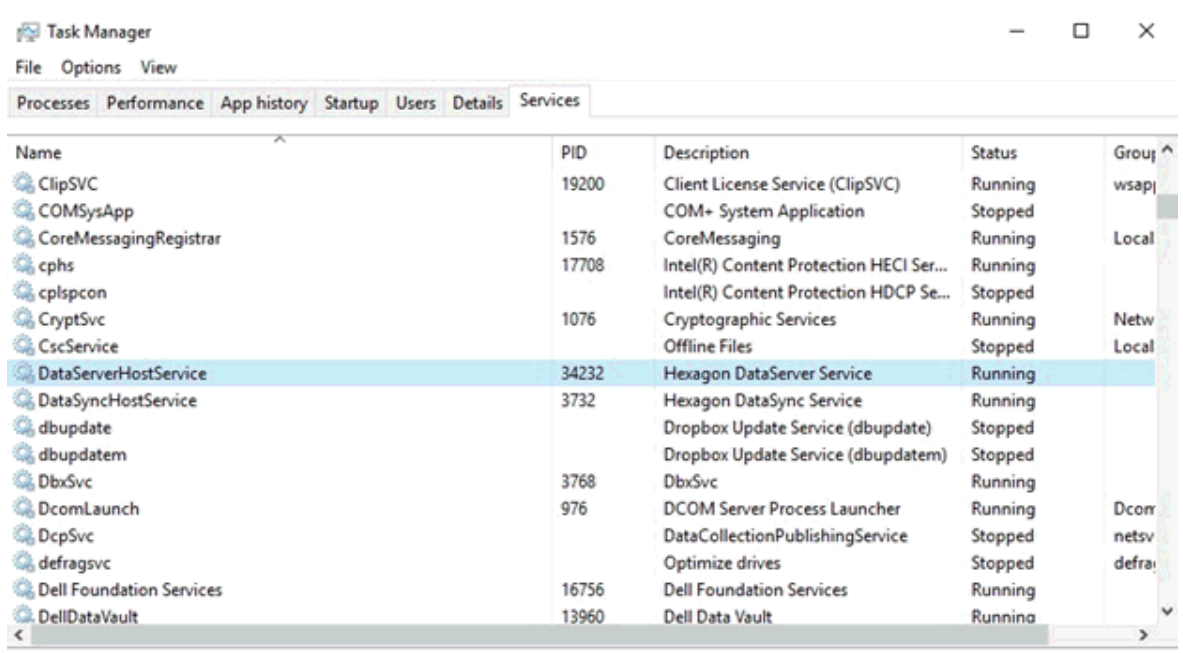

Fewer details | @ Open Services

- 3. Klicken Sie mit der rechten Maustaste auf **DataServerHostService** und wählen Sie **Anhalten**.
- 4. Nachdem als Status von DataServerHostService in der Spalte **Status Angehalten** angezeigt wird, klicken Sie erneut mit der rechten Maustaste darauf und wählen Sie **Starten**.
- 5. In der Spalte **Status** wird nun für **DataServerHostService Wird ausgeführt** angezeigt.

## **Erweiterte Pulse Broker Konfiguration**

#### **Dialogfeld "Pulse Broker (Eigenschaften)"**

Standardmäßig startet der Dienst Pulse Broker automatisch neu, wenn ein Systemfehler auftritt.

Sie können die Einstellungen im Dialogfeld **SMART Quality Pulse Broker (Eigenschaften)** ändern.

Führen Sie die folgenden Schritte aus, um das Dialogfeld **SMART Quality Pulse Broker (Eigenschaften)** zu öffnen:

- 1. Um die Anwendung **Services** zu öffnen, klicken Sie auf **Start**, suchen Sie nach **Services**, und klicken Sie dann auf **Services**.
- 2. Suchen Sie in der Liste den Eintrag **SMART Quality Pulse Broker**.
- 3. Klicken Sie mit der rechten Maustaste auf **SMART Quality Pulse Broker** und wählen Sie in der Menüliste **Eigenschaften**. Daraufhin öffnet sich das Dialogfeld **SMART Quality Pulse Broker (Eigenschaften)**.

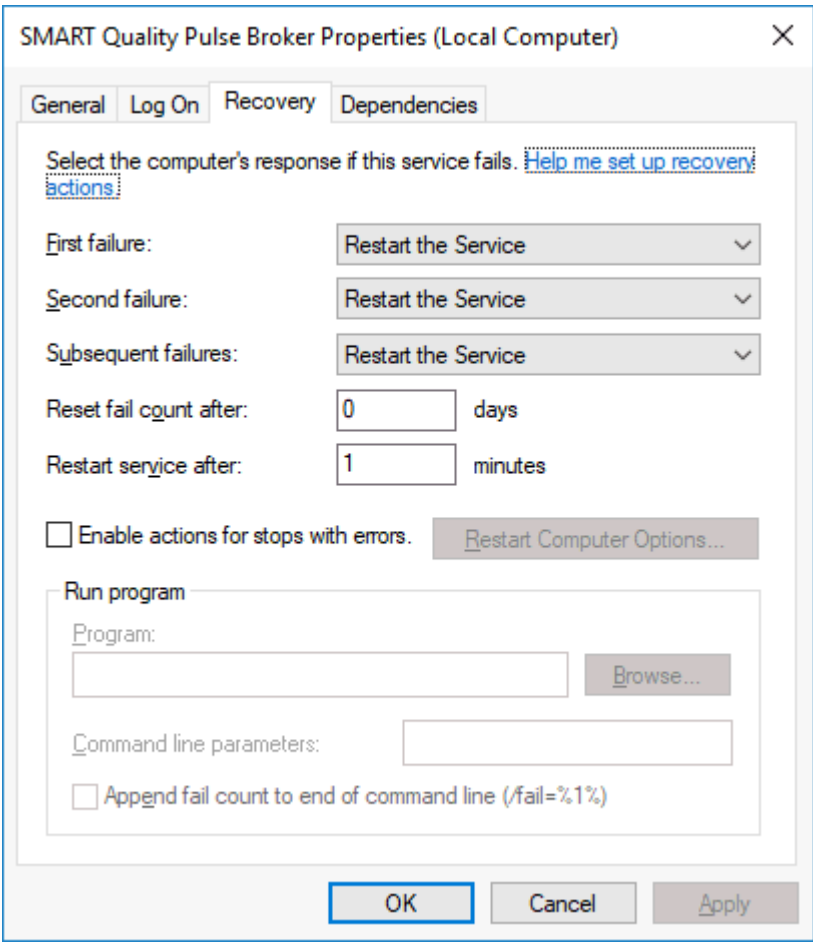

### **Protokolldatei (Einstellungen)**

Pulse Broker generiert jeden Tag eine Protokolldatei. Sie können diese Protokolldateien verwenden, um Probleme mit dem Dienst Pulse Broker zu beheben. Um Probleme mit HxGN SMART Quality-Daten zu beheben, benötigen Sie die neueste Protokolldatei.

Sie finden die Protokolldateien in folgendem Ordner:
C:\Program Files\Hexagon\SMART Quality Pulse Broker\logs

Mit der Datei SQPulseBrokerLogger.config können Sie die Einstellungen der Protokolldatei für den Dienst Pulse Broker anpassen.

Die Datei SQPulseBrokerLogger.config befindet sich in folgendem Ordner:

C:\Program Files\Hexagon\SMART Quality Pulse Broker\

Abhängig von den Informationen, die Sie in der Protokolldatei aufzeichnen möchten, können Sie diese Optionen aktivieren (1) oder deaktivieren (0):

Aktivieren Sie Optionen nur für die erweiterte Fehlersuche und für eine begrenzte Zeit. Deaktivieren Sie Optionen, um die Dateigröße zu reduzieren.

- **LogInfo** Damit werden allgemeine Informationen über den Dienst erfasst. Der Standardwert ist 1.
- **LogError** Damit werden Servicefehler aufgezeichnet. Der Standardwert ist 1.
- **LogEnterExit** Damit werden detaillierte Informationen über alle Serviceaktionen aufgezeichnet. Sie können diese Option für die erweiterte Fehlersuche für eine begrenzte Zeit aktivieren. Der Standardwert lautet 0.
- **LogServiceEnterExit** Damit werden die Tracinginformationen der API aufgezeichnet, die von externen Anwendungen aufgerufen werden. Der Standardwert lautet 0.
- **LogPulseInfo** Damit werden die Umgebungsinformationen von allen Pulse-Geräten aufgezeichnet. Sie können diese Option für die erweiterte Fehlersuche für eine begrenzte Zeit aktivieren. Der Standardwert lautet 0.
- **LogPulseEventInfo** Damit werden Umgebungsereignisse wie Temperatur, Kritisch, Feuchtigkeit und Warnungen aufgezeichnet. Der Standardwert lautet 0.
- **LogMMSWebInfo** Damit werden Informationen über die Kommunikation mit SMART Quality erfasst. Der Standardwert ist 1.

# **Service-Optionen**

Mit der Datei Settings.config können Sie erweiterte Einstellungen ändern und zusätzliche Funktionen für den Dienst Pulse Broker aktivieren. Die Datei Settings.config befindet sich in folgendem Ordner:

C:\ProgramData\Hexagon\SMART Quality Pulse Broker\

Sie können die folgenden Optionen aktivieren oder deaktivieren:

- **Aktiviert** Damit wird der Pulse Broker-Service aktiviert. Der Standardwert ist true.
- **ProcessingIntervalInSeconds** Dies ist die Frequenz in Sekunden, mit der der Service die Daten verarbeitet. Der Standardwert ist 60.
- **DataServerProcessingIntervalInSeconds** Dies ist die Häufigkeit in Sekunden, mit der Pulse-Daten in der Datenbank gespeichert werden. Damit werden Daten auf Basis von **PulseProcessingIntervalInSeconds** erfasst. Der Standardwert ist 30.
- **PulseProcessingIntervalInSeconds** Dies ist die Häufigkeit in Sekunden, mit der die Pulse-Daten stichprobenartig gemessen werden. Dadurch kann die Datenbank eine Stichprobe der Umweltwerte statt aller Werte speichern. Dies erhöht die Leistung und minimiert den Netzwerkverkehr und die Datenbankgröße. Der Standardwert ist 20.

Werden Daten pro Sekunde für jeden Sensor gesendet, speichert der Pulse Broker werkseitig 3 Proben pro Minute (eine nach 20 Sekunden Intervall) pro Sensor und Hub.

Um alle Daten zu speichern, müssen Sie den Wert auf 1 ändern. Dieses Intervall hat keinen Einfluss auf die Rate, mit der die Umweltereignisse gespeichert werden. Das Intervall wirkt sich auf die Berichtszeit für SMART Quality aus.

• **MMSWebProcessingIntervalInSeconds** - Dies ist die Häufigkeit in Sekunden, mit der der Dienst Pulse Broker mit SMART Quality kommuniziert. Der Standardwert ist 30.

- **MMSWebAddress** Damit wird die Adresse der Website von SMART Quality definiert.
- **ValidateMosquitto** Damit wird die Installation des mosquitto broker auf dem Server überprüft. Sie können diese Option für die erweiterte Fehlersuche für eine begrenzte Zeit deaktivieren. Der Standardwert ist true.

# **DataServer**

Mit der Datei SQPulseBrokerHostService.exe.config können Sie die Adresse von DataServer ändern. Sie finden sie Datei SQPulseBrokerHostService.exe.config in folgendem Ordner:

C:\Program Files\Hexagon\SMART Quality Pulse Broker\

Wenn Sie den Speicherort des DataServer-Dienstes ändern, müssen Sie auch die localhost-Adresse innerhalb der Tags <client></client> aktualisieren.

```
<client>
<endpoint 
address="http://localhost/DataServerWCFService/streaming"
binding="basicHttpBinding" bindingConfiguration="basic" 
contract="DataServerWCFService.IDataServerWCFService"
name="basic" />
<endpoint address="http://localhost/DataServerWCFService/wsHttp"
binding="wsHttpBinding" bindingConfiguration="wsHttp" 
contract="DataServerWCFService.IDataServerWCFService"
name="wsHttp" />
</client>
```
# **Port**

Pulse Broker überwacht den Port 4233. Wenn dieser Port deaktiviert ist, kann er nur von Ihrem IT-Personal aktiviert werden. Mit der Datei web.config können Sie einen neuen Port hinzufügen. Sie müssen die Adresse des Pulse Brokers ändern.

Die Datei web.config befindet sich in folgendem Ordner:

```
C:\inetpub\<SMART Quality Installationsverzeichnis>\
```
Um einen neuen Port hinzuzufügen, können Sie die folgende Einstellung ändern:

```
<add key="SQPulseBrokerPortNumber" value="4233"/>
```
Anschließend müssen Sie in der Datei SQPulseBrokerHostService.exe.config die Dienstadresse von Pulse Broker ändern.

Sie finden sie Datei SQPulseBrokerHostService.exe.config in folgendem Ordner:

```
C:\Program Files\Hexagon\SMART Quality Pulse Broker\
```
Sie müssen die folgende Einstellung anpassen:

```
<baseAddresses>
<add 
baseAddress="http://localhost:4233/SQPulseBrokerService" />
</baseAddresses>
```
# **Erweiterte DataSync-Konfiguration**

Der Service DataSync sollte nur auf Computern mit 360 SIMS installiert werden, wenn es notwendig ist, die Daten an HxGN SMART Quality zu senden (wie Q-DAS oder Video des Tages).

# **Protokolldatei (Einstellungen)**

DataSync generiert jeden Tag eine Protokolldatei. Sie können diese Protokolldateien verwenden, um Probleme mit dem Dienst DataSync zu beheben. Um Probleme mit HxGN SMART Quality-Daten zu beheben, benötigen Sie die neueste Protokolldatei.

Sie finden die Protokolldateien in folgendem Ordner:

C:\Program Files\Hexagon\DataSync <Version> 64-bit\Logs

Wobei <Version> Ihre Version von DataSync ist.

Mit der Datei DataSyncLogger.config können Sie die Einstellungen der Protokolldatei für den Dienst DataSync anpassen. Die Datei DataSyncLogger.config befindet sich in folgendem Ordner:

C:\Program Files\Hexagon\DataSync <Version> 64-bit\

Wobei <Version> Ihre Version von DataSync ist.

Abhängig von den Informationen, die Sie in der Protokolldatei aufzeichnen möchten, können Sie diese Optionen aktivieren (1) oder deaktivieren (0):

Aktivieren Sie Optionen nur für die erweiterte Fehlersuche und für eine begrenzte Zeit. Deaktivieren Sie Optionen, um die Dateigröße zu reduzieren.

- **LogInfo** Damit werden allgemeine Informationen über den Dienst erfasst. Der Standardwert ist 1.
- **LogError** Damit werden Servicefehler aufgezeichnet. Der Standardwert ist 1.
- **LogEnterExit** Damit werden detaillierte Informationen über alle Serviceaktionen aufgezeichnet. Sie können diese Option für die erweiterte Fehlersuche für eine begrenzte Zeit aktivieren. Der Standardwert lautet 0.
- **LogServiceEnterExit** Damit werden die Tracinginformationen der API aufgezeichnet, die von externen Anwendungen aufgerufen werden. Der Standardwert ist 1.

# Sie müssen den Service neu starten, um die Änderungen zu übernehmen.

Weitere Informationen zum Neustart des Service finden Sie unter ["DataSync-Service](#page-77-0)  [neustarten"](#page-77-0).

# **Service-Optionen**

Sie können die Datei ServiceOptions.config verwenden, die den Speicherort für einen Bereich für die Verarbeitung temporärer Dateien enthält. Sie finden die Datei ServiceOptions.config in diesem Ordner:

C:\ProgramData\Hexagon\DataSync\

Mit der Datei Settings.config können Sie erweiterte Einstellungen ändern und zusätzliche Funktionen für den Dienst DataSync aktivieren. Die Datei Settings.config befindet sich in folgendem Ordner:

C:\ProgramData\Hexagon\DataSync\

Sie können die folgenden Optionen aktivieren oder deaktivieren:

• **Aktiviert** - Damit wird der DataSync-Service aktiviert. Der Standardwert ist true.

• **PollingIntervalInSeconds** - Dies ist die Häufigkeit, mit der der Dienst die Daten synchronisiert. Der Standardwert ist 30.

Sie müssen den Service neu starten, um die Änderungen zu übernehmen.

Weitere Informationen zum Neustart des Service finden Sie unter ["DataSync-Service](#page-77-0)  [neustarten"](#page-77-0).

### <span id="page-77-0"></span>**DataSync-Service neu starten**

 $\bullet$ 

Sie müssen den DataSync-Service neustarten, um die Änderungen in den Konfigurationsdateien zu übernehmen. Führen Sie die folgenden Schritte aus, um den Dienst neu zu starten:

- 1. Klicken Sie mit der rechten Maustaste auf die Symbolleiste und dann auf **Task-Manager**. Damit öffnet sich der **Task-Manager** von Windows.
- 2. Klicken Sie auf die Registerkarte **Dienste**. Suchen Sie in der Liste nach dem Eintrag **DataSyncHostService**.

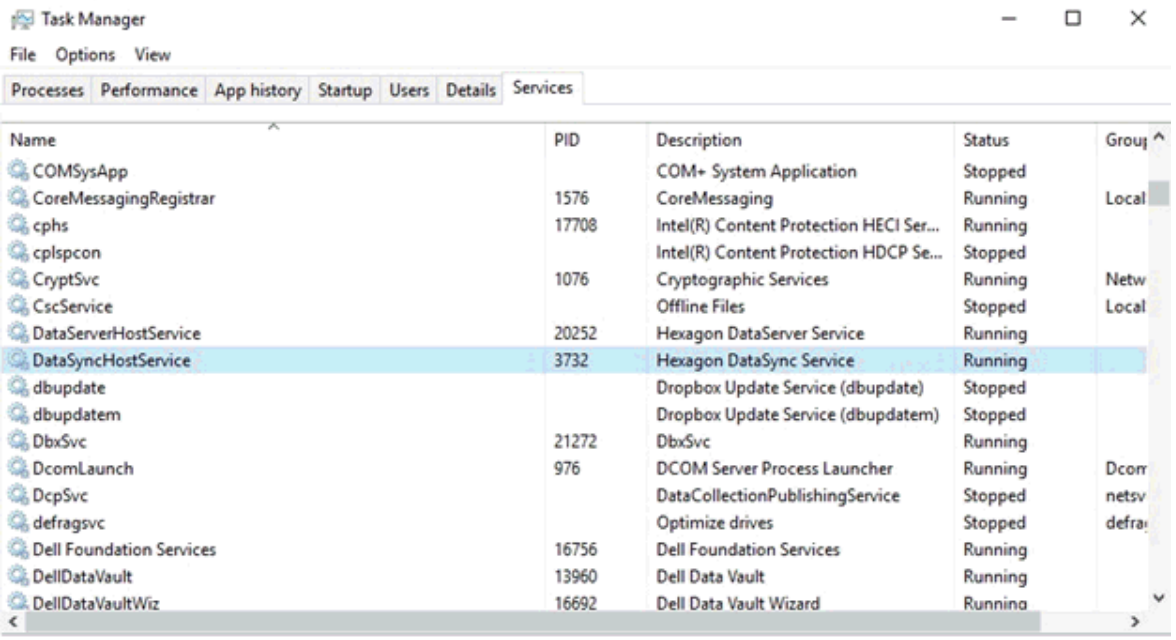

◯ Fewer details | Se Open Services

3. Klicken Sie mit der rechten Maustaste auf **DataSyncHostService** und wählen Sie **Anhalten**.

- 4. Nachdem als Status von DataSyncHostService in der Spalte **Status Angehalten** angezeigt wird, klicken Sie erneut mit der rechten Maustaste darauf und wählen Sie **Starten**.
- 5. In der Spalte **Status** wird nun für **DataSyncHostService Wird ausgeführt** angezeigt.

# **E-Mail-Server einrichten**

Sobald das neue HxGN SMART Quality-Konto erstellt ist, müssen Sie die Benachrichtigungs-E-Mail über Ihre registrierte E-Mail-Adresse erhalten, um Ihr Konto zu verifizieren. Die E-Mail enthält auch Ihren Benutzernamen und das vorläufige Passwort.

Die E-Mail enthält folgendes Format:

[Titel]

Für Sie wurde ein SMART Quality-Konto erstellt.

Benutzername: [Benutzername]

Kennwort: [Kennwort]

Bitte ändern Sie Ihr Kennwort bei der ersten Anmeldung.

Danke!

SMART Quality

**Beispiel**

Willkommen zu SMART Quality

Für Sie wurde ein SMART Quality-Konto erstellt.

Benutzername: SMARTQualityEmailUser1

Kennwort: 123456

Bitte ändern Sie Ihr Kennwort bei der ersten Anmeldung.

Danke!

SMART Quality

Befolgen Sie diese Schritte, um die Einstellungen zu konfigurieren:

- 1. Klicken Sie auf **Start**, zeigen Sie auf **Alle Programme**, klicken Sie mit der rechten Maustaste auf **SmartPlant Foundation Server Manager** und klicken Sie dann auf **Als Administrator ausführen**.
- 2. Erweitern Sie im linken Bereich des Dialogfeldes **SmartPlant Foundation Server Manager** den Eintrag **SmartPlant Foundation Sites**, erweitern Sie dann **SPF** und klicken Sie anschließend auf **Einstellungen**.

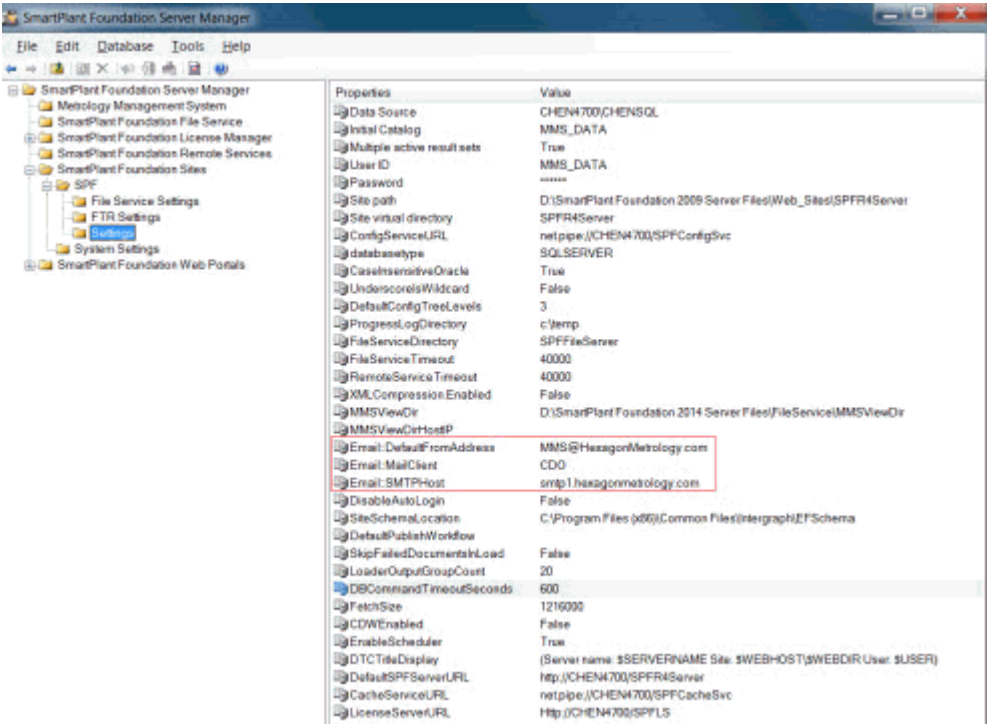

- 3. Im rechten Fensterbereich des Dialogfeldes **SmartPlant Foundation Server Manager** zeigen Email:DefaultFromAddress, Email:MailClient und Email:SMTPHost die folgenden Eigenschaften an:
	- **Email:DefaultFromAddress** Diese Eigenschaft setzt den Absender für vom System erzeugte E-Mails. Dieser Wert ist z. B. auf SmartQuality@hexagon.com gesetzt.
	- **Email:MailClient** Diese Eigenschaft sendet automatisierte E-Mails entweder durch CDO oder durch JMAIL-Software. Dieser Wert ist z. B. auf CDO gesetzt.
	- **Email:SMTPHost** Diese Eigenschaft ist der Name eines E-Mail-Servers, der vom System erzeugte E-Mails versendet. Dieser Wert ist z. B. auf smtp1.hexagonmetrology.com gesetzt.

# **Einstellungen für die Anmeldung**

Sie haben die Möglichkeit, die Einstellungen für HxGN SMART Quality und Inspect in einem der folgenden Verfahren zu konfigurieren:

**Melden Sie sich mit dem Benutzernamen und dem Kennwort (Anonyme Authentifizierung) an**

Um den Benutzernamen und das Kennwort für die Anmeldung bei den Anwendungen SMART Quality und Inspect zu verwenden, müssen Sie SMART Quality und SPF mit der Anonymen Authentifizierung konfigurieren. Für diese Einstellungen können Sie jeden beliebigen Rechner benutzen.

In diesem Fall können Sie nur den Benutzernamen und das Kennwort für die Anmeldung bei den AnwendungenSMART Quality und Inspect verwenden. Im Fenster **Anmelden** erscheint die Option **Domain-Konto** nicht.

**Melden Sie sich beim Domain-Konto an (Windows-Authentifizierung)** Wenn Sie für die Anmeldung bei den Anwendungen SMART Quality und Inspect die Windows-Authentifizierung verwenden möchten, müssen Sie SMART Quality und SPF mit der Windows-Authentifizierung konfigurieren. Sie müssen den Computer in derselben Domaine verwenden. Das Konto für die Anmeldung des Betriebssystems muss das Domain-Konto verwenden.

In diesem Fall können Sie entweder das Domain-Konto oder den Benutzernamen und das Kennwort für die Anmeldung bei den Anwendungen SMART Quality und Inspect verwenden.

#### **Anmeldung über vermischte Muster**

Sie haben die Möglichkeit, SMART Quality mit Windows-Authentifizierung und SPF mit der Anonymen Authentifizierung zu konfigurieren. Ihr Computer kann eine der folgenden Spezifikationen aufweisen:

- Computer sind in der Domaine und sind mit einem Domain-Konto angemeldet.
- Computer sind in der Domaine und sind mit einem Benutzernamen und einem Kennwort angemeldet.
- Computer sind nicht in der Domaine und sind mit einem Benutzernamen und einem Kennwort angemeldet.

In allen oben beschriebenen Fällen können Sie entweder das Domain-Konto oder den Benutzernamen und das Kennwort für die Anmeldung bei der Anwendung SMART Quality benutzen. Inspect kann nur den Benutzernamen und Kennwort verwenden.

#### **Server-Einstellungen**

 $\bullet$ 

Die folgenden Servereinstellungen müssen konfiguriert werden:

- SMART Quality Website und sein Anwendungspool
- Die drei Websites, die SPF (MMSServer, MMSConfigSvc, MMSCacheSvc) verwendet und ihr Anwendungspool

Alle vier Anwendungspool müssen die selben Einstellungen besitzen.

Weitere Angaben zu diesen Servereinstellungen finden Sie unter ["Einstellungen für die](#page-81-0)  [Authentifizierung"](#page-81-0) und "Einstellungen für die Anwendungspools".

### <span id="page-81-0"></span>**Einstellungen für die Authentifizierung**

Je nach Bedarf haben Sie die Möglichkeit, die Einstellungen für die Authentifizierung im Fenster **Authentifizierung** zu ändern:

1. Klicken Sie auf dem Server auf **Starten**. Geben Sie in das Feld **Programme und Dateien durchsuchen IIS** ein und klicken Sie dann auf **Internet Information Services (IIS) Manager**, um das Dialogfeld **Internet Information Services (IIS) Manager** aufzurufen.

#### Einstellungen für die Anmeldung

| $\Box$<br>Up Internet Information Services (IIS) Manager                                                |                                                                                                    |                    |              |                          |                            |                   |                                                                                                    |
|----------------------------------------------------------------------------------------------------|----------------------------------------------------------------------------------------------------|--------------------|--------------|--------------------------|----------------------------|-------------------|----------------------------------------------------------------------------------------------------|
| <b>us</b> so<br>> USWAI-PC-Q1807 > Application Pools                                                    |                                                                                                    |                    |              |                          |                            |                   |                                                                                                    |
| File View Help                                                                                          |                                                                                                    |                    |              |                          |                            |                   |                                                                                                    |
| Connections<br>- G USWAI-PC-Q1807 (USWAI-PC-Q1<br>Application Pools<br>$-9$ Sites<br>- Default Web Site | Application Pools<br>G III<br>This page lets you view and manage the list of application pools on the server. Application<br>pools are associated with worker processes, contain one or more applications, and provide<br>isolation among different applications. |                    |              |                          |                            |                   | Actions<br>Add Application Pool<br>Set Application Pool<br>Defaults<br><b>Co</b> Help<br>Online Melp |
| D-1 aspnet_client<br>- DasTeb<br>QDasTebService<br><b>B-49</b><br>SaartQuality<br>Ь.                    | - Millio - Cashew All Group by: No Grouping<br>Filter:                                                                                                    |                    |              |                          |                            |                   |                                                                                                    |
|                                                                                                    | <b>Nune</b>                                                                                                    | Status             | NET Fra      | Hanaged Pip              | Identity                   | Applicat:         |                                                                                                    |
|                                                                                                    | ASP. NET v4.0                                                                                                    | Started            | v4.0         | Integrated               | ApplicationPoolIdentity 0  |                   |                                                                                                    |
| SnartTask<br>ь.                                                                                         | ASP. NET v4.0                                                                                                    | Started            | v4.0         | Classic                  | ApplicationFoolIdentity 0  |                   |                                                                                                    |
| WebReporter                                                                                             | BefaultAppFool                                                                                                    | Started            | v4.0         | Integrated               | ApplicationPoolIdentity 1  |                   |                                                                                                    |
| $5 - 61$<br>w.                                                                                          | PoDasFeb                                                                                                    | Started            | v4.0         | Integrated               | ApplicationPoolIdentity 1  |                   |                                                                                                    |
|                                                                                                    | PODasTebService                                                                                                    | Started            | v2.0         | Integrated               | NetworkService             | 1                 |                                                                                                    |
|                                                                                                    | SnartQuality<br>SnartTask                                                                                                    | Started<br>Started | v4.0<br>v4.0 | Integrated<br>Integrated | LocalSystem<br>LocalSystem | 1<br>$\mathbf{1}$ |                                                                                                    |
|                                                                                                    | ٠<br>Features View Content View                                                                                                    |                    |              | m                        |                            | b.                |                                                                                                    |
| $\leftarrow$<br>m.<br>$\mathbf{r}$<br>Ready                                                             |                                                                                                    |                    |              |                          |                            |                   |                                                                                                    |
| ا ني                                                                                                    |                                                                                                    |                    |              |                          |                            |                   |                                                                                                    |

*Dialogfeld Internet Information Services (IIS) Manager*

- 2. Erweitern Sie den Knotenpunkt Ihres Rechners, erweitern Sie **Seiten**, erweitern Sie **Standard-Webseite** und wählen Sie dann die SPF-Serverseite (z. B. SmartQualityTesting) aus.
- 3. Doppelklicken Sie im Bereich IIS auf **Authentifizierung**, um das Fenster **Authentifizierung** einzublenden.

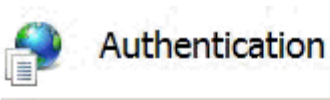

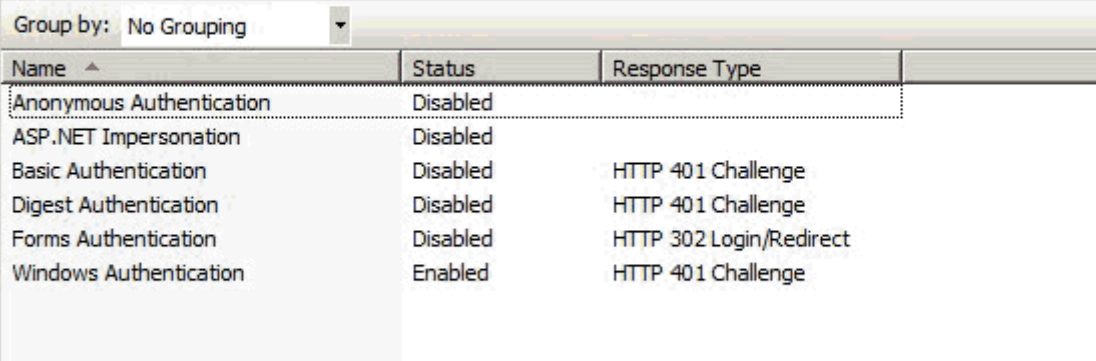

- 4. Wählen Sie in der Spalte **Name** entweder **Anonyme Authentifizierung** oder **Windows-Authentifizierung** aus. Klicken Sie mit der rechten Maustaste und wählen Sie die Option **Aktiviert**. Stellen Sie sicher, dass alle anderen Optionen **Deaktiviert** sind.
	- **Windows-Authentifizierung** Veranlasst das System, die Windows-Anmeldeangaben für die Authentifizierung des Benutzers anzuwenden.
		- A. Sobald Sie den **Status** auf **Aktiviert** gesetzt haben, wird die Option **Anbieter** verfügbar.
		- B. Klicken Sie auf **Anbieter**, um das Dialogfeld **Anbieter** aufzurufen.

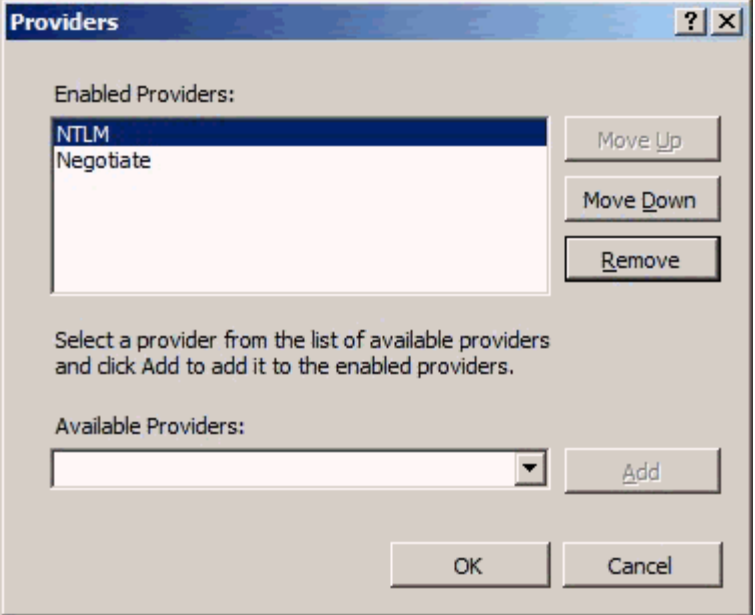

*Dialogfeld "Anbieter"*

- C. Wählen Sie **NTLM** aus und klicken Sie dann auf **Nach oben**, um diesen Eintrag nach ganz oben zu verschieben. Klicken Sie auf **OK**.
- D. Als nächstes müssen Sie einige Einstellungen im Anwendungspool ändern. Informationen dazu finden Sie unter ["Windows-](#page-84-0)[Authentifizierung"](#page-84-0).
- **Anonyme Authentifizierung** Veranlasst das System, den Kontonamen und das Passwort für die Authentifizierung des Benutzers anzuwenden.
	- A. Als nächstes müssen Sie einige Einstellungen im Anwendungspool ändern. Informationen dazu finden Sie unter ["Anonyme](#page-90-0)  [Authentifizierung"](#page-90-0).

### **Einstellungen für Anwendungspools**

#### <span id="page-84-0"></span>**Windows-Authentifizierung**

1. Befolgen Sie Schritt 1 bis 5 der [Anonymen Authentifizierung.](#page-90-0)

2. Wählen **Benutzerdefiniertes Konto** aus. Klicken Sie auf **Setzen**, um das Dialogfeld **Zugangsdaten setzen** aufzurufen.

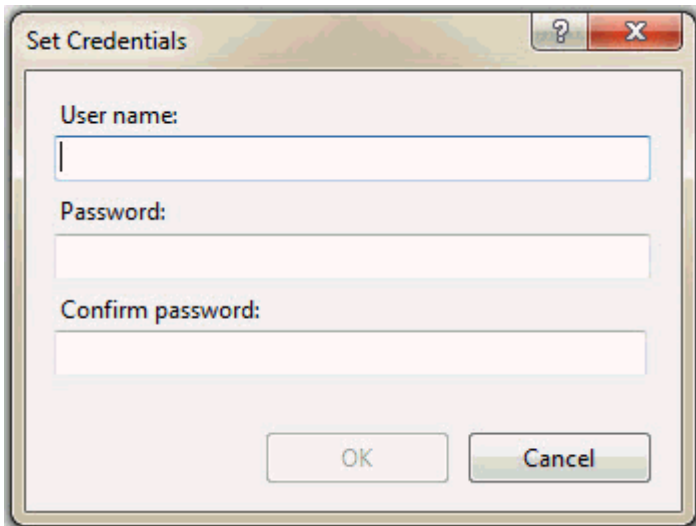

*Dialogfeld "Zugangsdaten setzen"*

Geben Sie in das Feld **Benutzername** den Benutzernamen der Domäne ein. Geben Sie das Passwort in das Felder Passwort und Passwort bestätigen ein.

- 3. Klicken Sie auf **OK**. Damit wird das Dialogfeld **Zugangsdaten setzen** geschlossen.
- 4. Klicken Sie auf **OK**, um das Dialogfeld **Anwendungspool-Kennung** zu schließen.
- 5. Klicken Sie im Dialogfeld **Erweiterte Einstellungen** auf **OK**.

**Hinzufügen des Domain-Benutzers zur Benutzergruppe**

- 1. Klicken Sie auf **Start**, klicken Sie mit der rechten Maustaste auf **Computer**, und klicken Sie dann in der Menüliste auf **Verwalten**, um den Bildschirm **Computerverwaltung** zu öffnen.
- 2. Klicken Sie im Bildschirm **Computerverwaltung** auf der linken Seite auf **Lokale Benutzer und Gruppen**.
- 3. Doppelklicken Sie im rechten Fensterbereich auf den Ordner **Benutzer** und klicken Sie dann auf **Tester**, um das Dialogfeld **Eigenschaften des Testers** zu öffnen.

#### Einstellungen für die Anmeldung

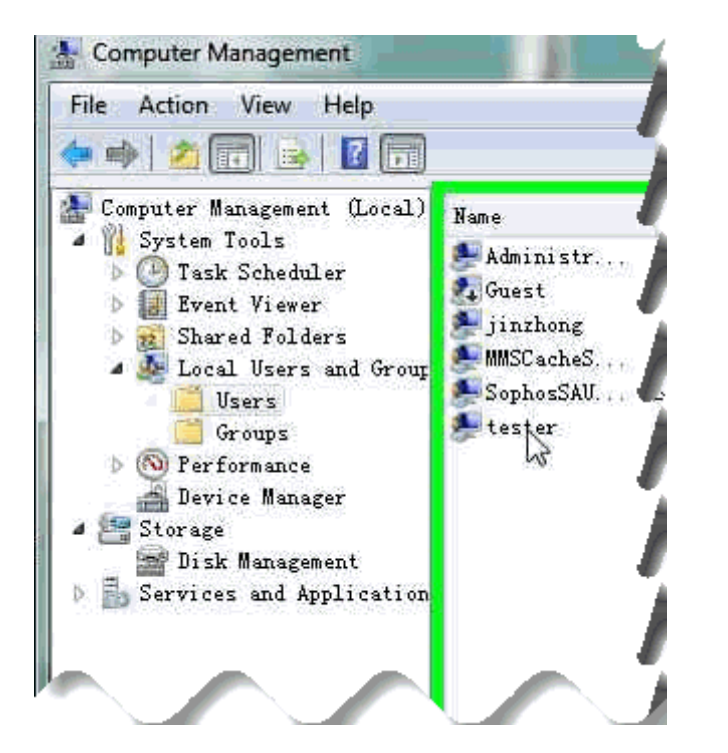

- 4. Klicken Sie im Dialogfeld **Eigenschaften des Testers** auf die Registerkarte **Mitglied von** und klicken Sie dann auf **Hinzufügen**, um das Dialogfeld **Gruppen auswählen** zu öffnen.
- 5. Klicken Sie auf die Schaltfläche **Erweitert**.

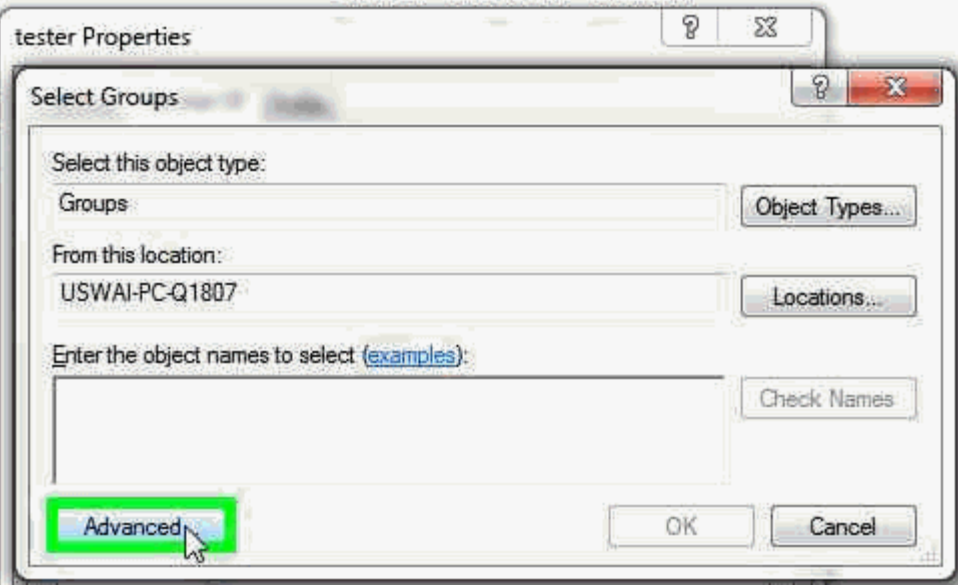

6. Klicken Sie im erweiterten Bereich des Dialogfelds auf **Jetzt suchen**, um die Gruppen innerhalb des angegebenen Speicherorts zu suchen.

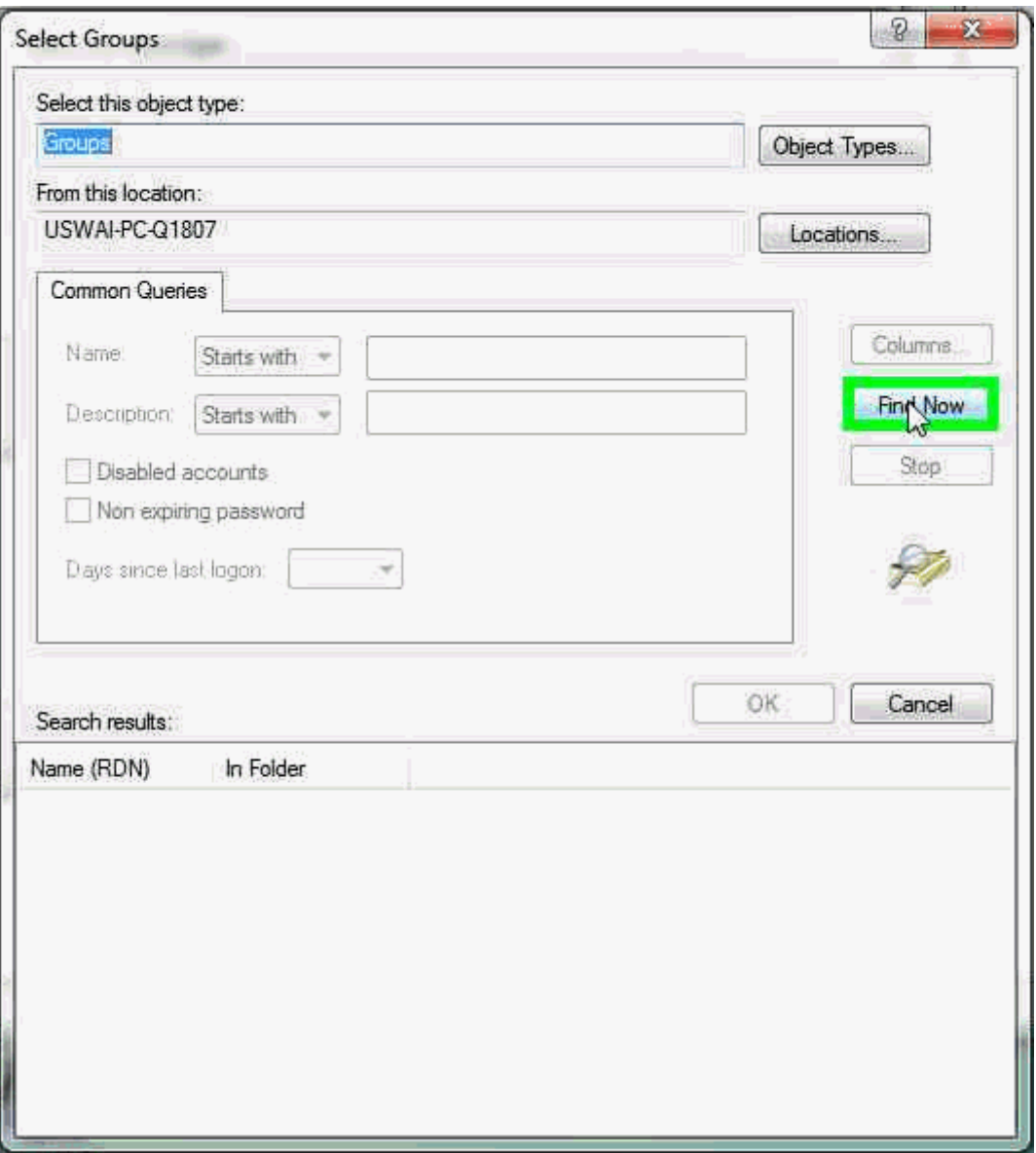

7. Doppelklicken Sie im Bereich **Suchergebnisse** auf den Eintrag **IIS\_IUSRS** aus der Liste:

#### Einstellungen für die Anmeldung

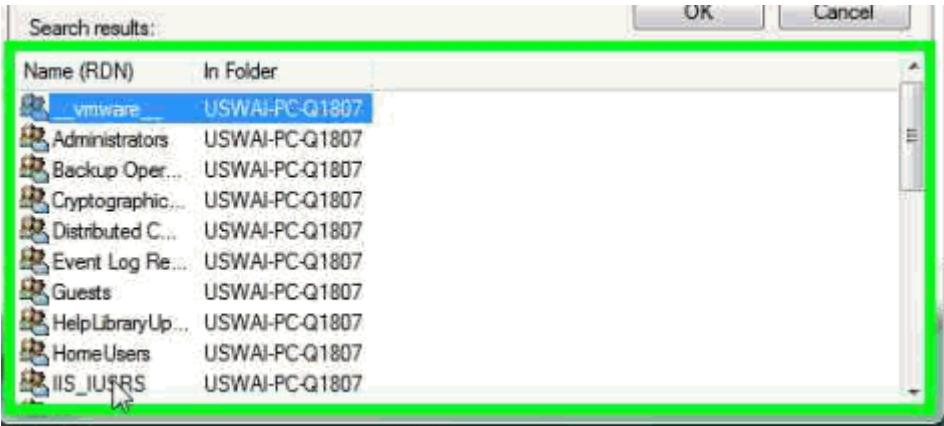

8. Klicken Sie auf **OK**, um das Dialogfeld **Gruppen auswählen** zu schließen.

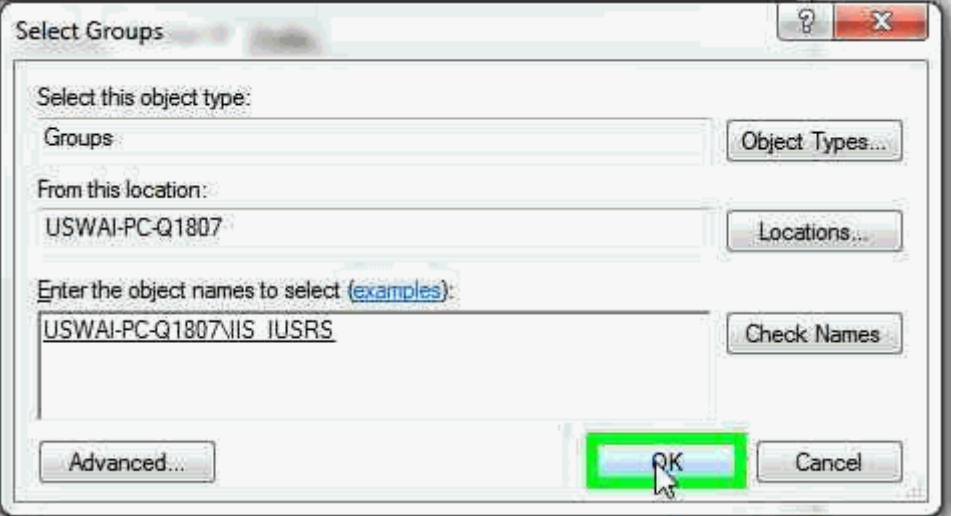

- 9. Wählen Sie im Dialogfeld **Eigenschaften des Testers** die Option **IIS\_IUSRS**. Klicken Sie dann auf **Hinzufügen**, um das Dialogfeld **Gruppen auswählen** zu öffnen.
- 10.Klicken Sie auf die Schaltfläche **Erweitert**. Klicken Sie im erweiterten Bereich des Dialogfelds auf **Jetzt suchen**.
- 11.Doppelklicken Sie im Bereich **Suchergebnisse** auf den Eintrag **spf-Nutzer** aus der Liste.
- 12.Klicken Sie auf **OK**, um das Dialogfeld **Gruppen auswählen** zu schließen.
- 13.Klicken Sie im Dialogfeld **Eigenschaften des Testers** auf **Übernehmen** und dann auf **OK**, um dieses Dialogfeld zu schließen.

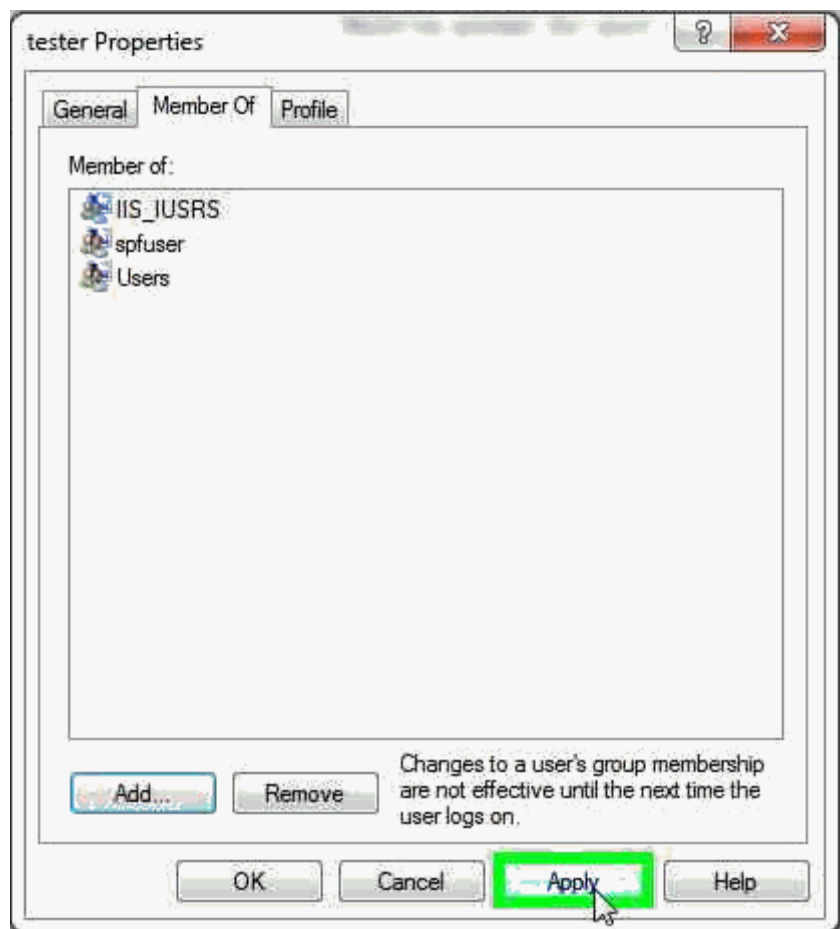

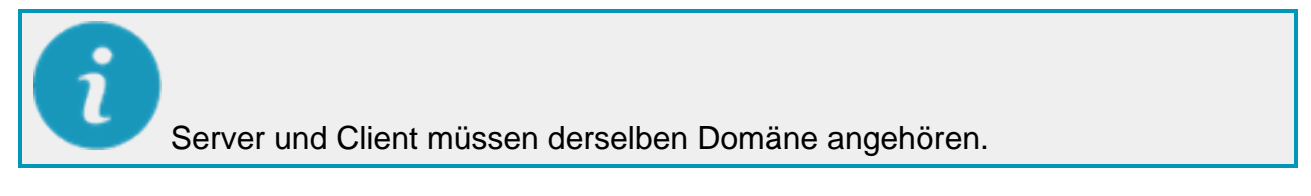

**HxGN SMART Quality URL zum lokalen Intranet hinzufügen**

Wenn Sie die Windows-Authentifizierung verwenden möchten, müssen Sie die SMART Quality URL auf das lokale Intranet setzen.

- 1. Gehen Sie im Internet Explorer zu **Extras** klicken Sie auf **Internetoptionen**, um das Dialogfeld **Internetoptionen** zu öffnen.
- 2. Klicken Sie auf die Registerkarte **Sicherheit**, wählen Sie die Zone **Lokales Intranet** und klicken Sie dann auf **Seiten**, um das Dialogfeld **Lokales Intranet** aufzurufen.
- 3. Klicken Sie auf **Erweitert**, um das Dialogfeld **Lokales Intranet** aufzurufen.
- 4. Geben Sie in das Feld **Diese Website zur Zone hinzufügen** die URL von SMART Quality ein. Klicken Sie auf **Hinzufügen**.
- 5. Klicken Sie auf **Schließen**.
- 6. Klicken Sie auf **OK**, um das Dialogfeld **Lokales Intranet** zu schließen.
- 7. Klicken Sie auf **OK**, um das Dialogfeld **Internet-Optionen** zu schließen.

#### <span id="page-90-0"></span>**Anonyme Authentifizierung**

- 1. Klicken Sie auf dem Server auf **Starten**, geben Sie in das Feld **Programme und Dateien durchsuchen** IIS ein und klicken Sie dann auf **Internet Information Services (IIS) Manager**, um das Dialogfeld **Internet Information Services (IIS) Manager** aufzurufen.
- 2. Erweitern Sie den Knotenpunkt Ihres Rechners und wählen Sie **Anwendungspools** aus.
- 3. Wählen Sie in der **Elementansicht** im Bereich **Anwendungspools** die SPF-Serverseite (z. B. SmartQuality) aus.

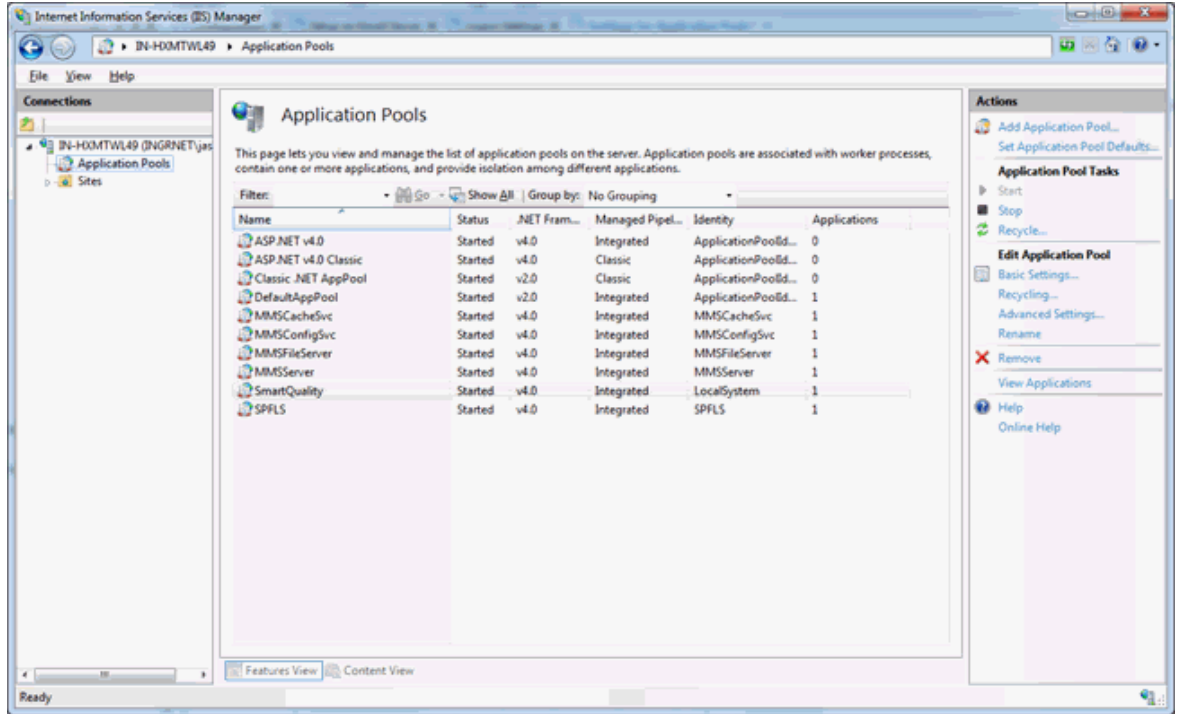

4. Klicken Sie mit der rechten Maustaste und wählen Sie im daraufhin erscheinenden Kontextmenü die Option **Erweiterte Einstellungen** aus, um das Dialogfeld **Erweiterte Einstellungen** zu öffnen.

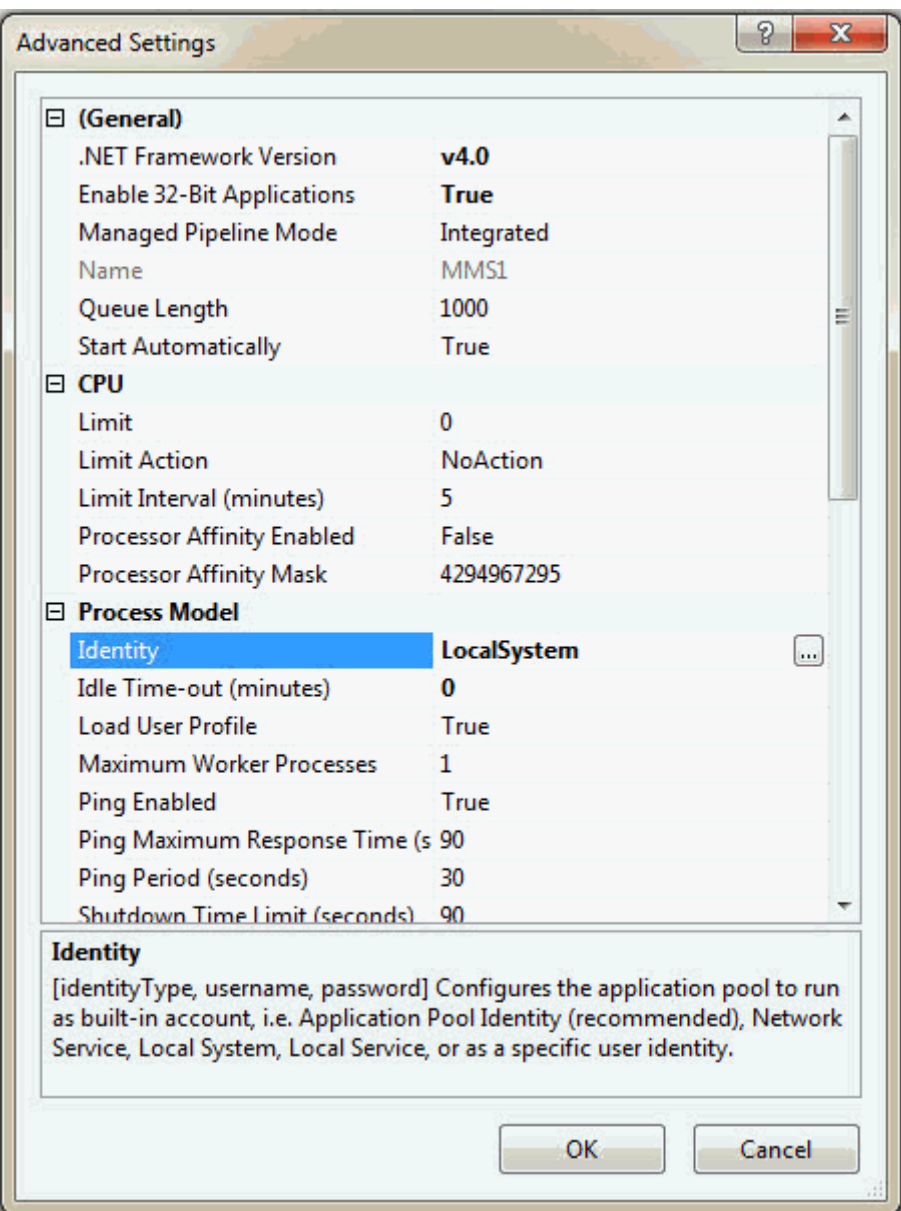

5. Wählen Sie im Bereich **Modell verarbeiten** die Option **Kennung** aus und klicken Sie anschließend auf **Suchen**, um das Dialogfeld **Anwendungspool-Kennung** aufzurufen.

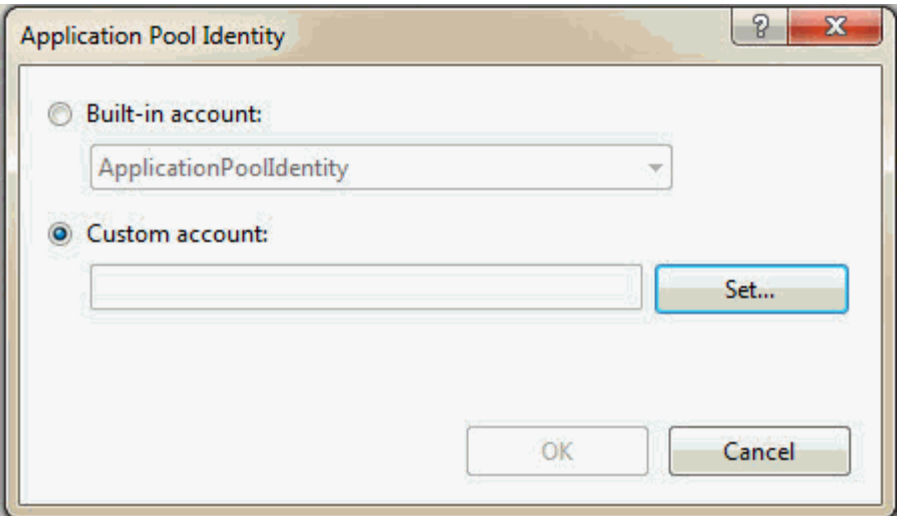

*Dialogfeld "Anwendungspool-Kennung"*

- 6. Wählen **Integriertes Konto** aus. Wählen Sie in der Liste **LocalSystem** aus.
- 7. Klicken Sie auf **OK**, um das Dialogfeld **Anwendungspool-Kennung** zu schließen.
- 8. Klicken Sie im Dialogfeld **Erweiterte Einstellungen** auf **OK**.

# **Neue Registerkarten zu SMART Quality hinzufügen**

Sie können die Anwendung HxGN SMART Quality so konfigurieren, dass sie benutzerdefinierte Registerkarten enthält, die auf benutzerdefinierte URLs, z. B. eine Remote-Webanwendung, verweisen. Dies ist hilfreich, wenn Sie andere webbasierte Anwendungen besitzen, die Sie mit der Anwendung SMART Quality kombinieren möchten. Das folgende Beispiel zeigt, wie man eine Hexagon-Registerkarte hinzufügt, die auf http://www.hexagonmi.com verweist:

- 1. Sobald Sie SMART Quality installiert haben, navigieren Sie zu diesem Ordner: C:\inetpub\wwwroot\SmartQuality\Settings
- 2. Öffnen Sie die Datei **ServerSettings.xml** in einem Texteditor.
- 3. Innerhalb des Knotens <ServerSettings> müssen Sie einen Knoten <CustomTabs> hinzufügen, der seinerseits einen Knoten <tab> enthält, der auf die URL zeigt, wie folgt:

```
<ServerSettings>
<Settings ... />
    <CustomTabs>
    <tab title="hexagon" url="http://www.hexagonmi.com" 
    name="Hexagon"/>
    </CustomTabs>
</ServerSettings>
```
- 4. Sobald Sie Ihre Änderungen abgeschlossen haben, müssen Sie die Datei speichern.
- 5. Anschließend müssen Sie den Browser neustarten und sich erneut auf der Website von SMART Quality anmelden, um die neue Registerkarte zu sehen:

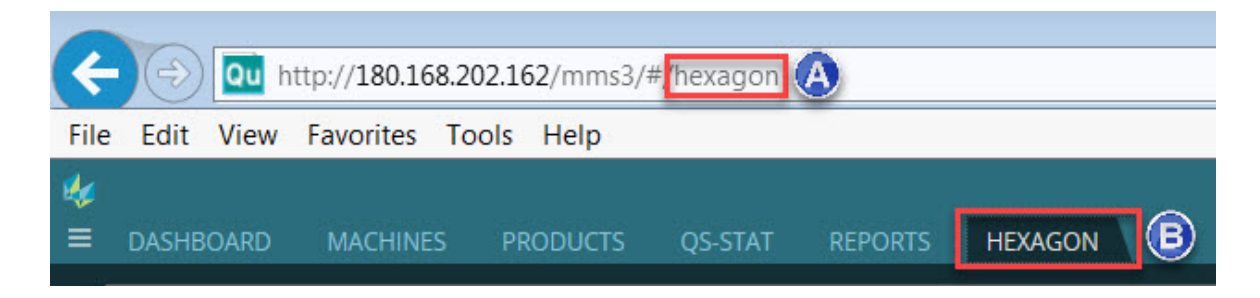

*A - Dies stammt aus dem Titelattribut des Knotens <tab>. B - Dies stammt aus dem Namenattribut des Knotens <tab>.*

#### **Übergabe des Benutzernamens**

Die Remote-Webanwendung oder URL, die Sie als benutzerdefinierte Registerkarte hinzufügen, können den Benutzernamen aus der Anwendung SMART Quality verfolgen.

Beim Laden der neuen Registerkarte wird der Benutzername automatisch an die von der Registerkarte verwendete Webanwendung übergeben. Dies geschieht automatisch und ist für den Benutzer nicht sichtbar. Der Code, der die Daten übergibt, sieht folgendermaßen aus:

```
http://www.hexagonmi.com?UserCode=testuser1&Source=SmartQuality
```
Die zwei Parameter, die an die Remote-Webanwendung übergeben werden sind UserCode und Source:

UserCode übergibt den Benutzernamen. Im o. a. Beispiel wird "testuser1" als Benutzername übergeben.

Source übergibt den Namen der Quellanwendung. Daher stammt die Information. Im o. a. Beispiel wird "SmartQuality" als Quelle übergeben.